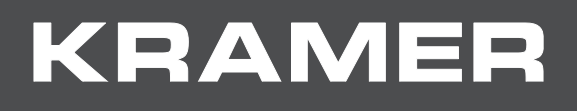

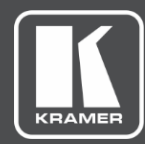

# USER MANUAL MODEL:

# **DSP-62-AEC Digital Sound Processor**

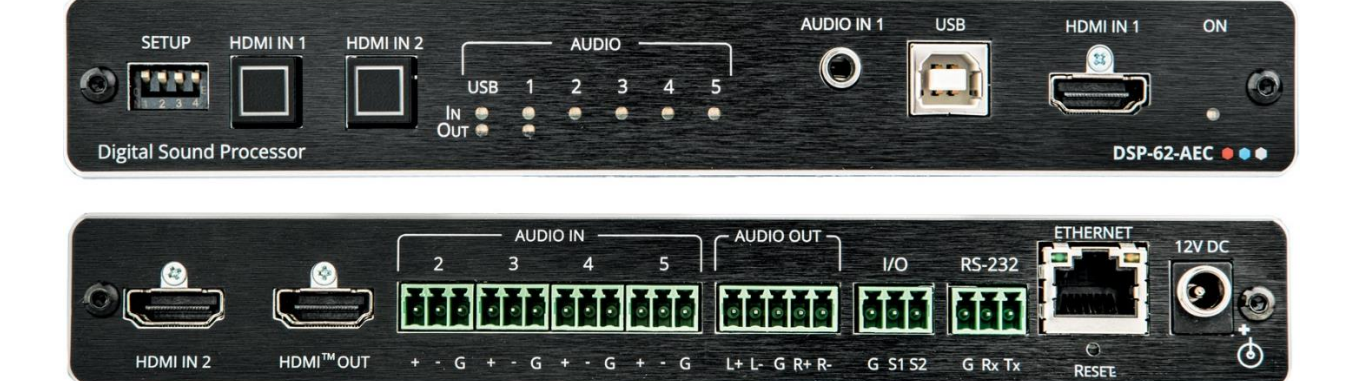

# Contents

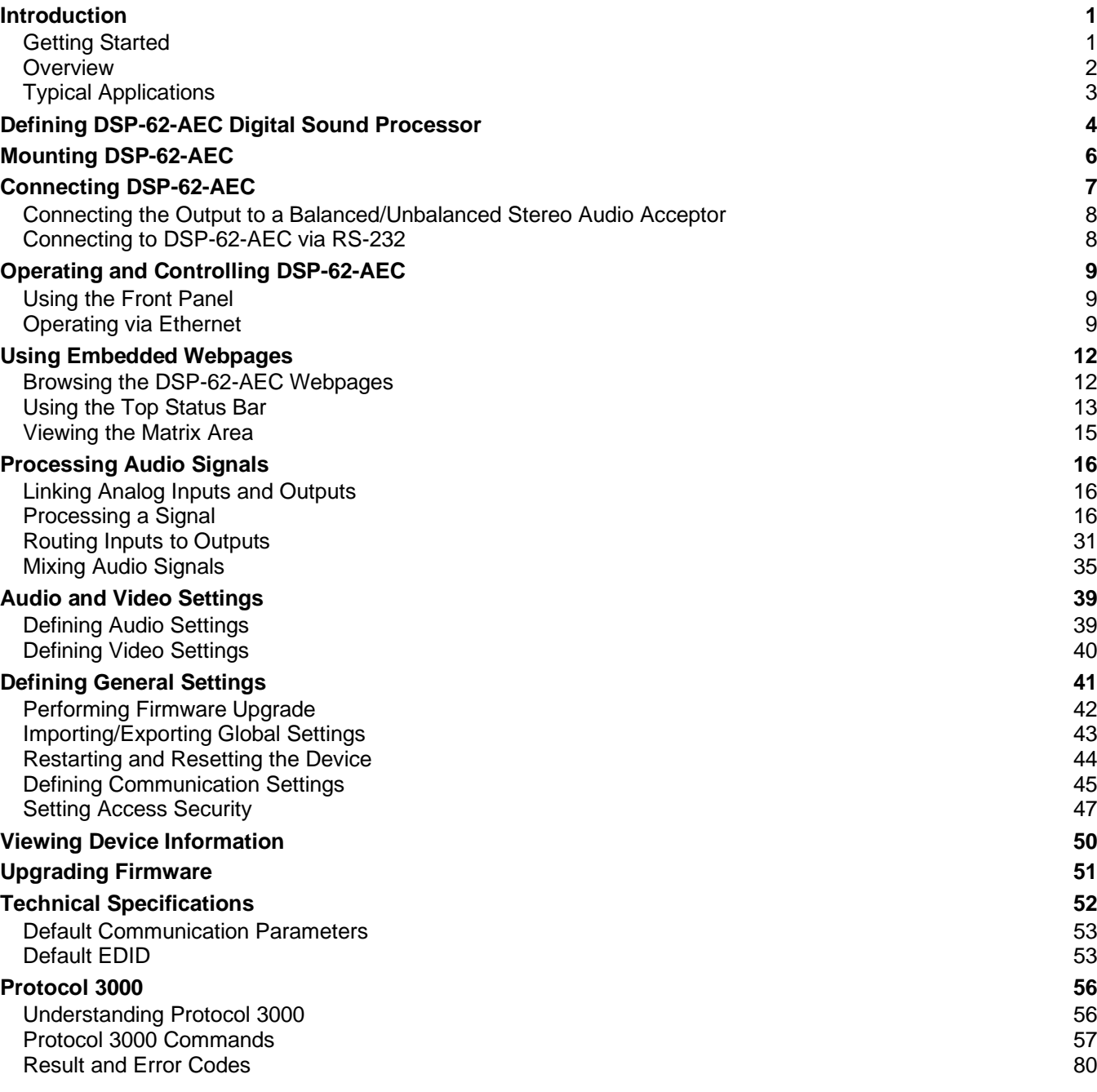

# <span id="page-2-0"></span>Introduction

Welcome to Kramer Electronics! Since 1981, Kramer Electronics has been providing a world of unique, creative, and affordable solutions to the vast range of problems that confront the video, audio, presentation, and broadcasting professional on a daily basis. In recent years, we have redesigned and upgraded most of our line, making the best even better!

# <span id="page-2-1"></span>Getting Started

We recommend that you:

- Unpack the equipment carefully and save the original box and packaging materials for possible future shipment.
- Review the contents of this user manual.

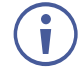

Go to [www.kramerav.com/downloads/DSP-62-AEC](http://www.kramerav.com/downloads/DSP-62-AEC) to check for up-to-date user manuals, application programs, and to check if firmware upgrades are available (where appropriate).

### Achieving Best Performance

- Use only good quality connection cables (we recommend Kramer high-performance, high-resolution cables) to avoid interference, deterioration in signal quality due to poor matching, and elevated noise levels (often associated with low quality cables).
- Do not secure the cables in tight bundles or roll the slack into tight coils.
- Avoid interference from neighboring electrical appliances that may adversely influence signal quality.
- Position your Kramer **DSP-62-AEC** away from moisture, excessive sunlight and dust.

## Safety Instructions

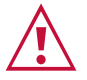

### **Caution:**

- This equipment is to be used only inside a building. It may only be connected to other equipment that is installed inside a building.
- For products with relay terminals and GPI\O ports, please refer to the permitted rating for an external connection, located next to the terminal or in the User Manual.
- There are no operator serviceable parts inside the unit.

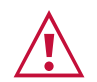

### **Warning:**

- Use only the power cord that is supplied with the unit.
- Disconnect the power and unplug the unit from the wall before installing.
- Do not open the unit. High voltages can cause electrical shock! Servicing by qualified personnel only.
- To ensure continuous risk protection, replace fuses only according to the rating specified on the product label which is located on the bottom of the unit.

## Recycling Kramer Products

The Waste Electrical and Electronic Equipment (WEEE) Directive 2002/96/EC aims to reduce the amount of WEEE sent for disposal to landfill or incineration by requiring it to be collected and recycled. To comply with the WEEE Directive, Kramer Electronics has made arrangements with the European Advanced Recycling Network (EARN) and will cover any costs of treatment, recycling and recovery of waste Kramer Electronics branded equipment on arrival at the EARN facility. For details of Kramer's recycling arrangements in your particular country go to our recycling pages at [www.kramerav.com/support/recycling.](http://www.kramerav.com/support/recycling)

## <span id="page-3-0"></span>**Overview**

Congratulations on purchasing your Kramer **DSP-62-AEC Digital Sound** Processor.

**DSP-62-AEC** is a member of the Kramer XSPerience family of DSP products. **DSP-62-AEC** is an advanced, professional 6 x 2 audio matrix switcher that includes multi-channel DSP, AEC (Acoustic Echo Cancellation), HDMI de-embedding, and class compliant USB audio interface. The comprehensive and user-friendly graphic interface makes configuring every detail of your audio system intuitive and easy.

**DSP-62-AEC** provides exceptional quality, advanced and user-friendly operation, and flexible connectivity.

### Exceptional Quality

- Advanced Audio Matrix Switcher Professional, studio grade signal conversion technology.
- Teleconference Optimized Features AEC (Acoustic Echo Cancellation), that prevents the microphone from picking up the far-end echoed speech, so you only share the audio spoken directly into the microphone.
- Max. Video Resolution  $-4K@60Hz$  (4:4:4).
- Audio De-embedding De-embeds the audio signal from the HDMI input for routing to any of the outputs.
- Programmable Supports up to 10 global presets, 10 mixer snapshot presets and 10 mixer presets per system preset.
- HDMI Support HDR, CEC, ARC, 4K@60Hz, 3D, Deep Color, x.v.Color™, 7.1 PCM, Dolby TrueHD, DTS–HD.

### Advanced and User-friendly Operation

- Wide Range of I/O Formats Includes 2 HDMI inputs, 1 unbalanced stereo analog input & 4 balanced analog audio inputs, 2 balanced analog audio outputs, 1 HDMI output, and 1 bidirectional USB plug & play audio port.
- Reliable PoE (Power over Ethernet) Powering Accepts power from a remote PoE provider with optional mains powering from connected power adapter.
- Multi-Channel Processing Provides DSP (Digital Sound Processing) that enables simultaneous processing of all input and output signals.
- Easy Installation Compact DemiTOOLS® fan-less enclosure for surface mounting, side-by-side mounting of 2 units in a 1U rack space with the recommended rack adapter or fit in a Kramer T-BUS.
- Easy, Cost-Effective Maintenance LED indicators for main power, line in/out, mic in, clipping, and HDMI input selection, enable easy local maintenance and troubleshooting. Local firmware upgrade via the RS-232 port ensures lasting, field-proven deployment.
- Intuitive and Comprehensive Configuration and Control Via a powerful, user-friendly graphic interface, set volume (gain and attenuation) and DSP per input; execute routing and select line in, mic in, phantom power or line out on each port; configure master level and more. Control signal routing, volume and other basic settings using API commands via RS-232 communication transmitted by a PC, touch screen system or other serial controller.

## Flexible Connectivity

- 2 HDMI inputs with selection buttons on the front panel.
- 1 unbalanced stereo audio source.
- 1 USB Type B bi-directional host port.
- 1 HDMI output.
- 4 balanced audio inputs (mono or mic level).
- One stereo balanced output.

# <span id="page-4-0"></span>Typical Applications

**DSP-62-AEC** is ideal for the following typical applications:

- Huddle spaces.
- Small and medium sized meeting rooms.
- Classrooms.

### Controlling your DSP-62-AEC

Control your **DSP-62-AEC** directly via the front panel HDMI select buttons:

- By RS-232 serial commands transmitted by a touch screen system, PC, or other serial controller.
- Via the Ethernet using built-in user-friendly Web pages.

# <span id="page-5-0"></span>Defining DSP-62-AEC Digital Sound Processor

This section defines **DSP-62-AEC** front and rear panels.

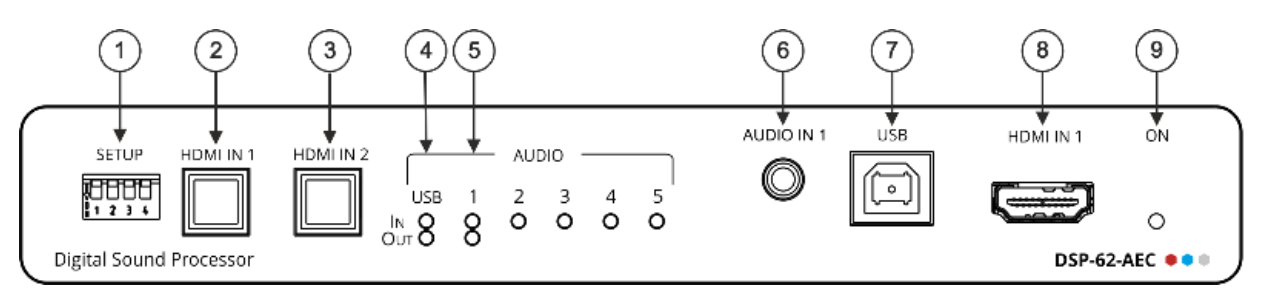

Figure 1: DSP-62-AEC Digital Sound Processor Front Panel

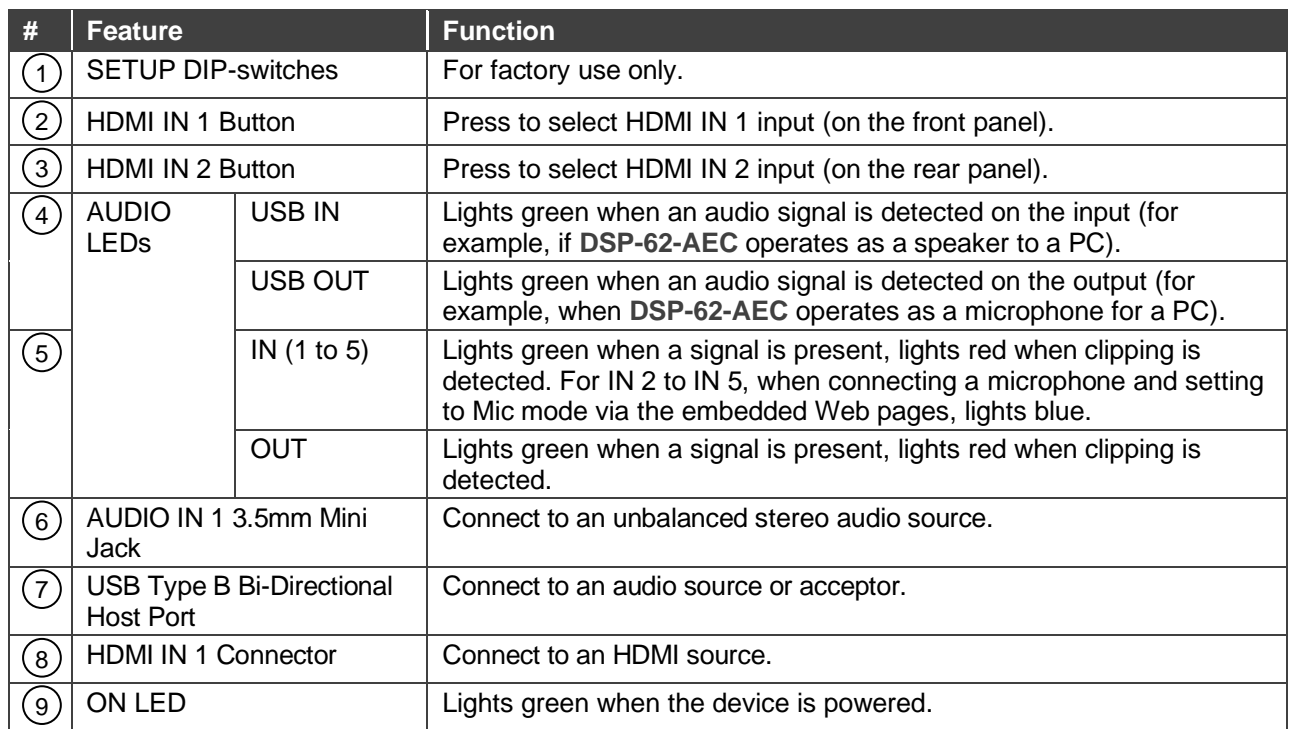

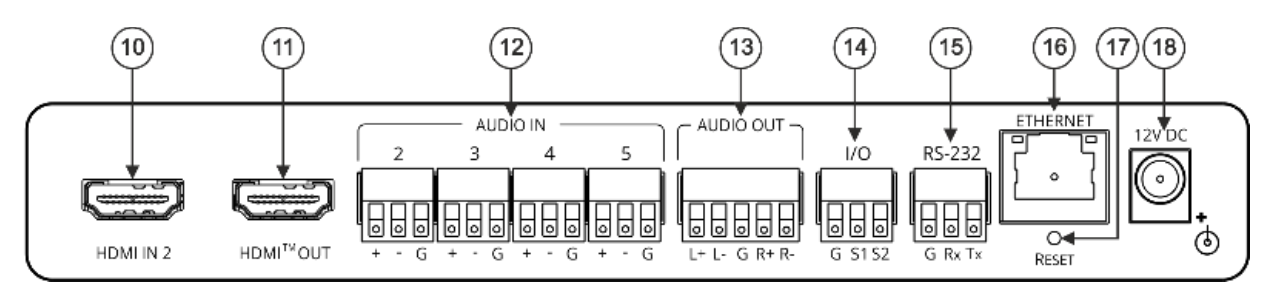

#### Figure 2: DSP-62-AEC Digital Sound Processor Rear Panel

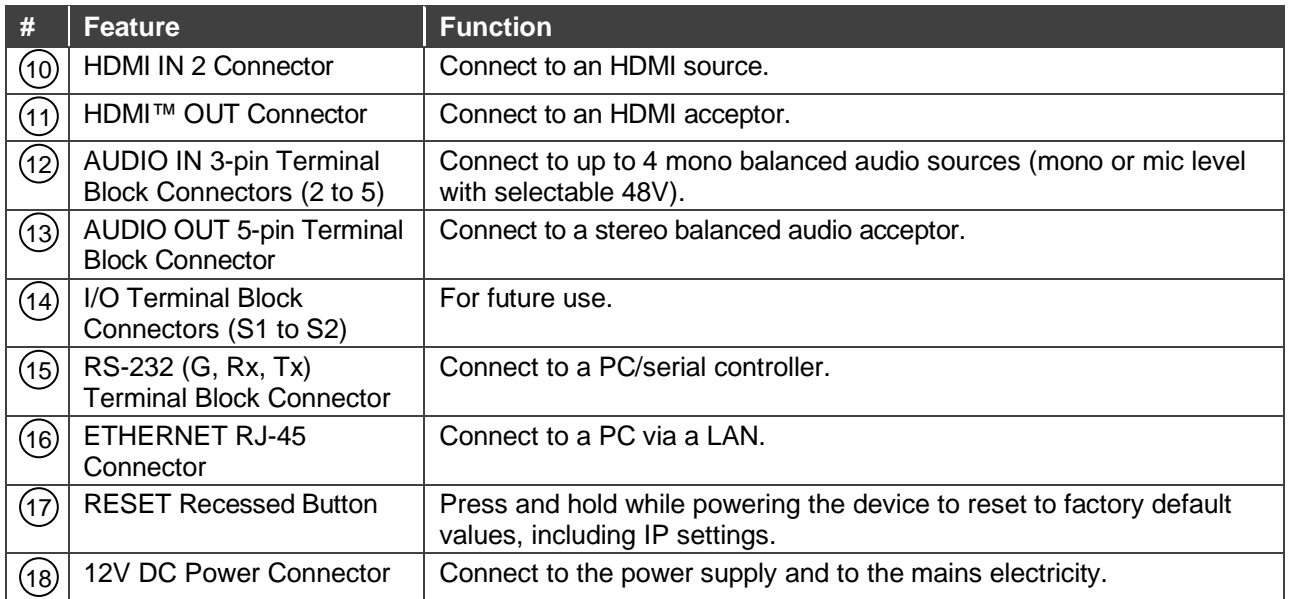

# <span id="page-7-0"></span>Mounting DSP-62-AEC

This section provides instructions for mounting **DSP-62-AEC**. Before installing, verify that the environment is within the recommended range:

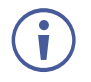

- Operation temperature  $-0^\circ$  to 40 $^\circ$ C (32 to 104 $^\circ$ F).
- Storage temperature  $-$  -40 $\degree$  to +70 $\degree$ C (-40 to +158 $\degree$ F).
- Humidity 10% to 90%, RHL non-condensing.

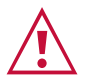

# **Caution:**

• Mount **DSP-62-AEC** before connecting any cables or power.

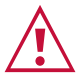

### **Warning:**

- Ensure that the environment (e.g., maximum ambient temperature & air flow) is compatible for the device.
- Avoid uneven mechanical loading.
- Appropriate consideration of equipment nameplate ratings should be used for avoiding overloading of the circuits.
- Reliable earthing of rack-mounted equipment should be maintained.

### **Mount DSP-62-AEC in a rack:**

• Use the recommended rack adapter (see [www.kramerav.com/product/DSP-62-AEC\)](http://www.kramerav.com/product/DSP-62-AEC).

### **Mount DSP-62-AEC on a surface using one of the following methods:**

- Attach the rubber feet and place the unit on a flat surface.
- Fasten a bracket (included) on each side of the unit and attach it to a flat surface. For more information go to [www.kramerav.com/downloads/DSP-62-AEC.](http://www.kramerav.com/downloads/DSP-62-AEC)

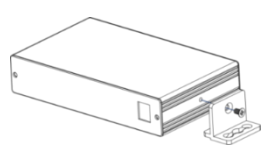

**Mount DSP-62-AEC inside a TBUS (for example, the TBUS-10XL):**

• Use the designated TBUS frame, to mount **DSP-62-AEC** inside the **TBUS-10XL**  (see [www.kramerav.com/downloads/TBUS-10XL\)](http://www.kramerav.com/downloads/TBUS-10XL).

# <span id="page-8-0"></span>Connecting DSP-62-AEC

Always switch off the power to each device before connecting it to your **DSP-62-AEC**. After connecting your **DSP-62-AEC**, connect its power and then switch on the power to each device.

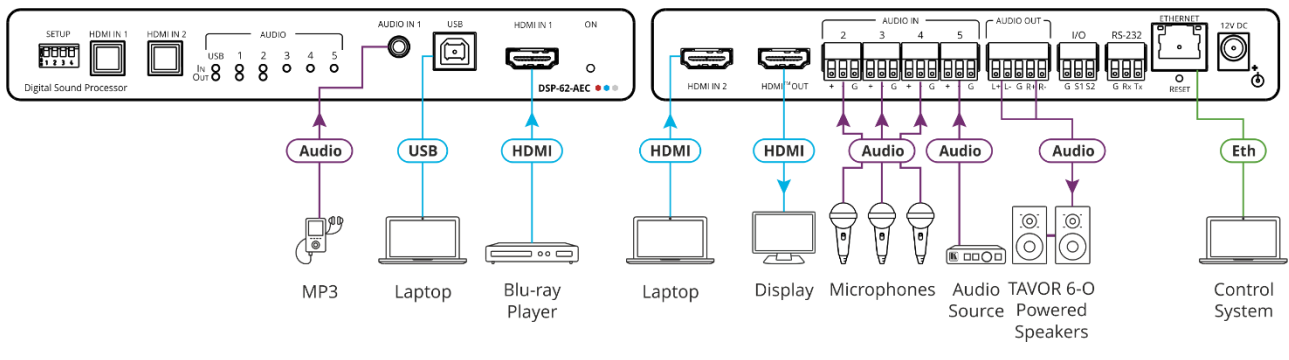

Figure 3: Connecting to the DSP-62-AEC

### <span id="page-8-1"></span>**To connect DSP-62-AEC as illustrated in the example in** [Figure](#page-8-1) 3:

- 1. Connect an unbalanced stereo audio source (for example, an MP3 device) to the AUDIO IN 1 3.5mm mini jack  $(6)$ .
- 2. Connect a USB source (for example, a laptop) to the USB Host port  $(7)$
- 3. Connect an HDMI source (for example, a Blu-ray player) to the HDMI IN 1 connector . 8
- 4. Connect an HDMI source (for example, a laptop) to the HDMI IN 2 connector . 10
- 5. Connect up to 4 balanced mono audio sources (for example, microphones) to the AUDIO IN 3-pin terminal block connectors (12).
- 6. Connect the HDMI OUT connector  $(11)$  to an HDMI acceptor (for example, a display)
- 7. Connect the AUDIO OUT 5-pin terminal block connector  $(13)$  to a balanced stereo acceptor (for example, a powered speaker) .
- 8. Connect a control system to the ETHERNET RJ-45 port  $(11)$
- 9. Connect the 12V DC power adapter to **DSP-62-AEC** and to the mains electricity (not shown in [Figure](#page-8-1) 3).

# <span id="page-9-0"></span>Connecting the Output to a Balanced/Unbalanced Stereo Audio Acceptor

The following are the pinouts for connecting the output to a balanced or unbalanced stereo audio acceptor:

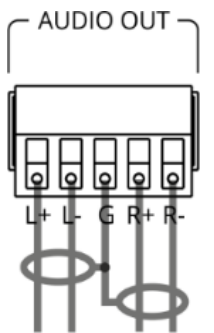

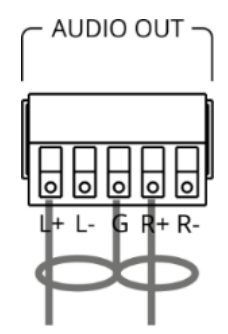

Figure 4: Connecting to a Balanced Stereo Audio Acceptor

Figure 5: Connecting to an Unbalanced Stereo Audio Acceptor

# <span id="page-9-1"></span>Connecting to DSP-62-AEC via RS-232

You can connect to DSP-62-AEC via an RS-232 connection (15) using, for example, a PC.

**DSP-62-AEC** features an RS-232 3-pin terminal block connector allowing the RS-232 to control **DSP-62-AEC**.

Connect the RS-232 terminal block on the rear panel of **DSP-62-AEC** to a PC/controller, as follows:

From the RS-232 9-pin D-sub serial port connect:

- Pin 2 to the TX pin on the **DSP-62-AEC** RS-232 terminal block
- Pin 3 to the RX pin on the **DSP-62-AEC** RS-232 terminal block
- Pin 5 to the G pin on the **DSP-62-AEC** RS-232 terminal block

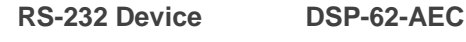

Pin 3

 $Pin 2$ 

 $\rightarrow$ Tx

 $5 - 4$ 

 $2\bullet$ lk.

lg∙  $4\bullet$  $8 \cdot \frac{4}{3}$ 

17.

**RS-232**  $\frac{\text{Pin } 5}{\text{Formal}}$  Ground  $\bigstar$ Rx

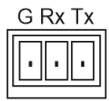

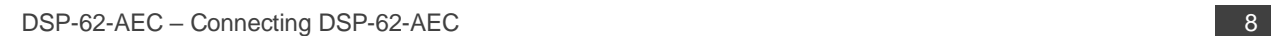

# <span id="page-10-0"></span>Operating and Controlling DSP-62-AEC

# <span id="page-10-1"></span>Using the Front Panel

**DSP-62-AEC** front panel includes:

- Two selection buttons for HDMI IN 1 and HDMI IN 2.
- One USB IN LED  $(4)$  to indicate that an audio source is received from the USB host port (green) and one USB OUT  $(4)$  LED to indicate that an audio signal is sent to an acceptor.
- 5 Audio IN LEDs to indicate that a signal is present (green), clipping is detected (red), and for LEDs 2 to 5, that a microphone is connected (blue).
- One AUDIO OUT LED to indicate that a signal is present (green) or clipping is detected (red).
- SETUP DIP-switches  $(1)$  FOR FACTORY USE ONLY.

# <span id="page-10-2"></span>Operating via Ethernet

You can connect to **DSP-62-AEC** via Ethernet using either of the following methods:

- Directly to the PC using a crossover cable (see Connecting Ethernet Port Directly to a [PC](#page-10-3) on page [9\)](#page-10-3).
- Via a network hub, switch, or router, using a straight-through cable (see Connecting [Ethernet Port via a Network Hub](#page-12-0) on page [11\)](#page-12-0).

 $\mathbf{r}$ 

If you want to connect via a router and your IT system is based on IPv6, speak to your IT department for specific installation instructions.

## <span id="page-10-3"></span>Connecting Ethernet Port Directly to a PC

You can connect the Ethernet port of **DSP-62-AEC** directly to the Ethernet port on your PC using a crossover cable with RJ-45 connectors.

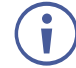

This type of connection is recommended for identifying **DSP-62-AEC** with the factory configured default IP address.

After connecting **DSP-62-AEC** to the Ethernet port, configure your PC as follows:

- 1. Click **Start** > **Control Panel** > **Network and Sharing Center**.
- 2. Click **Change Adapter Settings**.
- 3. Highlight the network adapter you want to use to connect to the device and click **Change settings of this connection**.

The Local Area Connection Properties window for the selected network adapter appears as shown in [Figure 6.](#page-11-0)

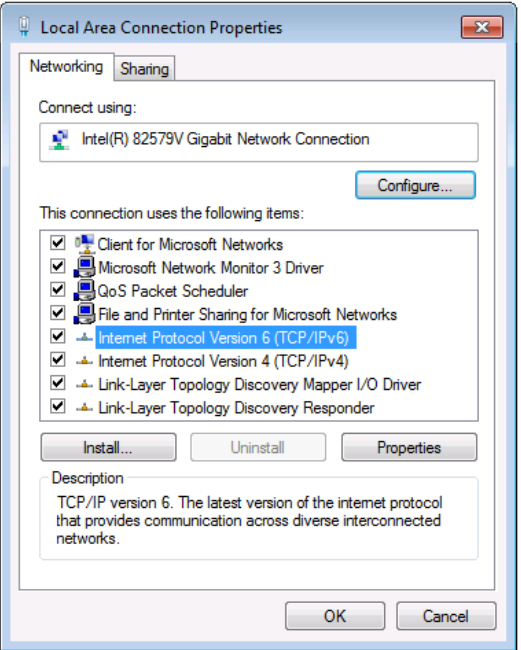

Figure 6: Local Area Connection Properties Window

- <span id="page-11-0"></span>4. Highlight either **Internet Protocol Version 6 (TCP/IPv6)** or **Internet Protocol Version 4 (TCP/IPv4)** depending on the requirements of your IT system.
- 5. Click **Properties**.

The Internet Protocol Properties window relevant to your IT system appears as shown in [Figure 7](#page-11-1) or [Figure 8.](#page-12-1)

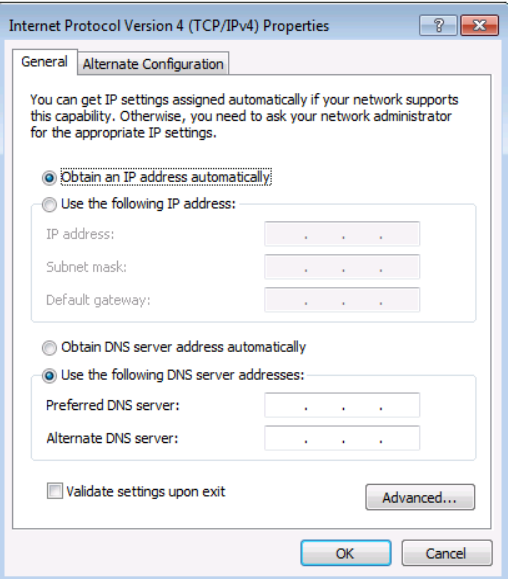

<span id="page-11-1"></span>Figure 7: Internet Protocol Version 4 Properties Window

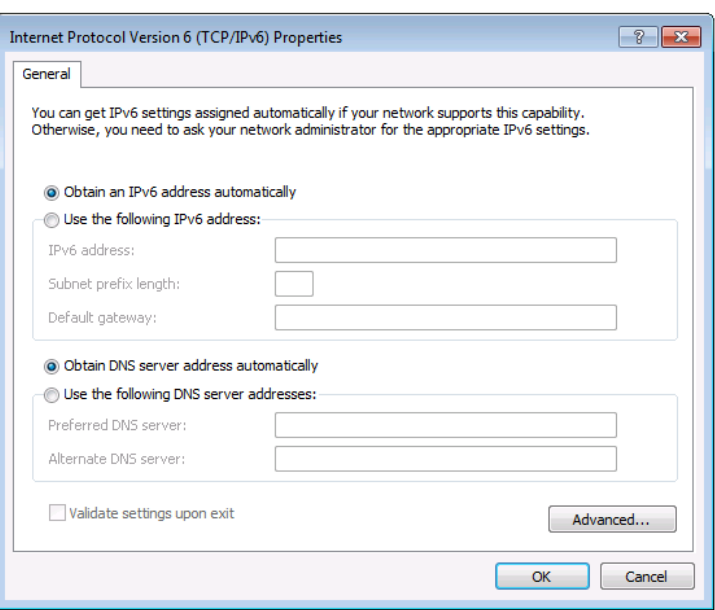

Figure 8: Internet Protocol Version 6 Properties Window

<span id="page-12-1"></span>6. Select **Use the following IP Address** for static IP addressing and fill in the details as shown in [Figure 9.](#page-12-2)

For TCP/IPv4 you can use any IP address in the range 192.168.1.1 to 192.168.1.255 (excluding 192.168.1.39) that is provided by your IT department.

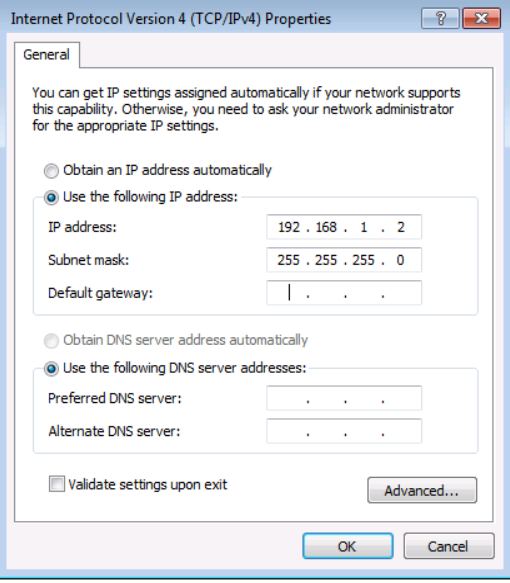

Figure 9: Internet Protocol Properties Window

- <span id="page-12-2"></span>7. Click **OK**.
- 8. Click **Close**.

### <span id="page-12-0"></span>Connecting Ethernet Port via a Network Hub or Switch

You can connect the Ethernet port of **DSP-62-AEC** to the Ethernet port on a network hub or using a straight-through cable with RJ-45 connectors.

### Configuring Ethernet Port

You can set the Ethernet parameters via the embedded Web pages.

# <span id="page-13-0"></span>Using Embedded Webpages

The **DSP-62-AEC** can be operated remotely using the embedded webpages. The webpages are accessed using a Web browser and an Ethernet connection (see [Browsing the](#page-13-1)  [DSP-62-AEC](#page-13-1) Webpages on page [12\)](#page-13-1).

Before attempting to connect:

- Perform the procedures in [Operating via Ethernet](#page-10-2) on page [9.](#page-10-2)
- Ensure that your browser is supported.

The following operating systems and Web browsers are supported:

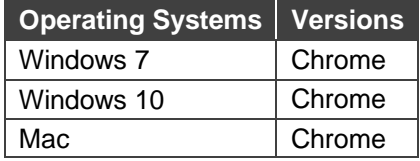

Some features might not be supported by some cellphone operating systems.

The **DSP-62-AEC** webpage enables performing the following functions:

- [Using the Top Status Bar](#page-14-0) on page [13.](#page-14-0)
- [Processing Audio Signals](#page-17-0) on page [16.](#page-17-0)
- [Routing Inputs to Outputs](#page-32-0) on page [31.](#page-32-0)
- [Mixing Audio Signals](#page-36-0) on page [35.](#page-36-0)
- [Defining Audio Settings](#page-40-1) on page [39.](#page-40-1)
- [Defining Video Settings](#page-41-0) on page [40.](#page-41-0)
- [Defining General Settings](#page-42-0) on page [41.](#page-42-0)
- [Viewing Device Information](#page-51-0) on page [50.](#page-51-0)

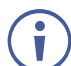

Ť

Some of the same tasks can be carried out via DSP, Matrix and Mixer pages, for your convenience. For example, you can link analog input and output pairs through any of these 3 pages.

# <span id="page-13-1"></span>Browsing the DSP-62-AEC Webpages

To browse the **DSP-62-AEC** webpages:

- 1. Open your Internet browser.
- 2. Type the IP Address of the device in the Address bar of your browser. For example, the default IP Address:

<sup>2</sup>http://192.168.1.39 Y

3. The authentication page appears.

4. Enter the Username and Password (Admin/Admin, by-default):

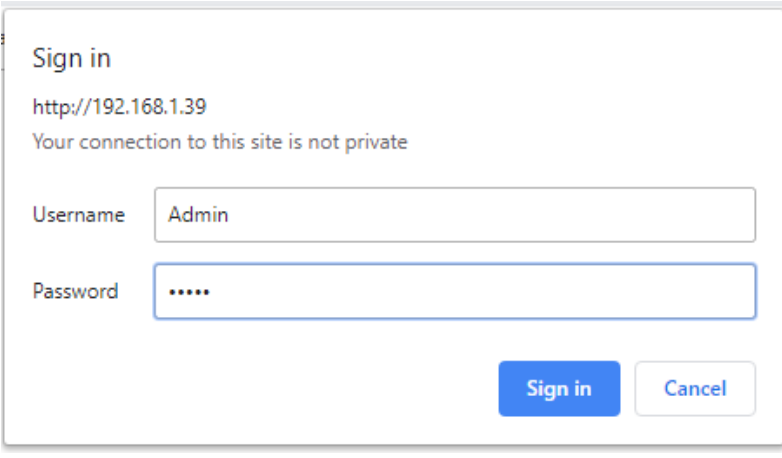

Figure 10: Embedded Webpages Authentication

#### 5. Click **Sign in**.

The Main webpage appears.

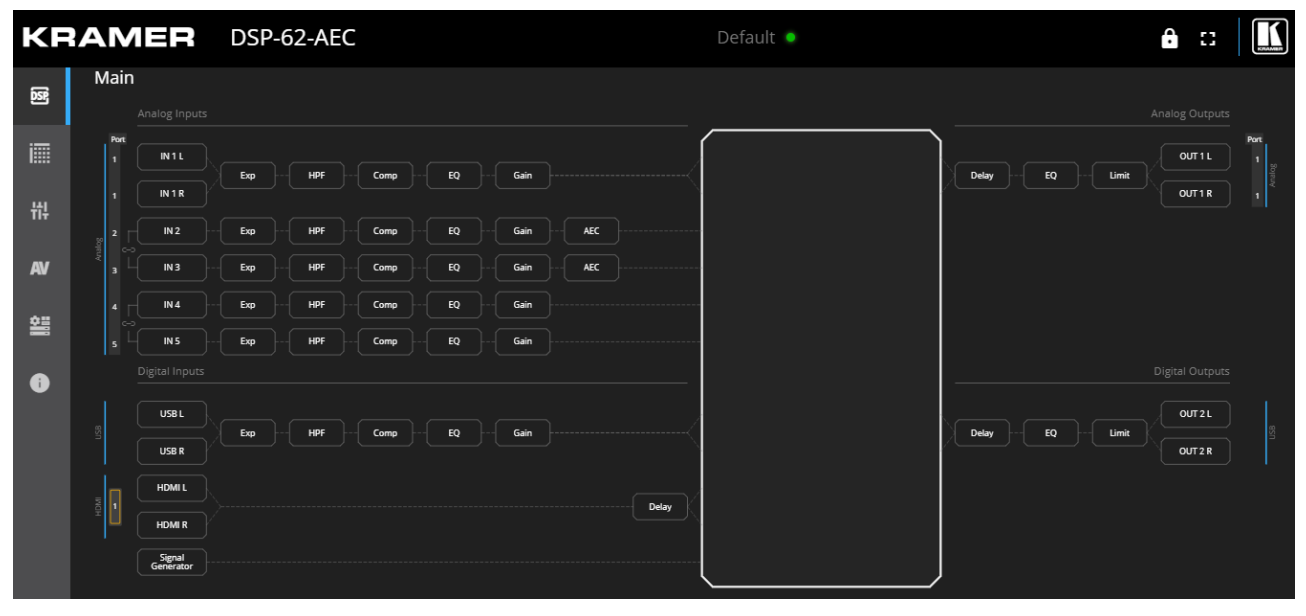

Figure 11: DSP-62-AEC Main Page with the Navigation List on Left

6. Click the desired item in the navigation pane to set and control the device.

## <span id="page-14-0"></span>Using the Top Status Bar

Use the top status bar to perform the following functions:

- [Viewing Current Analog I/O Configuration and Preset Name](#page-15-0) on page [14.](#page-15-0)
- [Changing Security Settings](#page-15-1) on page [14.](#page-15-1)
- Entering/exiting full-screen display view by clicking the display-view icon  $(\blacksquare / \blacksquare)$ .

## <span id="page-15-0"></span>Viewing Current Analog I/O Configuration and Preset Name

The center of the menu bar in every webpage shows the analog I/O setup, the preset name and the status of the setup.

The indication light displays:

• Green when the actual settings are unmodified.

• Yellow when actual settings have been modified and not saved into a preset.

**Default** 

Figure 12: Analog and/or Preset Status Unmodified

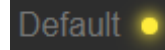

Figure 13: Analog and/or Preset Status modified

**To save a modified preset (yellow indication light):**

- 1. Click the preset status area. The A/V settings page appears (see [Figure](#page-40-2) 46).
- 2. Follow the instructions in [Defining Audio Settings](#page-40-1) on page [39.](#page-40-1)

### <span id="page-15-1"></span>Changing Security Settings

You can easily disable or enable the webpages security using the lock icon. When security is disabled, you do not need to enter a password to access the webpages. When security is enabled, you do. For information about the default login credentials, see Default [Communication Parameters](#page-54-0) on page [53.](#page-54-0) For information about changing the default login credentials, see [Setting Access Security](#page-48-0) on page [47.](#page-48-0)

**To disable security settings:**

1. Click the lock icon  $\begin{pmatrix} 1 \\ 1 \end{pmatrix}$  indicating that security is enabled. The following message appears:

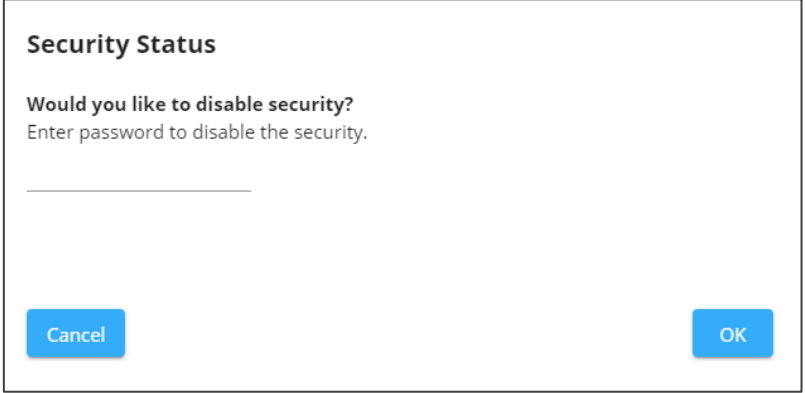

Figure 14: Disabling Security Message

- 2. Type the current password (Admin, by default).
- 3. Click **OK**.

Security is disabled.

**To enable security settings:**

• Click the security disabled icon  $(\blacksquare)$ .

## <span id="page-16-0"></span>Viewing the Matrix Area

The matrix area in the DSP page shows the inputs that are currently routed to the outputs.

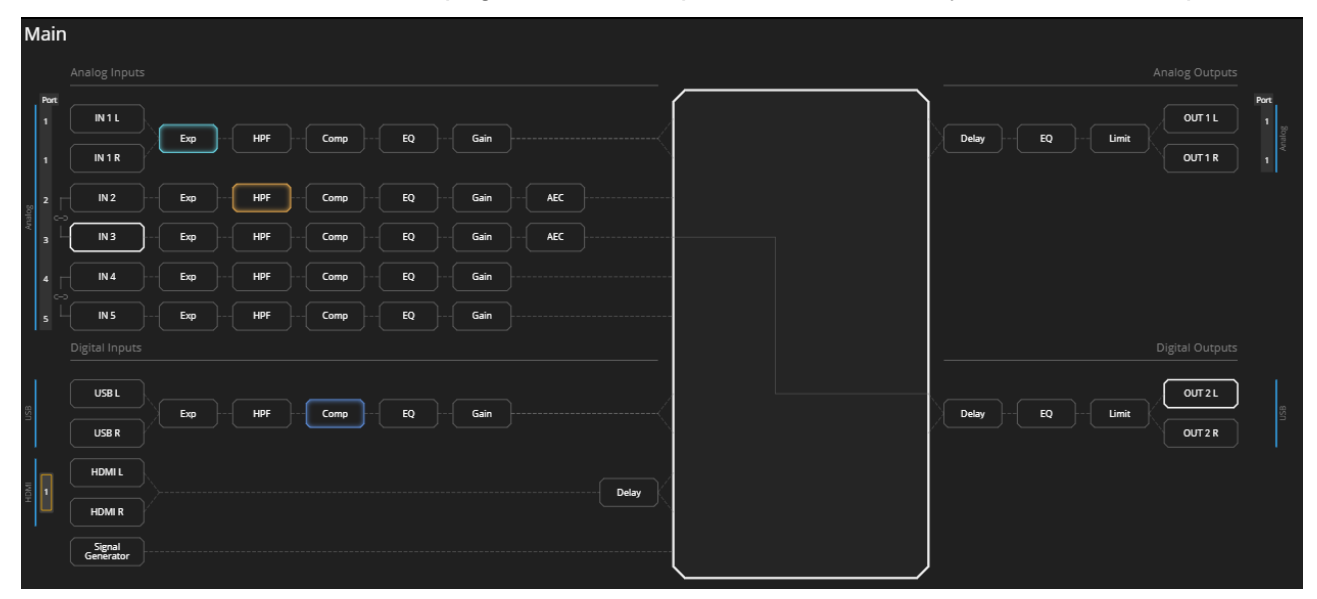

Figure 15: DSP Page – Matrix Area

Clicking an IN or OUT button or a signal processing module (for example, Exp), highlights the routing path.

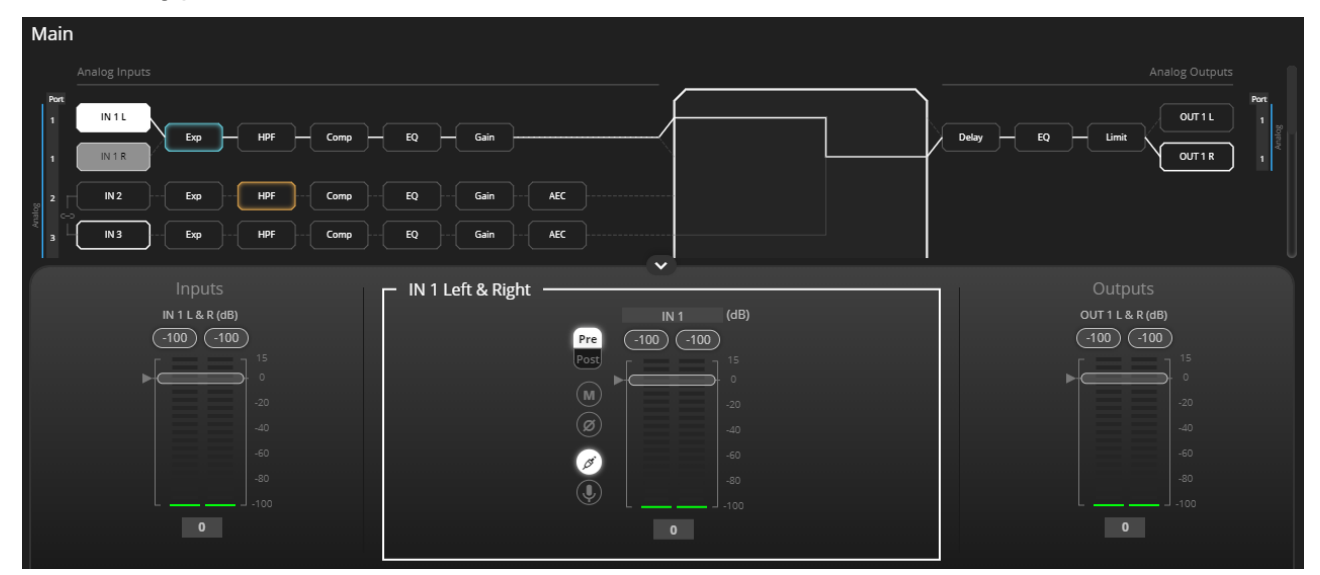

Figure 16: Matrix Area – Routing Path

When opening the processing view, the sliders of the Inputs routed to the outputs appear.

|                                  | $\sim$                         |                         |
|----------------------------------|--------------------------------|-------------------------|
| Inputs                           | IN 1 Left & Right -<br>▭       | Outputs                 |
| IN 1 L & R (dB)                  | (dB)<br>IN <sub>1</sub>        | OUT 1 L & R (dB)        |
| $-100$                           | Pre<br>100                     | $-100$                  |
| 15<br>__                         | Post<br>15                     | 15<br>___               |
| $\circ$                          |                                |                         |
| - -<br>--<br>$-20$<br>--<br>--   | $(\mathsf{M})$<br>$-20$<br>--- | --<br>$-20$<br>--<br>-- |
| $-40$<br>and the second state of | - -<br>(ø)<br>--<br>$-40$      | --<br>$-40$<br>--       |
| $-60$                            | $-60$<br>0                     | $-60$                   |
| $-80$                            | $-80$                          | $-80$                   |
| $-1.100$                         | $\bigcirc$<br>$-1.100$         | $-1 - 100$              |
| $\bullet$                        | $\overline{0}$                 | $\overline{0}$          |
|                                  |                                |                         |

Figure 17: Processing View – Inputs Routed to Outputs

# <span id="page-17-0"></span>Processing Audio Signals

Use the DSP page to process the input and output signals and present an overall view of your session, including analog and digital in-out connections (in the Matrix area), using pre-matrix and post-matrix modules.

In general:

- Click the Matrix area to enter the Matrix page (see [Routing Inputs to Outputs](#page-32-0) on page [31\)](#page-32-0).
- Click an input, output or any module to open its process view and configure that item.

The DSP page enables performing the following functions:

- [Linking Analog Inputs and Outputs](#page-17-1) on page [16.](#page-17-1)
- [Processing a Signal](#page-17-2) on page [16.](#page-17-2)

# <span id="page-17-1"></span>Linking Analog Inputs and Outputs

Analog inputs and outputs can be linked in predefined pairs to balance stereo analog sources and acceptors. When linked, signal chain modules are set for both channels simultaneously.

**To link an analog audio pair:**

1. In the Navigation pane, click **DSP**. The DSP (Main) page appears.

![](_page_17_Picture_13.jpeg)

You can also link audio analog audio pairs via the Matrix page, and Mixer page.

2. Click the link on the side of the ports (IN 4 and IN 5 in this example).

![](_page_17_Picture_16.jpeg)

Figure 18: DSP Page – Linking Analog Audio Ports

The selected inputs are linked.

## <span id="page-17-2"></span>Processing a Signal

Access processing view by clicking an input / output button or a filtering tool in the DSP session view. Use processing view to configure the selected audio signal. Different port types have different processing modules.

In general:

• Toggle the  $_{\text{off}}$  (off)  $/_{\text{on}}$  (on) button to enable/disable a processing module. The module is enabled while it is set to On and disabled when set to Off.

- Change a port name by clicking the name area and entering the new one.
- In the processing view, the module appears at the center and input/output volume sliders appear to the left/right (for further information, see [Input / Output Channels Operation](#page-18-0) on page [17\)](#page-18-0).
- Adjust configuration knob by clicking and holding the mouse then moving it up or down, or enter the parameter value below the knob and press **Enter** on your keyboard to apply.
- Reset a configuration knob to its default parameter value, by clicking the mouse within the knob area while pressing **Ctrl** on your keyboard.
- The parameter value always appears below the knob or slider.
- A selected input or output button appears with a white rim.
- A selected processing tool button appears with a distinctive color.
- An enabled processing tool button appears with a distinctively colored rim.

Processing modules enable performing the following functions:

- [Input / Output Channels Operation](#page-18-0) on page [17.](#page-18-0)
- [Pre-Matrix Signal Processing](#page-19-0) on page [18.](#page-19-0)
- **[Post-Matrix Signal Processing](#page-29-0) on page [28.](#page-29-0)**

### <span id="page-18-0"></span>Input / Output Channels Operation

This section describes the function of the input and output sliders (the examples in this section, showing the inputs, apply also to outputs).

#### **Level Measurement Indicators**:

The audio signal enters the digital system at a certain level and is measured in dBFS units (dB relative to full scale, the maximum value).

- **Maximum level indicator** shows the highest registered level (in RMS) and can change only if a higher level is detected. Click the indicator to reset to the current maximum value.
- **0dBFS** refers to the maximum signal level that can enter the system. signal levels higher than the system limit are clipped.
- **Current maximum level indicator** displays the current maximum level and holds it until a higher value is detected.

![](_page_18_Figure_20.jpeg)

Figure 19: Level Measurement Indicators

#### **Gain/Attenuation Fader**

- **Maximum level** 15dB is the maximum gain.
- **Unity gain** when volume fader is set to 0dB, the input level is not changed.
- **Volume fader** slide to increase or decrease the audio level.
- **Minimum level** -100dB is the maximum attenuation.
- **Current fader position** shows the current position of the fader. You can also type the desired volume level into this box and press **Enter** on your PC.

![](_page_19_Picture_7.jpeg)

![](_page_19_Figure_8.jpeg)

## <span id="page-19-0"></span>Pre-Matrix Signal Processing

This section describes the input pre-matrix signal processing of the input audio signal. The input fader always appears to the left.

Pre-matrix enables adjusting the following parameters:

- [Adjusting Analog Input Parameters](#page-19-1) on page [18.](#page-19-1)
- [Adjusting USB Digital Input Parameters](#page-21-0) on page [20.](#page-21-0)
- [Adjusting HDMI Digital Input Parameters](#page-22-0) on page [21.](#page-22-0)
- [Adjusting Signal Generator Input Parameters](#page-23-0) on page [22.](#page-23-0)
- [Using Expander Module](#page-23-1) on page [22.](#page-23-1)
- [Using HPF \(High Pass Filter\) Module](#page-24-0) on page [23.](#page-24-0)
- [Using Compression Module](#page-25-0) on page [24.](#page-25-0)
- [Using Equalizer Module](#page-26-0) on page [25.](#page-26-0)
- [Using Gain Module](#page-27-0) on page [26.](#page-27-0)
- [Using AEC Module](#page-28-0) on page [27.](#page-28-0)
- [Using Delay Module](#page-29-1) on page [28.](#page-29-1)

### <span id="page-19-1"></span>**Adjusting Analog Input Parameters**

See [Input / Output Channels Operation](#page-18-0) on page [17](#page-18-0) to understand the function of the slider. IN 1 is used as an example in this section.

**To adjust analog input parameters:**

- 1. In the Navigation pane, click **DSP**. The DSP (Main) page appears.
- 2. Click **IN 3**. The IN 3 processing page appears.

![](_page_20_Picture_116.jpeg)

Figure 21: Processing View – Processing Analog Audio Input

- 3. Perform the following actions:
	- Change port name.
	- Move the fader to adjust the audio input level.
	- **EXECT Pre** or **Post** to set the signal volume before or after using the pre-matrix modules.
	- **•** Toggle  $\blacksquare$  /  $\blacksquare$  to mute / unmute the input audio, respectively.
	- Click **i** to inverse polarity (used for troubleshooting).
	- **•** Click  $\oslash$  to select audio line in.
	- **EXECUTE:** Click  $\overline{O}$  to select dynamic microphone and  $\overline{O}$  to select condenser microphone (the title IN changes to MIC).

Analog input parameters are adjusted.

<span id="page-21-0"></span>**Adjusting USB Digital Input Parameters**

The USB input signal settings include pre and post processing volume settings and a mute button. The HDMI input signal settings include a mute button but not pre and post volume settings since the signal is not processed.

See [Input / Output Channels Operation](#page-18-0) on page [17](#page-18-0) to understand the function of the slider.

**To adjust the digital USB input parameters:**

- 1. In the Navigation pane, click **DSP**. The DSP (Main) page appears.
- 2. Click **USB L/R**.

The USB Left & Right input processing page appears.

![](_page_21_Picture_149.jpeg)

Figure 22: Processing View – Processing USB Input

- 3. Perform the following actions:
	- Change port name.
	- Move the volume fader to set the left and right audio levels (both sliders are identical).
	- **EXECT Pre** or **Post** to set the signal volume before and after using the pre-matrix modules.
	- **•** Toggle  $\blacksquare$  /  $\blacksquare$  to mute / unmute the input audio, respectively.

Audio parameters are adjusted.

<span id="page-22-0"></span>**Adjusting HDMI Digital Input Parameters**

The HDMI input signal settings include an HDMI selection drop-down box and a mute button (but no pre and post volume settings since the signal is not processed).

See [Input / Output Channels Operation](#page-18-0) on page [17](#page-18-0) to understand the function of the slider.

**To adjust the digital HDMI input parameters:**

- 1. In the Navigation pane, click **DSP**. The DSP (Main) page appears.
- 2. Click **HDMI L/R**.

The HDMI Left & Right input processing page appears.

![](_page_22_Picture_143.jpeg)

Figure 23: Processing View – Processing HDMI Digital Input

3. Select the HDMI input (1 or 2).

![](_page_22_Picture_11.jpeg)

Only one HDMI port can be active at a time.

- 4. Perform the following actions:
	- Change port name.
	- Move the volume fader to set the left and right audio levels (both sliders are identical).
	- **•** Toggle  $\left(\frac{1}{2}\right)$  /  $\left(\frac{1}{2}\right)$  to mute / unmute the input audio, respectively.

HDMI audio parameters are adjusted.

<span id="page-23-0"></span>**Adjusting Signal Generator Input Parameters**

Use the signal generator to test the output audio signals.

See [Input / Output Channels Operation](#page-18-0) on page [17](#page-18-0) to understand the function of the slider.

**To adjust the signal generator parameters:**

- 1. In the Navigation pane, click **DSP**. The DSP (Main) page appears.
- 2. Click **Signal Generator**.

The Signal Generator processing page appears.

![](_page_23_Picture_166.jpeg)

Figure 24: Processing View – Processing Signal Generator

- 3. Set the following:
	- Adjust the signal **Level (dB)**.
	- When in **Tone** mode, adjust the signal **Frequency (Hz)**.
	- **EXECT:** Select Pink noise if required.

Signal generator parameters are adjusted.

#### <span id="page-23-1"></span>**Using Expander Module**

Use the Expander module to increase the difference in loudness between the quieter and louder sounds, so that the quiet sounds (usually background noises) become quieter while the loud sounds become louder. The levels of audio signals that fall below the set threshold level are reduced.

**To adjust the expander module:**

- 1. In the Navigation pane, click **DSP**. The DSP (Main) page opens.
- 2. Click **Exp**.

The button turns light blue and the Expander module page appears.

3. Click the Off button  $\frac{1}{10}$ . The Exp module turns on  $\frac{1}{10}$ 

![](_page_24_Picture_2.jpeg)

Figure 25: Processing View – Expander Module

- 4. Define the following:
	- **Threshold (dB)** Decreases the volume of audio signals that are below the threshold level.
	- **EXECUTER 1.1 Attack Time (ms)** Sets the response speed of the expander to signal levels above the threshold.
	- **Release (ms)** Sets the response speed of the expander to signal levels below the threshold.
- 5. Open the **Ratio** drop-down box to set the extent to which the volume is decreased. The higher the ratio the more the audio level below the threshold is lowered.

The Expansion (dB) indicates the amount of expansion in a dB scale.

Expander settings are adjusted.

<span id="page-24-0"></span>**Using HPF (High Pass Filter) Module**

A High Pass Filter passes signals that are higher than a certain cut-off frequency. Frequencies under the cut-off frequency are attenuated. Use the HPF module to cut off low frequencies and let higher frequencies pass.

**To adjust the HPF:**

Ť

- 1. In the Navigation pane, click **DSP**. The DSP (Main) page appears.
- 2. Click **HPF**. The button turns light orange and the High Pass Filter module page appears. The left side shows the input volume slider.

### 3. Click the Off button  $\overline{or}$ . The High Pass Filter module turns on  $\overline{or}$ .

![](_page_25_Picture_2.jpeg)

Figure 26: Processing View – HPF Module

4. Set the cut-off frequency.

HPF is adjusted.

#### <span id="page-25-0"></span>**Using Compression Module**

Use the Compressor module to reduce the signal dynamic range which is the difference between the loudest and quieter sounds (for example, the difference between a scream and a whisper), making the sound seem more natural.

**To adjust the compressor settings:**

- 1. In the Navigation pane, click **DSP**. The DSP (Main) page appears.
- 2. Click **Comp**.

The button turns blue and the Compressor module pane appears.

3. Click the Off button  $_{\text{off}}$ . The Comp module turns on  $_{\text{On}}$ 

![](_page_25_Figure_13.jpeg)

Figure 27: Processing View – Compressor Module

- 4. Set the following:
	- **Threshold (dB)** The level that the signal needs to rise above in order for the compressor to begin working. If a signal is too low or does not cross the threshold, the compressor allows the signal to pass through unchanged.
		- **Attack Time (ms)** The response speed of the compression to signal levels above the threshold.
		- **Release (ms)** The response speed of the compressor to signal levels above the threshold.
- 5. Open the **Ratio** drop-down box to set the extent to which the gain is decreased.
- 6. Set the gain to compensate for the attenuation caused by compression.

The Comp settings are adjusted.

#### <span id="page-26-0"></span>**Using Equalizer Module**

Use the Equalizer module to change the balance of different frequency components in the audio signal.

**To adjust the equalizer:**

- 1. In the Navigation pane, click **DSP**. The DSP (Main) page appears.
- 2. Click **EQ**.

The button turns orange and the Equalizer processing page appears.

3. Click the Off button  $_{\text{off}}$ . The Equalizer module turns on  $_{\text{On}}$ 

![](_page_26_Picture_15.jpeg)

Figure 28: Processing View – Equalizer Module

- 4. Perform the following actions for each of the 4 bands:
	- Click **BYPASS** to ignore a band.
	- Adjust the band **Frequency (Hz)**.
	- **EXECT** Set **Bandwidth (Oct)** to set the range of frequencies around the selected frequency.
	- Set the bandwidth audio **EQ Level (dB)**.

Equalizer settings are adjusted.

### <span id="page-27-0"></span>**Using Gain Module**

- 1. In the Navigation pane, click **DSP**. The DSP (Main) page appears.
- 2. Click **Gain**.

The button turns violet and the Gain processing page appears.

![](_page_27_Picture_75.jpeg)

Figure 29: Processing View – Gain Module

- 3. Perform the following actions:
	- Set gain.
	- Click **Mute** if required.

Gain is adjusted.

### <span id="page-28-0"></span>**Using AEC Module**

![](_page_28_Picture_2.jpeg)

Before enabling AEC, make sure to disable AEC in the software you are using (if it includes this feature).

The AEC (Acoustic Echo Cancellation) module is a learning filter algorithm that, when enabled, filters the unwanted echoes in the room, such as room speakers.

**To enable/disable AEC delay:**

- 1. In the Navigation pane, click **DSP**. The DSP (Main) page appears.
- 2. Click **AEC**.

The button turns turquoise, and the Acoustic Echo Cancellation processing page appears.

![](_page_28_Picture_94.jpeg)

Figure 30: Processing View – AEC Module

3. Click Enable to apply AEC to the signal.

AEC is enabled.

### <span id="page-29-1"></span>**Using Delay Module**

Set the delay to accommodate the audio to the listeners distance from the speakers. Delay time tool converts the delay in milliseconds to meters, feet, and samples.

**To adjust the delay:**

- 1. In the Navigation pane, click **DSP**. The DSP (Main) page appears.
- 2. Click **Delay**.

The button turns green and the Equalizer processing page appears.

3. Click the Off button  $\frac{1}{2}$  The Delay module turns on  $\frac{1}{2}$ 

![](_page_29_Figure_8.jpeg)

Figure 31: Processing View – Delay Module

4. Set the delay.

Delay setting is adjusted.

### <span id="page-29-0"></span>Post-Matrix Signal Processing

**DSP-62-AEC** enables performing post-matrix signal processing to outputs, including:

- [Using Delay Module](#page-29-1) on page [28.](#page-29-1)
- [Using Post Matrix Equalizer](#page-31-0) Moduleon page [30.](#page-31-0)
- [Using Limit Module](#page-32-1) on page [31.](#page-32-1)

**Setting Analog Audio Output Parameters**

The analog (AUDIO OUT 5-pin terminal block connector  $(13)$ ) and USB  $(7)$  output signal settings are identical. Analog is used as an example in this section.

See [Input / Output Channels Operation](#page-18-0) on page [17](#page-18-0) to understand the function of the slider.

**To adjust the audio outputs:**

- 1. In the Navigation pane, click **DSP**. The DSP (Main) page appears.
- 2. Click **OUT 1 L or OUT 1 R**.

The Dante processing page appears.

![](_page_30_Picture_130.jpeg)

Figure 32: Processing View – Processing Digital Input

- 3. Perform the following actions:
	- Move the volume fader to set the output audio level (both sliders are identical).
	- **Toggle**  $\blacksquare$  /  $\blacksquare$  to mute / unmute the output audio, respectively.
	- **Click**  $\oslash$  **to inverse polarity (used for troubleshooting).**

Audio outputs are adjusted.

#### <span id="page-31-0"></span>**Using Post Matrix Equalizer Module**

Use the Equalizer module to change the balance of different frequency components in the audio signal.

**To adjust the equalizer:**

- 1. In the Navigation pane, click **DSP**. The DSP (Main) page appears.
- 2. Click **EQ**.

The button turns orange and the Equalizer processing page appears.

3. Click the Off button  $_{\text{off}}$ . The Equalizer module turns on  $_{\text{On}}$ 

![](_page_31_Figure_8.jpeg)

Figure 33: Processing View – Processing Output Equalizer

- 4. Perform the following actions for each of the 8 bands:
	- Click **BYPASS** to ignore that band.
	- Set the band frequency (Hz).
	- Set the audio level (dB).
	- Set the bandwidth (Oct).

Equalizer settings are adjusted.

#### <span id="page-32-1"></span>**Using Limit Module**

Use the Limiter tool to limit the signal level to the specified threshold, reducing the gain above the threshold. A limiter can boost the volume of a certain sound.

**To adjust the limiter:**

- 1. In the Navigation pane, click **DSP**. The DSP (Main) page appears.
- 2. Click **Limit**. The button turns purple and the Limiter processing page appears. The right side shows the output volume slider.
- 3. Click the Off button  $\overline{\mathsf{I}}_{\text{off}}$ . The Limiter module turns on

![](_page_32_Picture_7.jpeg)

Figure 34: Processing View – Limiter Module

4. Set the **Threshold**. Note the **Gain Reduction** meter as you change the threshold.

Limiter settings are adjusted.

## <span id="page-32-0"></span>Routing Inputs to Outputs

Click a cross-point to connect any inputs to any of the outputs via the Matrix page; set the connection volume, link analog input and output pairs and select the outputs to the amplifier.

**DSP-62-AEC** enables performing the following functions:

- [Connecting Inputs to Outputs](#page-33-0) on page [32.](#page-33-0)
- [Setting Cross-Point Volume](#page-35-0) on page [34.](#page-35-0)
- [Linking Analog Pairs](#page-36-1) on page [35.](#page-36-1)

## <span id="page-33-0"></span>Connecting Inputs to Outputs

**To route an input or several inputs to an output:**

1. In the Navigation pane, click **Matrix**. The Matrix page appears.

![](_page_33_Figure_4.jpeg)

Figure 35: Matrix Page

2. Click an in-out cross-point (for example, IN 2 input and OUT 1 L and R outputs). The black cross-points turn green.

![](_page_34_Picture_2.jpeg)

Figure 36: Matrix Page – In-Out Cross-Points

3. Click any other cross-points (one input to output/s or several inputs to output/s).

|               |                |         |                 |                   | Analog Outputs |         | <b>USB Outputs</b> |  |
|---------------|----------------|---------|-----------------|-------------------|----------------|---------|--------------------|--|
|               |                |         | Port            | OUT <sub>1L</sub> | OUT 1 R        | OUT 2 L | OUT 2 R            |  |
| Analog Inputs | $\mathbf{1}$   |         | IN 1 L          | 0dB               | 0dB            | 0dB     | 0dB                |  |
|               | $\mathbf{1}$   |         | IN 1 R          | 0dB               | 0dB            | 0dB     | 0dB                |  |
|               | $\overline{2}$ |         | IN <sub>2</sub> | 0dB               | 0dB            | 0dB     | 0dB                |  |
|               | 3              | $C - D$ | IN <sub>3</sub> | 0dB               | 0dB            | 0dB     | 0dB                |  |
|               | $\overline{4}$ |         | IN <sub>4</sub> | 0dB               | 0dB            | 0dB     | 0dB                |  |
|               | 5              | ⊖       | IN <sub>5</sub> | 0dB               | 0dB            | 0dB     | 0dB                |  |

Figure 37: Matrix Page – Multiple Input-Output Cross-Points

Selected inputs are routed to selected outputs.

You can also select an audio signal generator for testing.

Ť

## <span id="page-35-0"></span>Setting Cross-Point Volume

Set the cross-point volume separately for each in-out connection.

**To set the cross-point volume:**

- 1. In the Navigation pane, click **Matrix**. The Matrix page appears.
- 2. Click the volume area (0dB, by default). The volume window appears.

![](_page_35_Figure_6.jpeg)

Figure 38: Matrix Page – Setting Cross-Point Volume

3. Set the cross-point volume (using the knob or entering the value and pressing **Enter** on your keyboard). The cross-point volume is set and appears at the cross-point.

![](_page_35_Figure_9.jpeg)

Figure 39: Cross-Point Volume Value

Audio volume is set at the cross-point.
### Linking Analog Pairs

To link analog input or output pairs, see [Linking Analog Inputs and Outputs](#page-17-0) on page [16.](#page-17-0)

## Mixing Audio Signals

Mix the audio signals and store/recall mixing snapshots via the Mixer page.

**DSP-62-AEC** enables performing the following tasks:

- [Defining Input and Output Parameters](#page-36-0) on page [35.](#page-36-0)
- [Defining Snapshots](#page-37-0) on page [36.](#page-37-0)

#### <span id="page-36-0"></span>Defining Input and Output Parameters

Set audio parameters for each input and output.

**To set input/output parameters:**

1. In the Navigation pane, click **Mixer**. The Mixer page appears.

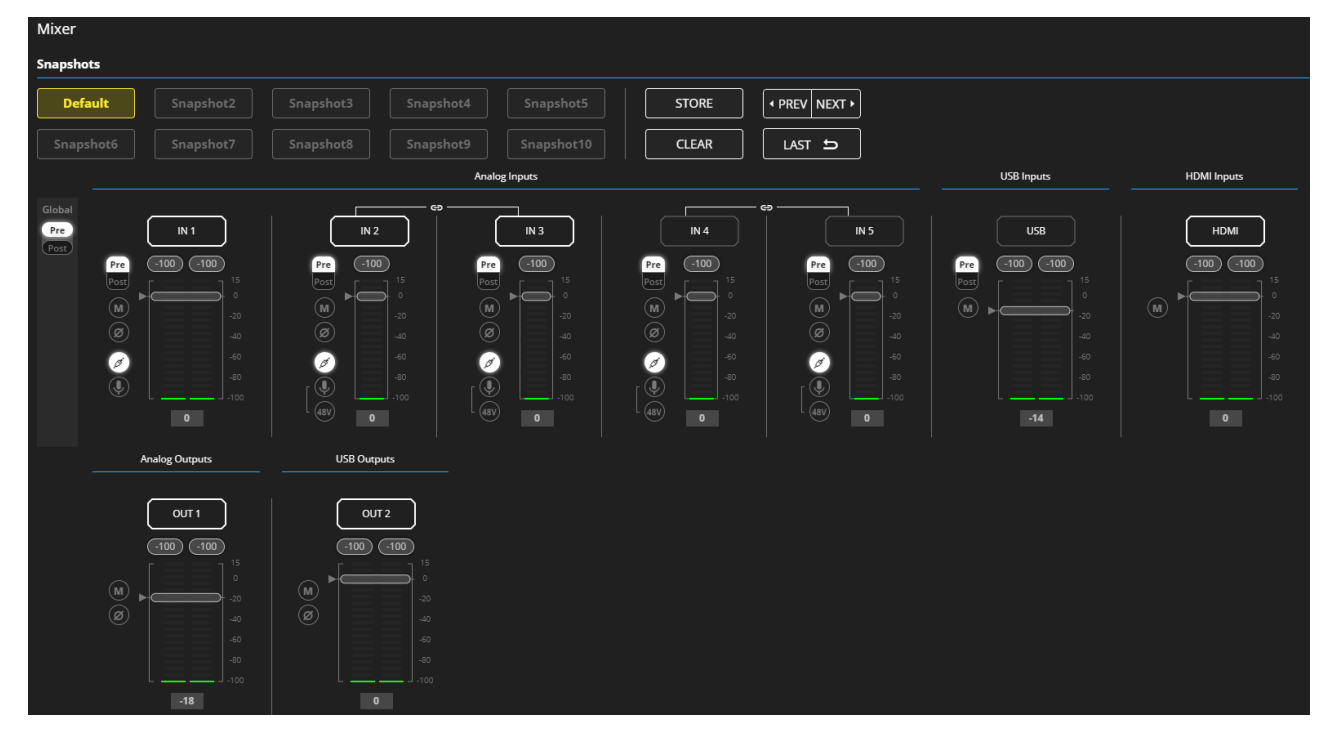

Figure 40: Mixer Page

Ť

An input/output frame with a white rim indicates that this input/output is currently connected to an output/input, respectively.

2. Use the slider or enter the desired value and press **Enter** (on your PC) to set the volume.

View the current gain and the input/output name (see [Input / Output Channels Operation](#page-18-0) on page [17\)](#page-18-0).

- 3. Set the following:
	- Select **Pre** or **Post** to set the signal volume before and after using the modules.
	- **•** Toggle  $\boxed{0}$  /  $\boxed{0}$  to mute / unmute the input audio, respectively.
	- **•** Click  $\circled{2}$  to inverse polarity (used for troubleshooting).

For analog audio inputs only:

- **•** Click  $\circledcirc$  to select audio line in.
- Click to select dynamic microphone and  $\stackrel{\text{(as)}}{=}$  to select condenser microphone.

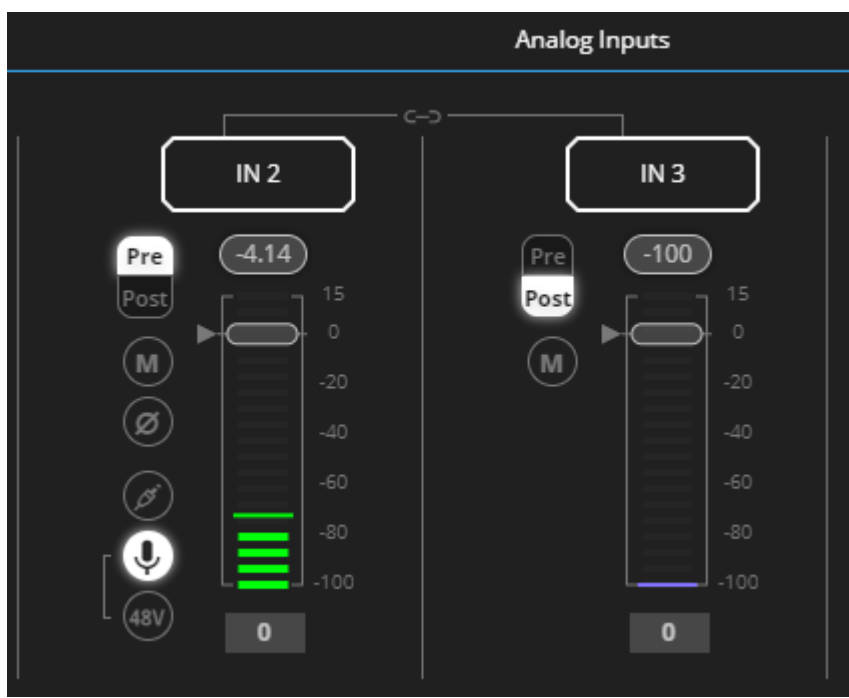

Figure 41: Mixer Page – Analog Audio Settings

Audio parameters are defined.

#### <span id="page-37-0"></span>Defining Snapshots

Store a snapshot (inputs and outputs) to store the current configuration state, recall a snapshot, set to default or clear a snapshot.

#### **Storing Snapshots**

**To store a snapshot:**

- 1. In the Navigation pane, click **Mixer**. The Mixer page appears.
- 2. Set input and output mixers.

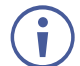

When the parameters change, the Default button turns yellow. Click **Default** to restore default settings.

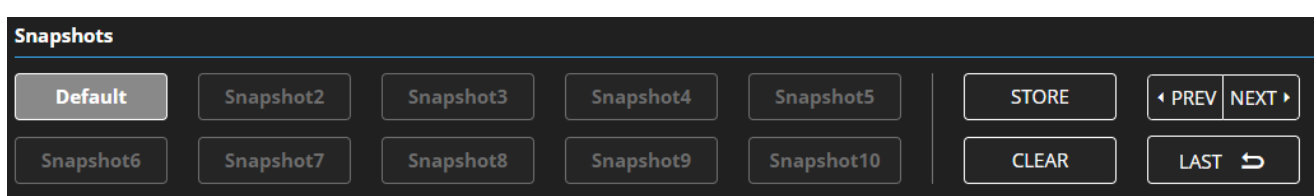

Figure 42: Mixer Page – Snapshots

3. Click **Store**. The Snapshot buttons turn green.

| <b>Mixer</b>     |           |           |           |            |              |                                   |
|------------------|-----------|-----------|-----------|------------|--------------|-----------------------------------|
| <b>Snapshots</b> |           |           |           |            |              |                                   |
| Default          | Snapshot2 | Snapshot3 | Snapshot4 | Snapshot5  | <b>STORE</b> | <b>EXECUTE IN PREV   NEXT ▶  </b> |
| Snapshot6        | Snapshot7 | Snapshot8 | Snapshot9 | Snapshot10 | <b>CLEAR</b> | LAST 5                            |

Figure 43: Mixer Page – Storing Snapshots

4. Click a Snapshot button to complete the action (for example, **Snapshot 1**).

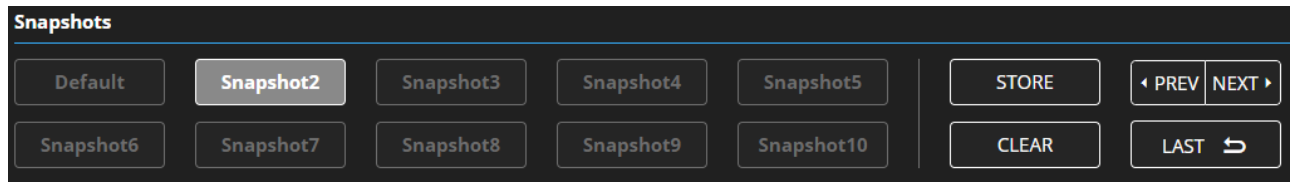

Figure 44: Mixer Page – Selecting a Snapshot

The current configuration is stored to Snapshot 1.

#### **Clearing Snapshots**

**To clear a snapshot configuration:**

- 1. In the Navigation pane, click **Mixer**. The Mixer page appears.
- 2. Click **Clear**. Snapshot buttons turn blue.

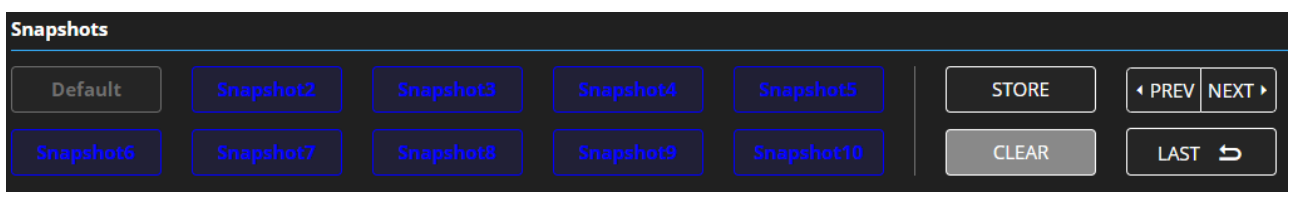

Figure 45: Mixer Page – Clearing a Snapshot

3. Select the snapshot to be cleared. The snapshot cleared returns to its default values.

The snapshot is cleared (reset to factory default values).

#### **Loading Snapshots**

**To load a snapshot:**

- 1. In the Navigation pane, click **Mixer**. The Mixer page appears.
- 2. Do any of the following to load the desired snapshot:
	- Click **Snapshot** (Default or 2 to 10).
	- Click **Next** to load the next snapshot configuration.
	- Click **Prev** to load the previous snapshot configuration.
	- Click **Last** to load the latest configured snapshot (clicking **Last** again goes to the previously configured snapshot and so on).

The selected snapshot is loaded.

# Audio and Video Settings

Audio and video settings enable performing the following settings:

- [Defining Audio Settings](#page-40-0) on page [39.](#page-40-0)
- [Defining Video Settings](#page-41-0) on page [40.](#page-41-0)

## <span id="page-40-0"></span>Defining Audio Settings

Set the **DSP-62-AEC** analog audio I/O configuration, system presets and amplifier settings using the A/V Settings page.

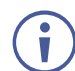

Amplifier settings are only relevant to **DSP-62-AEC**.

**To define audio settings:**

1. In the Navigation pane, click **A/V Settings**. The A/V Settings page appears.

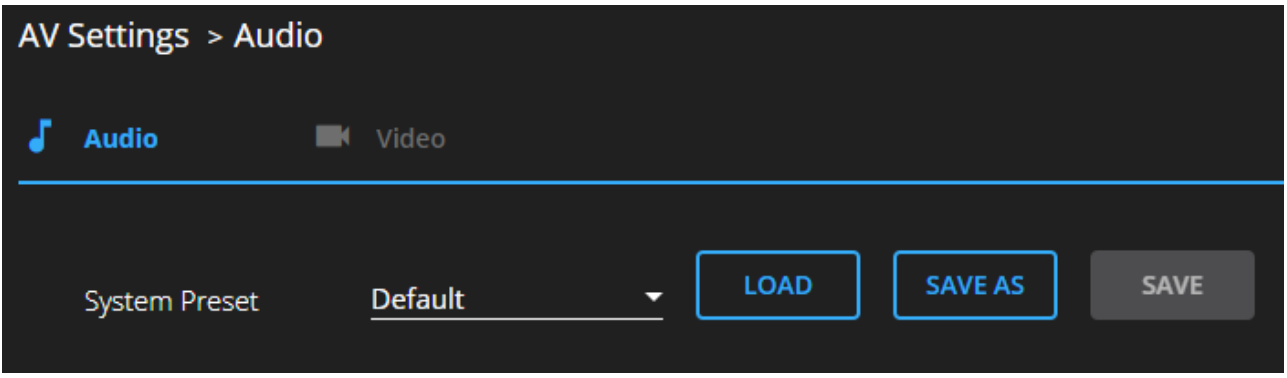

Figure 46: A/V Settings Page

2. In the **System Preset** drop-down box, select a preset (default or System 2 to System 10) and click **LOAD**, **SAVE AS** or **SAVE**.

The current preset is loaded or saved.

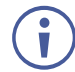

System Presets contain all the system configuration including Snapshot configuration and excluding IP settings.

Audio settings are defined.

## <span id="page-41-0"></span>Defining Video Settings

Set the **DSP-62-AEC** HDMI input and output labels, Force RGB and/or Force 2LPCM, and video pattern (if required), using the Video tab in the A/V Settings page.

**To define video settings:**

1. In the Navigation pane, click **A/V Settings**. The A/V Settings page appears.

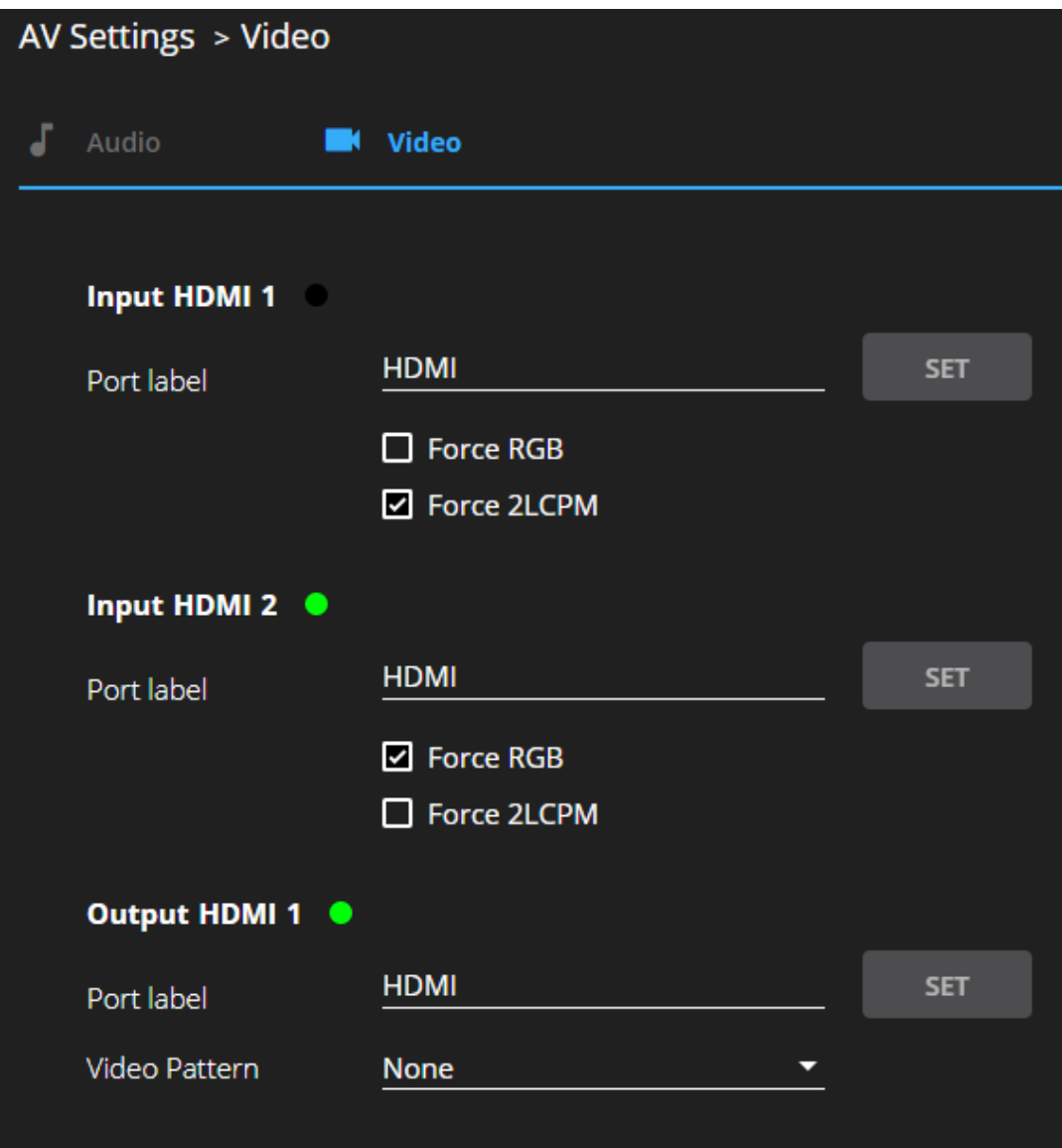

Figure 47: Video Settings Page

- 2. Select Video tab.
- 3. Enter HDMI input and output labels then click **Set**.
- 4. For HDMI input, check/uncheck **Force RGB** and/or **Force 2LPCM**.
- 5. If required, select a video pattern from the drop-down box.

Video settings are defined.

# Defining General Settings

Change the device name, view the model and serial number and firmware version using the General tab in the Settings page, which also enables:

- [Performing Firmware Upgrade](#page-43-0) on page [42.](#page-43-0)
- [Importing/Exporting Global Settings](#page-44-0) on page [43.](#page-44-0)
- [Restarting and Resetting the Device](#page-45-0) on page [44.](#page-45-0)
- [Defining Communication Settings](#page-46-0) on page [45.](#page-46-0)
- [Setting Access Security](#page-48-0) on page [47.](#page-48-0)

## <span id="page-43-0"></span>Performing Firmware Upgrade

Perform **DSP-62-AEC** firmware upgrade via the General tab in the Device Settings page.

**To perform firmware upgrade:**

1. In the Navigation pane, click **Device Settings**. The General tab in the Device Settings page appears.

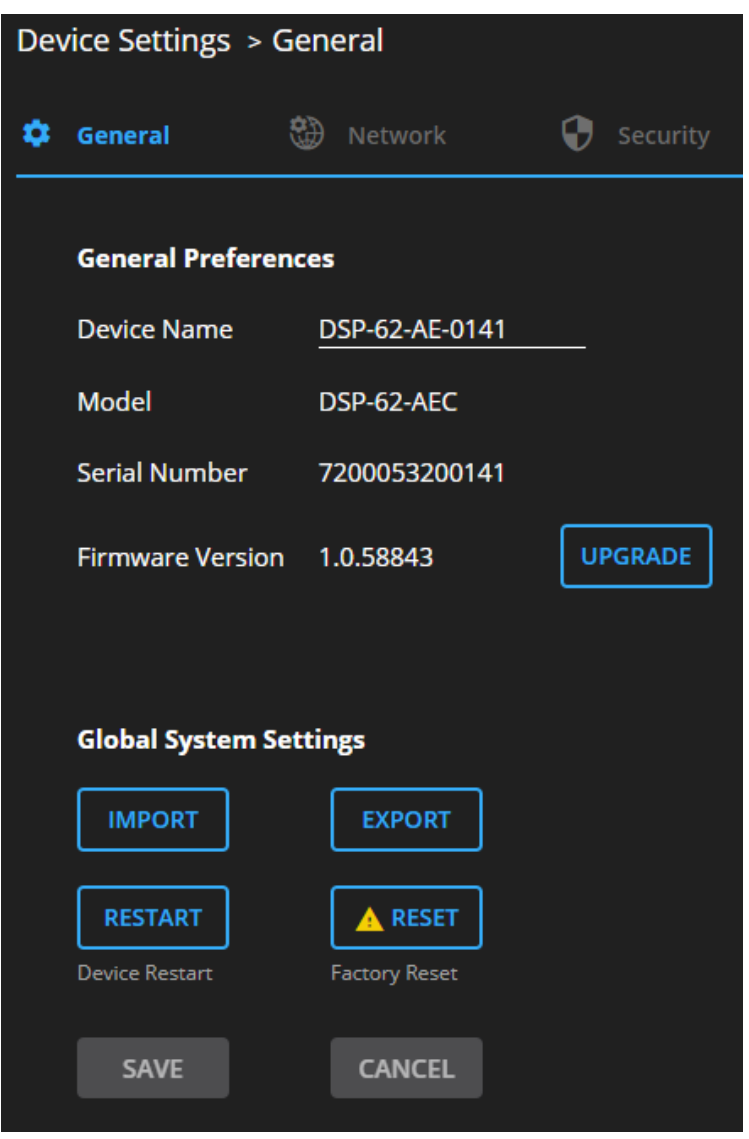

Figure 48: Upgrade Settings Tab – Upgrading the Firmware

2. Click **UPGRADE** and select the new firmware file. The following message appears:

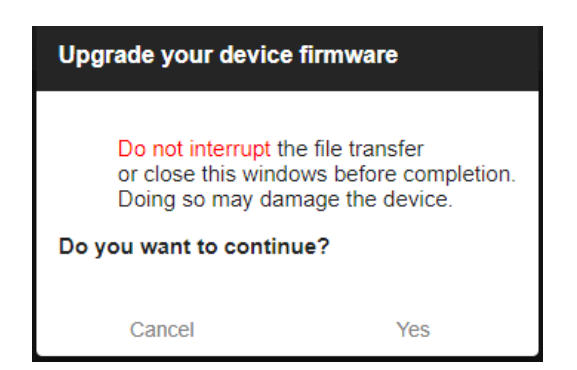

Figure 49: Upgrade Settings Tab – Firmware Upgrade Message

#### 3. Click **Yes**.

Wait for completion of the upgrade process:

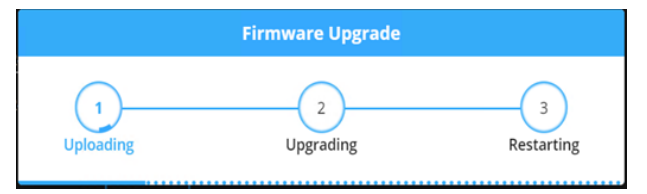

Figure 50: Upgrade Settings Tab – Firmware Upgrade Process

4. Wait for the device to restart.

Firmware upgrade is complete.

## <span id="page-44-0"></span>Importing/Exporting Global Settings

You can export a Global Settings file to a different **DSP-62-AEC** device or import a file to your device. This feature is used for multi deployment of same-configuration devices.

Global configuration includes all the settings, including System presets and all their Snapshot configurations, excluding IP settings.

**To import/export global settings:**

- 1. In the Navigation pane, click **Device Settings**. The General tab appears.
- 2. In the General tab, in the Global System Settings area:
	- Click **IMPORT** to import a file: select the system setting ".bin" file from the Open window and click **Open**.

The imported system settings file is uploaded onto the device.

▪ Click **EXPORT** to export a file: the current system setting ".bin" file is downloaded onto your PC and can be exported to other devices.

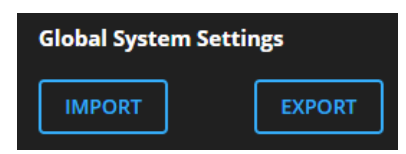

Figure 51: General Settings Tab – Importing / Exporting Global Settings

Global system settings are imported/exported.

## <span id="page-45-0"></span>Restarting and Resetting the Device

Restart the **DSP-62-AEC** or reset it to its factory default parameters using the Device Settings page.

### Restarting the Device

**To restart the device:**

1. In the Navigation pane, click **Device Settings**. The Device Settings page appears.

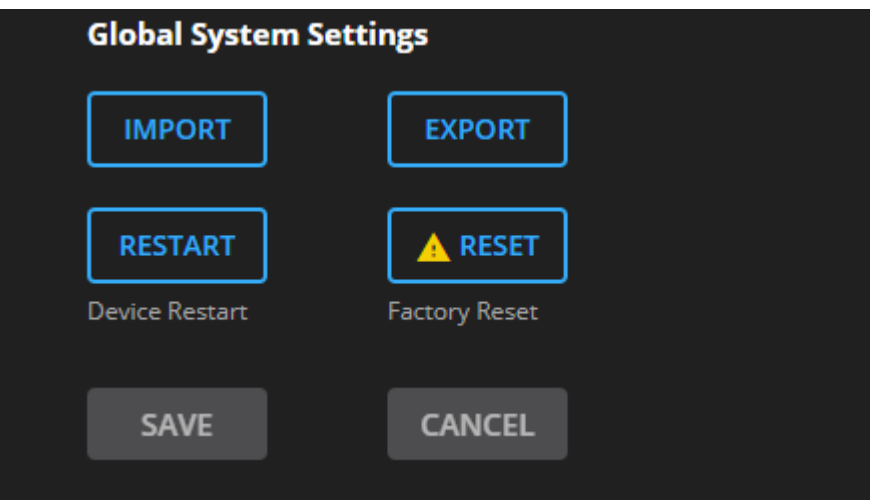

Figure 52: Device Settings Page - Restart

2. Click **Restart**.

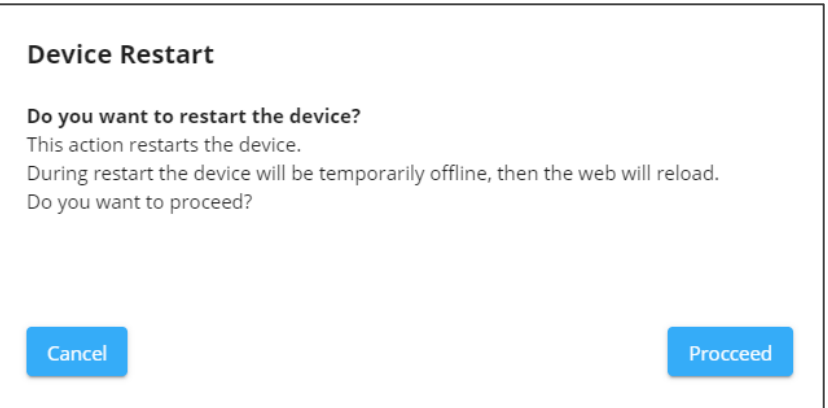

Figure 53: Device Restart Window

3. Click **Proceed**. Wait for the device to reload after device restart.

Device has restarted.

### Resetting the Device

**To reset the device to its default parameters:**

- 1. In the Navigation pane, click **Device Settings**. The Device Settings page appears.
- 2. Click **Factory reset**. The following message appears:

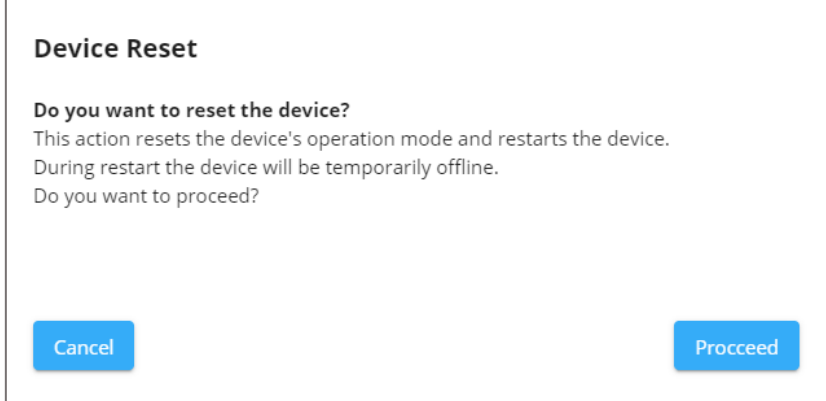

Figure 54: Settings Page – Factory Reset Message

3. Click **Proceed**.

The device is resets to its factory default parameters.

## <span id="page-46-0"></span>Defining Communication Settings

Set the **DSP-62-AEC** communication parameters, including the IP Address, Mask, gateway and so on using the Communication tab in the Settings page.

**DSP-62-AEC** enables performing the following functions:

- [Setting Parameters when DHCP is On](#page-47-0) on page [46.](#page-47-0)
- [Changing Ethernet Settings](#page-48-1) on page [47.](#page-48-1)

### <span id="page-47-0"></span>Setting Parameters when DHCP is On

**To set parameters when DHCP is set to On:**

- 1. In the Navigation pane, click **Device Settings**. The General tab in the Device Settings page appears.
- 2. Select the **Network** tab.

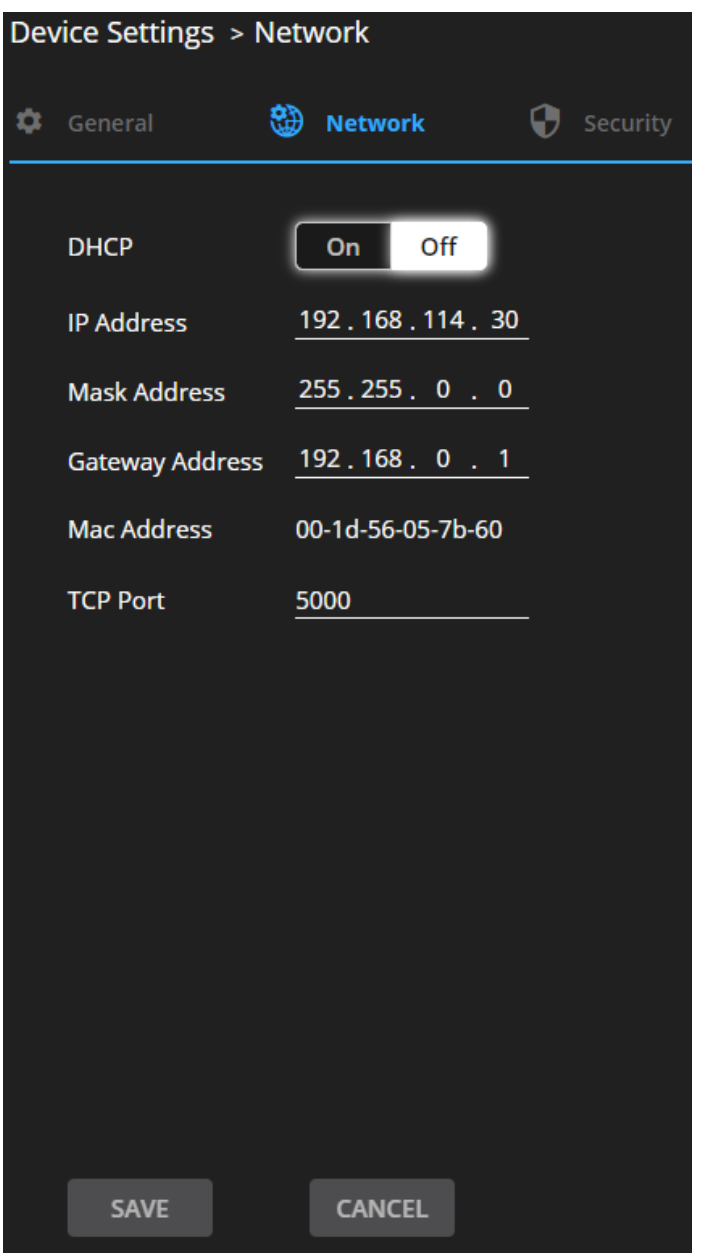

Figure 55: Device Settings Page – Network Tab

- 3. Take note of the Device Name in the General tab (you will need it when reloading the page).
- 4. Set DHCP to **ON**.
- 5. Click **SAVE**.
- 6. Type the device name in the address bar of your browser to reload the page. You can read the new IP address from the Network page.

Parameters are set.

### <span id="page-48-1"></span>Changing Ethernet Settings

**To change the Ethernet settings:**

- 1. In the Navigation pane, click **Device Settings**. The General tab in the Device Settings page appears.
- 2. Select the **Network** tab.
- 3. If DHCP is set to Off (default), change any of the parameters (IP Address, Mask Address and/or Gateway Address).
- 4. If required, change the TCP port number.
- 5. Click **Save**. A communication error message appears trying to retrieve the connection, when changing any of the addresses.

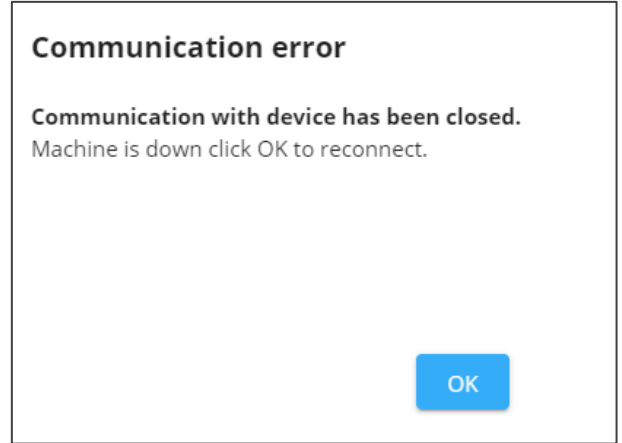

Figure 56: Communication Settings Tab – Communication Error Message

- 6. Refresh the page and enter the new data or click **OK**.
- After changing the IP address, reload the webpage with the new IP address.
- If DHCP is On, reload the webpage with the new IP address (see [Setting Parameters when](#page-47-0)  [DHCP is On](#page-47-0) on page [46\)](#page-47-0).

Ethernet settings have changed.

 $\mathbf{r}$ 

## <span id="page-48-0"></span>Setting Access Security

By default, the webpages are secured and require access permission (user name and password are both **Admin**).

**DSP-62-AEC** enables performing the following security actions:

- [Disabling Security](#page-49-0) on page [48.](#page-49-0)
- [Enabling Security](#page-50-0) on page [49.](#page-50-0)
- [Changing the Password](#page-50-1) on page [49.](#page-50-1)

### <span id="page-49-0"></span>Disabling Security

**To disable security:**

- 1. In the Navigation pane, click **Device Settings**. The General Settings tab appears.
- 2. Select the Security tab.

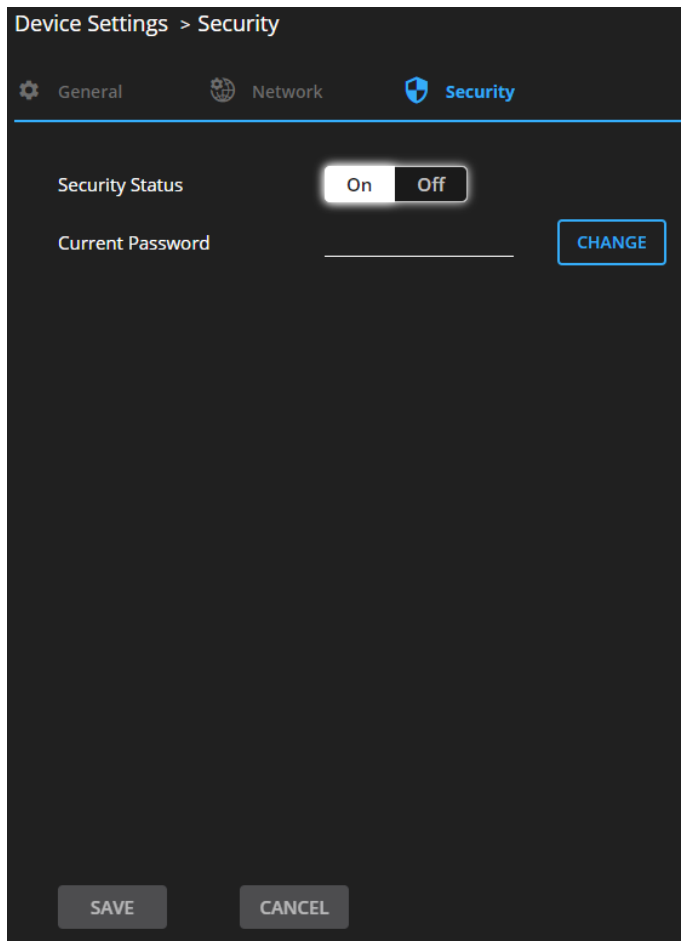

Figure 57: General Settings Tab – Security

<span id="page-49-1"></span>3. Click **Off**. The following message appears.

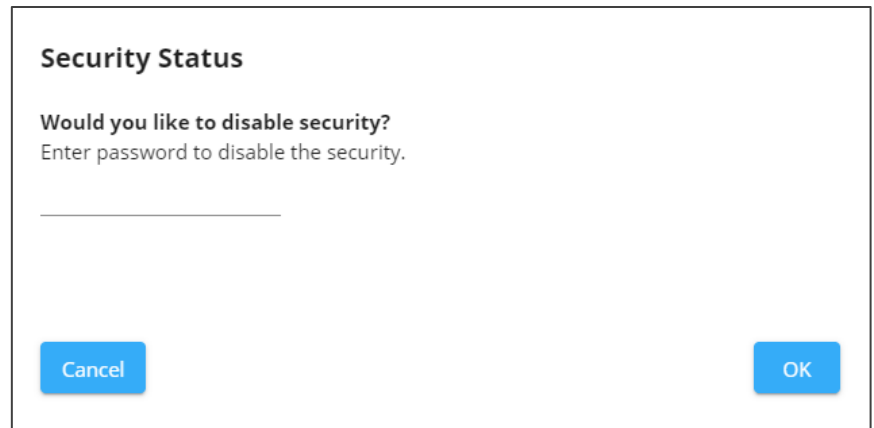

Figure 58: General Settings Tab – Security Message

4. Enter the current password and click **OK**.

Security is disabled. The security-disabled icon appears  $\left( \frac{\mathbf{d}}{\mathbf{d}} \right)$ .

### <span id="page-50-0"></span>Enabling Security

**To enable security:**

- 1. In the Navigation pane, click **Settings**. The General Settings tab appears, displaying the Security area.
- 2. Click **On**. The full security page appears (see [Figure](#page-49-1) 57).

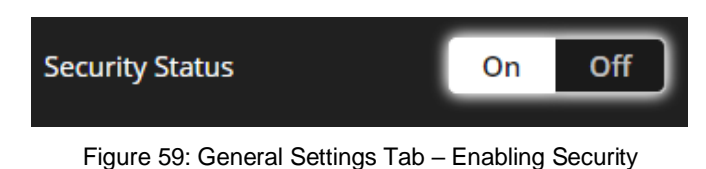

Security is enabled. The security-enabled icon appears  $\left(\cdot\right)$ .

### <span id="page-50-1"></span>Changing the Password

**To change the password:**

- 1. In the Navigation pane, click **Settings**. The Settings page appears, displaying the Security area (see [Figure](#page-49-1) 57).
- 2. Enable security (if disabled).
- 3. Enter the current password.
- 4. Click **CHANGE**.

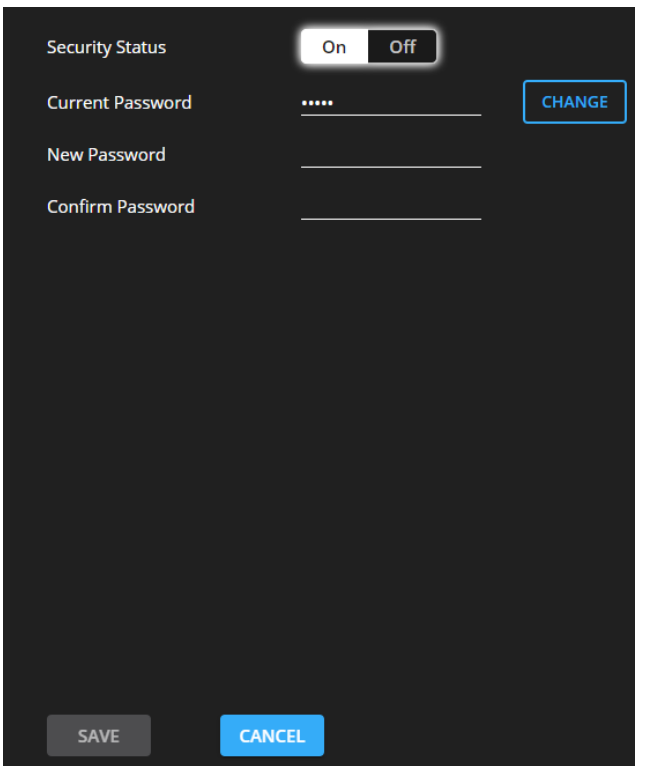

Figure 60: General Settings Tab – Changing the Password

- 5. Enter the new password or use the suggested password.
- 6. Click **SAVE**.

The password has changed.

# Viewing Device Information

In the Navigation pane, click **About** to view the **DSP-62-AEC** webpage version and Kramer Electronics Ltd. details.

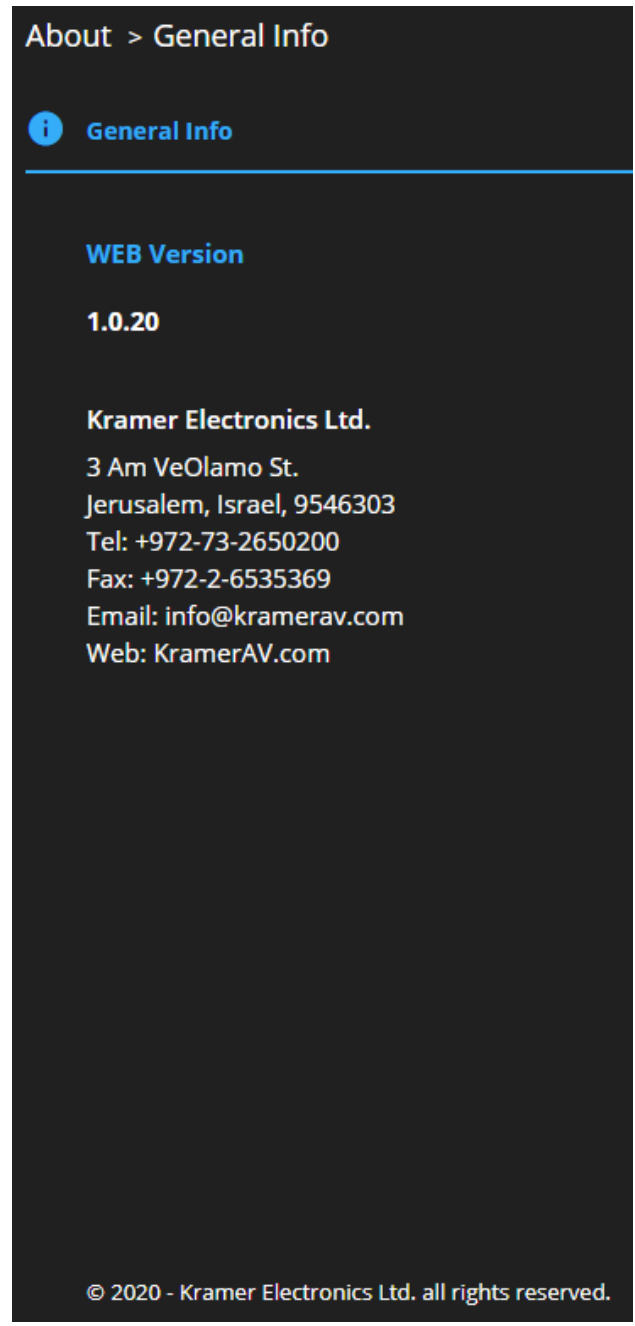

Figure 61: About Page

# Upgrading Firmware

Use the Kramer **K-UPLOAD** software to upgrade the firmware via the **DSP-62-AEC** RS-232 port (15).

The latest version of **K-UPLOAD** and installation instructions can be downloaded from our website at: [www.kramerav.com/support/product\\_downloads.asp.](http://www.kramerav.com/support/product_downloads.asp)

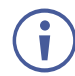

Note that in order to use the micro USB port, you need to install the Kramer USB driver, available at: [www.kramerav.com/support/product\\_downloads.asp.](http://www.kramerav.com/support/product_downloads.asp)

# Technical Specifications

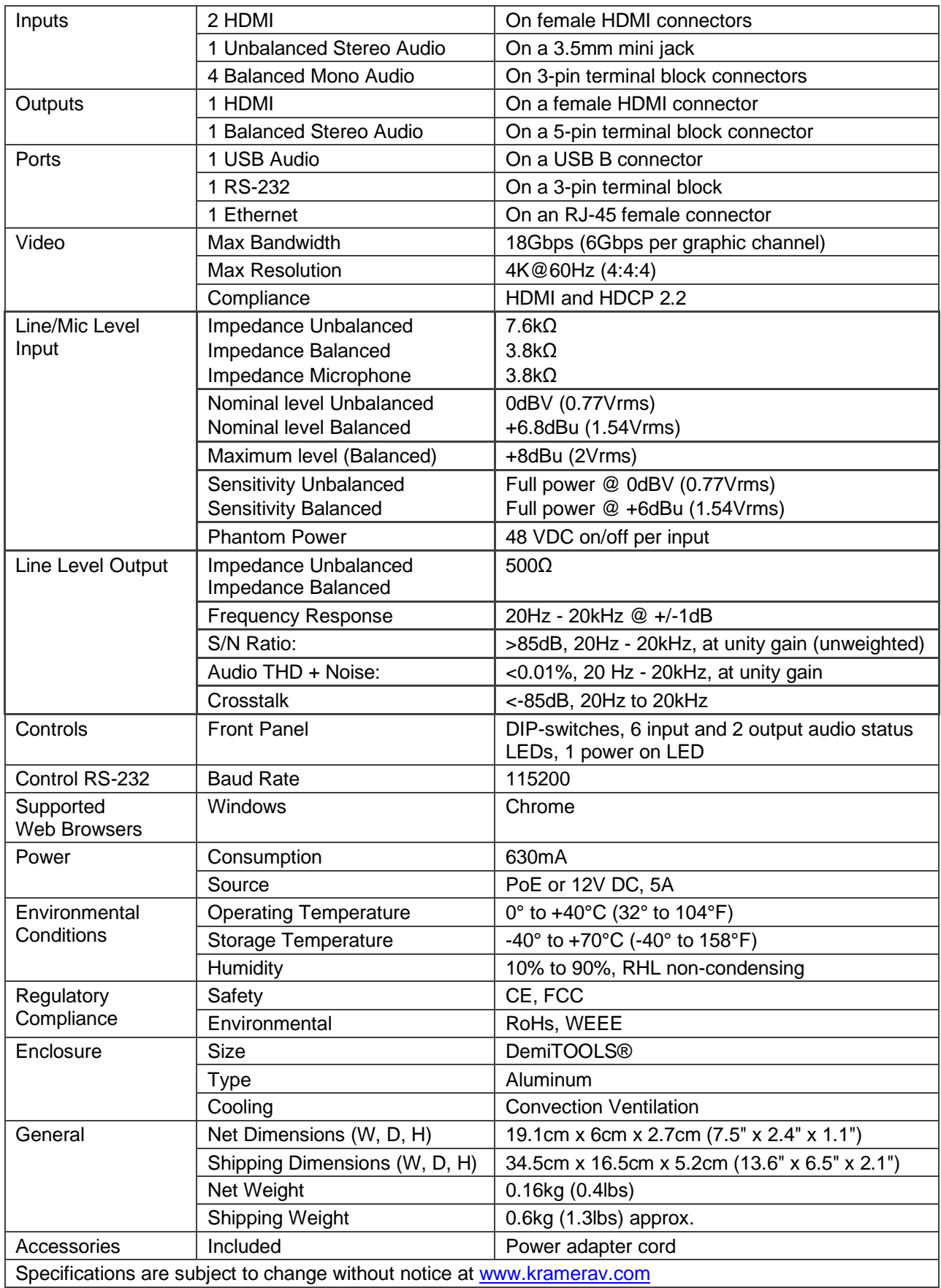

## Default Communication Parameters

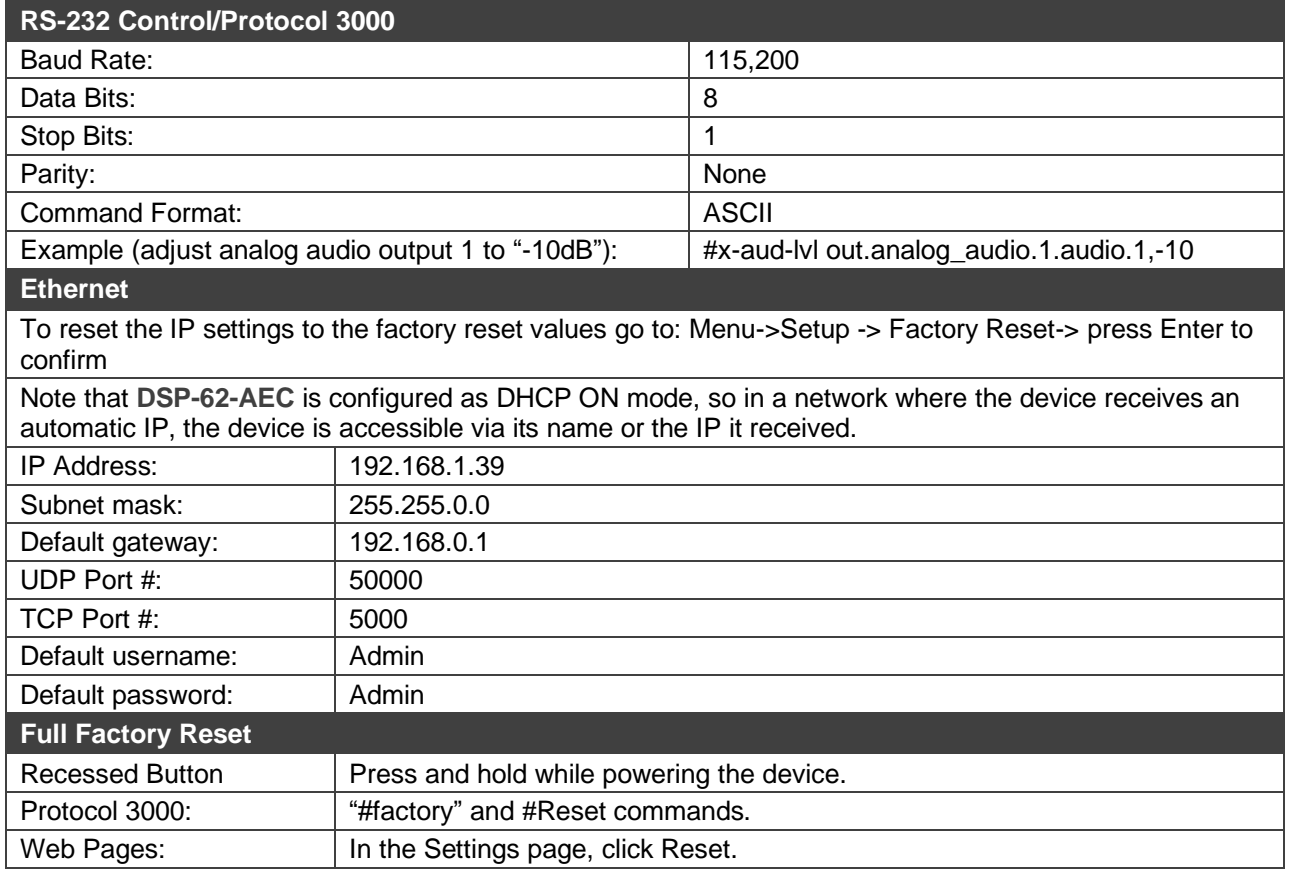

## Default EDID

Monitor

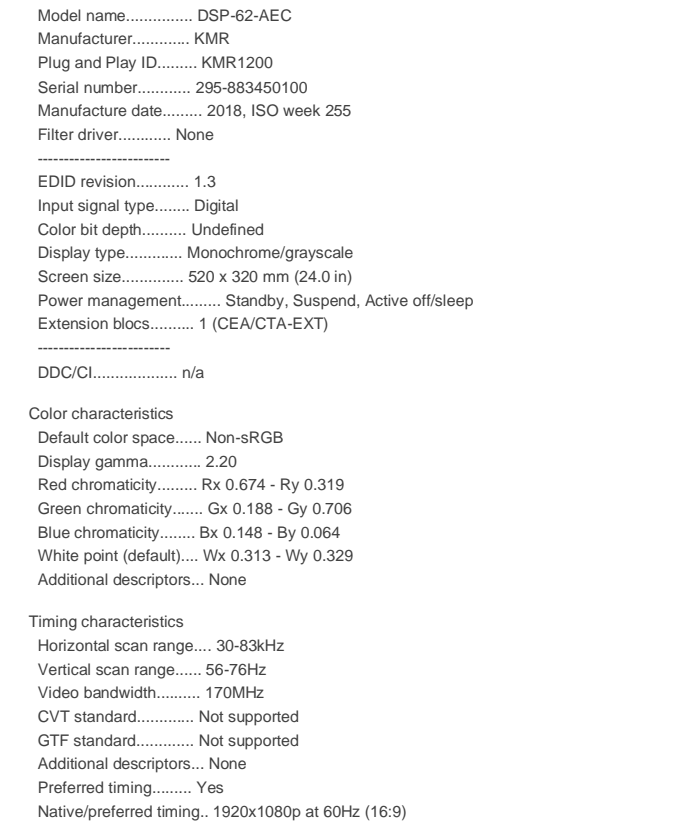

Modeline............... "1920x1080" 148.500 1920 2008 2052 2200 1080 1084 1089 1125 +hsync +vsync

Standard timings supported

 720 x 400p at 70Hz - IBM VGA 720 x 400p at 88Hz - IBM XGA2 640 x 480p at 60Hz - IBM VGA 640 x 480p at 67Hz - Apple Mac II 640 x 480p at 72Hz - VESA 640 x 480p at 75Hz - VESA 800 x 600p at 56Hz - VESA 800 x 600p at 60Hz - VESA 800 x 600p at 72Hz - VESA 800 x 600p at 75Hz - VESA 832 x 624p at 75Hz - Apple Mac II 1024 x 768i at 87Hz - IBM 1024 x 768p at 60Hz - VESA 1024 x 768p at 70Hz - VESA 1024 x 768p at 75Hz - VESA 1280 x 1024p at 75Hz - VESA 1152 x 870p at 75Hz - Apple Mac II 1280 x 1024p at 75Hz - VESA STD 1280 x 1024p at 85Hz - VESA STD 1600 x 1200p at 60Hz - VESA STD 1024 x 768p at 85Hz - VESA STD 800 x 600p at 85Hz - VESA STD 640 x 480p at 85Hz - VESA STD 1152 x 864p at 70Hz - VESA STD 1280 x 960p at 60Hz - VESA STD EIA/CEA/CTA-861 Information Revision number.......... 3 IT underscan............. Supported Basic audio.............. Supported YCbCr 4:4:4.............. Not supported YCbCr 4:2:2.............. Not supported Native formats........... 1 Detailed timing #1....... 1920x1080p at 60Hz (16:10) Modeline............... "1920x1080" 148.500 1920 2008 2052 2200 1080 1084 1089 1125 +hsync +vsync Detailed timing #2....... 1920x1080i at 60Hz (16:10) Modeline............... "1920x1080" 74.250 1920 2008 2052 2200 1080 1084 1094 1124 interlace +hsync +vsync Detailed timing #3....... 1280x720p at 60Hz (16:10) Modeline............... "1280x720" 74.250 1280 1390 1430 1650 720 725 730 750 +hsync +vsync Detailed timing #4....... 720x480p at 60Hz (16:10) Modeline............... "720x480" 27.000 720 736 798 858 480 489 495 525 -hsync -vsync CE audio data (formats supported) LPCM 2-channel, 16/20/24 bit depths at 32/44/48 kHz CE video identifiers (VICs) - timing/formats supported 1920 x 1080p at 60Hz - HDTV (16:9, 1:1) [Native] 1920 x 1080i at 60Hz - HDTV (16:9, 1:1) 1280 x 720p at 60Hz - HDTV (16:9, 1:1) 720 x 480p at 60Hz - EDTV (16:9, 32:27) 720 x 480p at 60Hz - EDTV (4:3, 8:9) 720 x 480i at 60Hz - Doublescan (16:9, 32:27) 720 x 576i at 50Hz - Doublescan (16:9, 64:45) 640 x 480p at 60Hz - Default (4:3, 1:1) NB: NTSC refresh rate = (Hz\*1000)/1001 CE vendor specific data (VSDB) IEEE registration number. 0x000C03 CEC physical address..... 1.0.0.0 Maximum TMDS clock....... 165MHz CE speaker allocation data Channel configuration.... 2.0 Front left/right......... Yes Front LFE................ No Front center............. No Rear left/right.......... No Rear center.............. No Front left/right center.. No Rear left/right center... No Rear LFE................. No Report information Date generated........... 02/12/2020 Software revision........ 2.91.0.1043 Data source.............. File - NB: improperly installed Operating system......... 10.0.18363.2 Raw data

00,FF,FF,FF,FF,FF,FF,00,2D,B2,00,12,00,00,00,00,FF,1C,01,03,80,34,20,78,E2,B3,25,AC,51,30,B4,26, 10,50,54,FF,FF,80,81,8F,81,99,A9,40,61,59,45,59,31,59,71,4A,81,40,02,3A,80,18,71,38,2D,40,58,2C, 45,00,A0,5A,00,00,00,1E,00,00,00,FF,00,32,39,35,2D,38,38,33,34,35,30,31,30,30,00,00,00,FC,00,44, 53,50,2D,36,32,2D,41,45,43,0A,20,20,00,00,00,FD,00,38,4C,1E,53,11,00,0A,20,20,20,20,20,20,01,5C, 02,03,1B,C1,23,09,07,07,48,90,05,04,03,02,07,16,01,65,03,0C,00,10,00,83,01,00,00,02,3A,80,18,71, 38,2D,40,58,2C,45,00,07,44,21,00,00,1E,01,1D,80,18,71,1C,16,20,58,2C,25,00,07,44,21,00,00,9E,01,

1D,00,72,51,D0,1E,20,6E,28,55,00,07,44,21,00,00,1E,8C,0A,D0,8A,20,E0,2D,10,10,3E,96,00,07,44,21, 00,00,18,00,00,00,00,00,00,00,00,00,00,00,00,00,00,00,00,00,00,00,00,00,00,00,00,00,00,00,00,77

# Protocol 3000

Kramer devices can be operated using Kramer Protocol 3000 commands sent via serial or Ethernet ports.

## Understanding Protocol 3000

Protocol 3000 commands are a sequence of ASCII letters, structured according to the following.

• **Command format**:

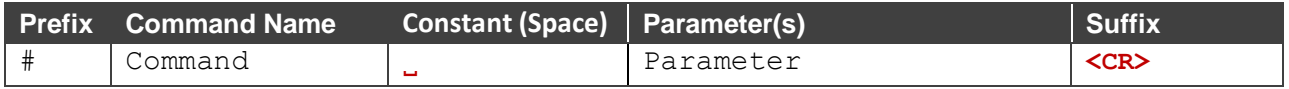

#### • **Feedback format**:

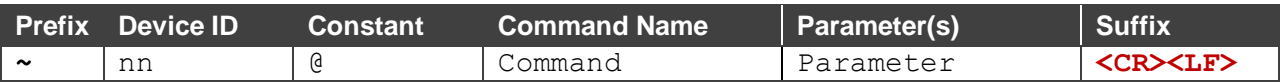

- **Command parameters** Multiple parameters must be separated by a comma (,). In addition, multiple parameters can be grouped as a single parameter using brackets ([ and ]).
- **Command chain separator character** Multiple commands can be chained in the same string. Each command is delimited by a pipe character (|).
- **Parameters attributes** Parameters may contain multiple attributes. Attributes are indicated with pointy brackets (<…>) and must be separated by a period (.).

The command framing varies according to how you interface with **DSP-62-AEC**. The following figure displays how the # command is framed using terminal communication software (such as Hercules):

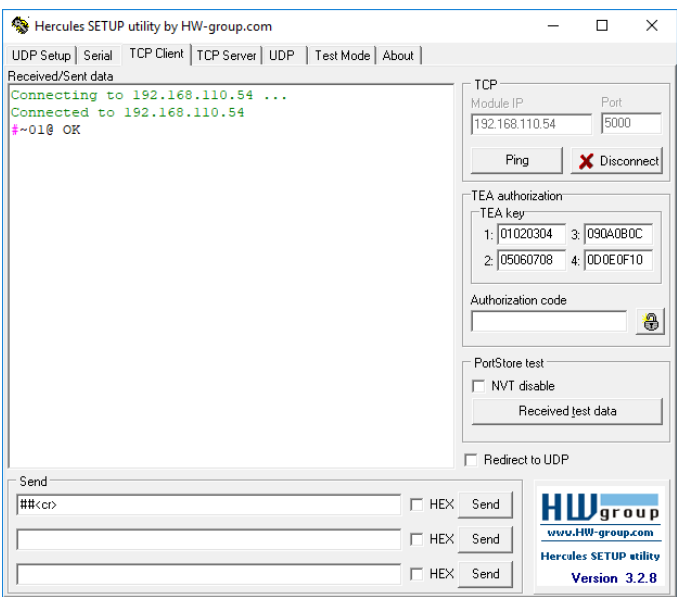

## Protocol 3000 Commands

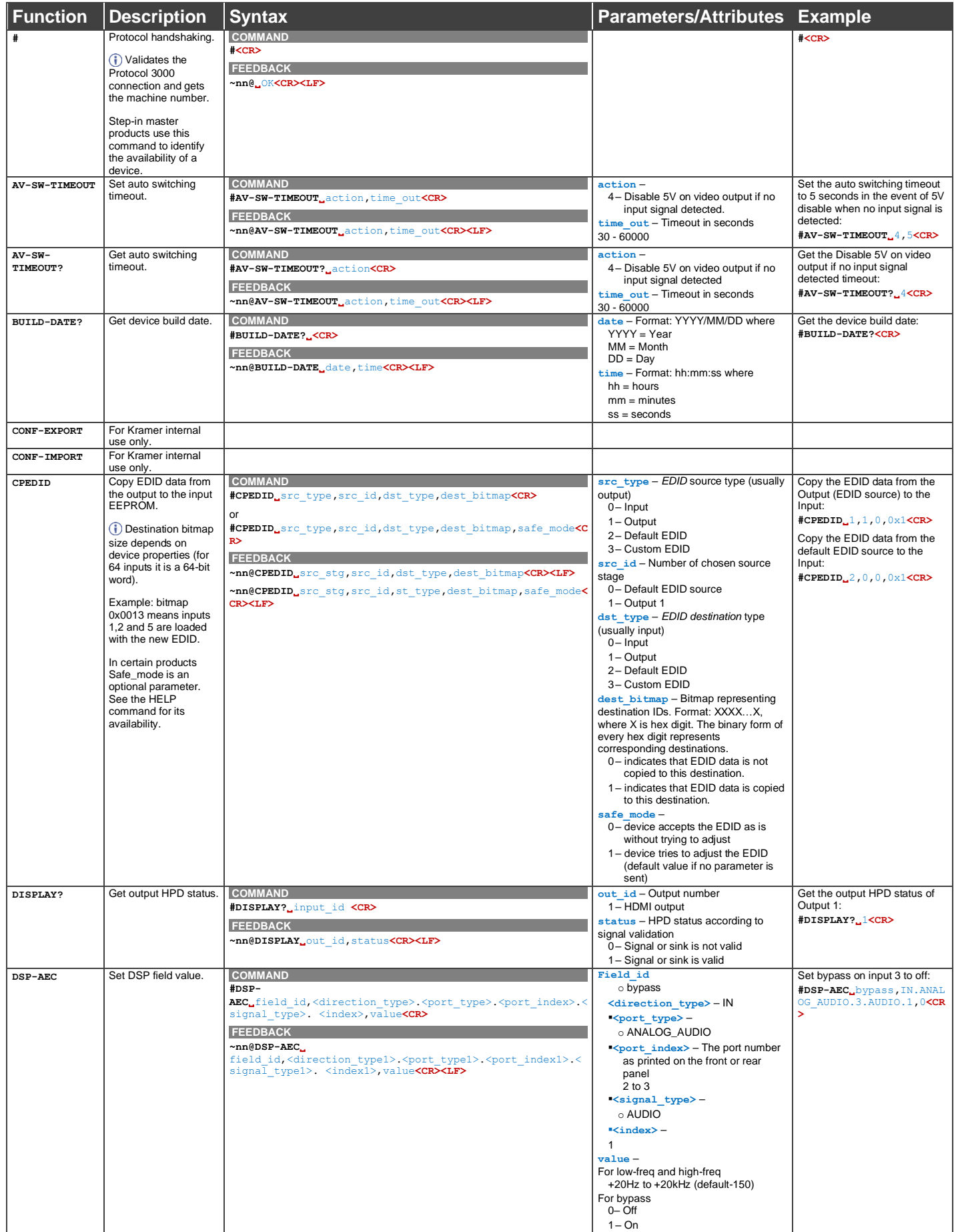

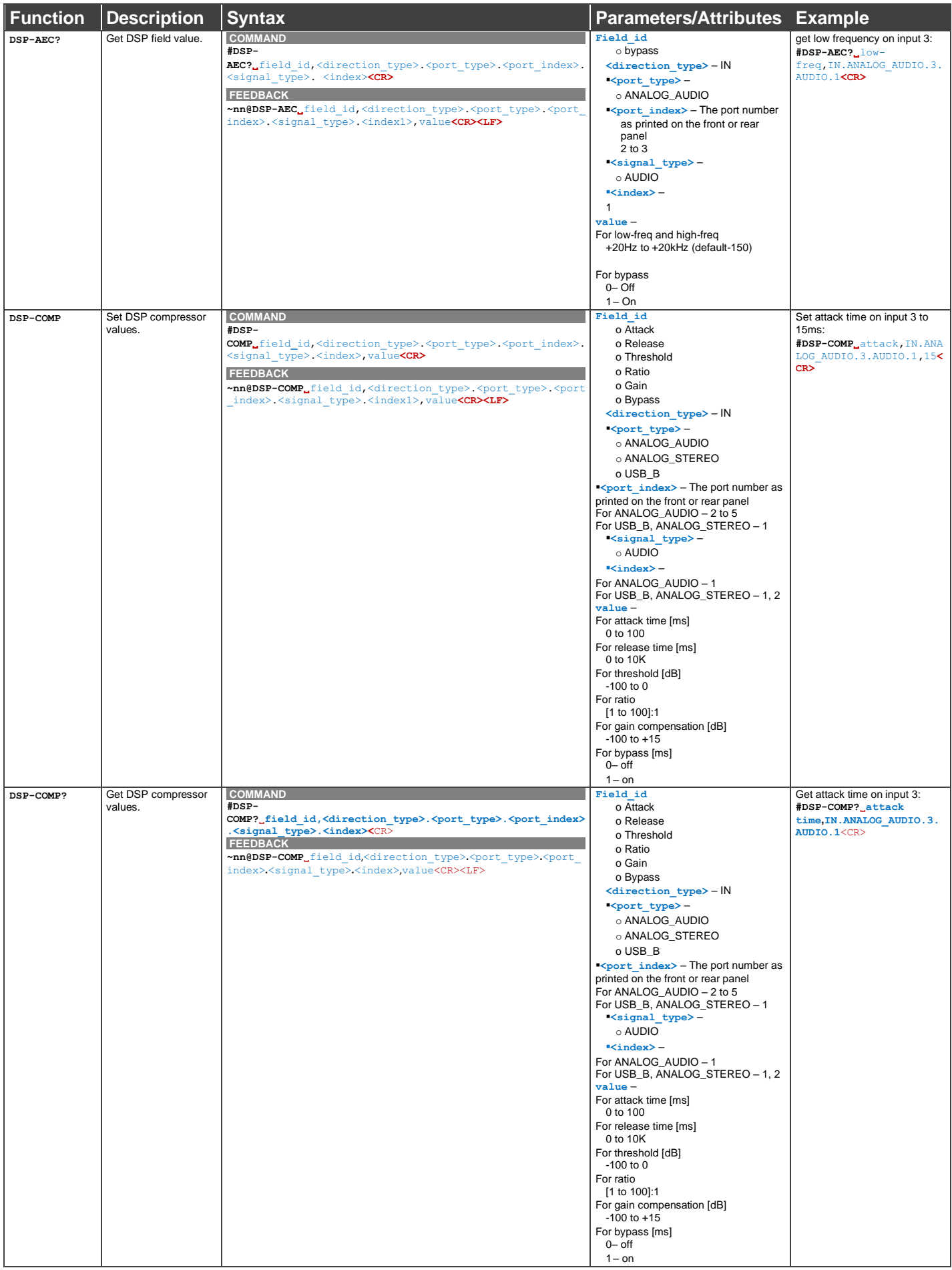

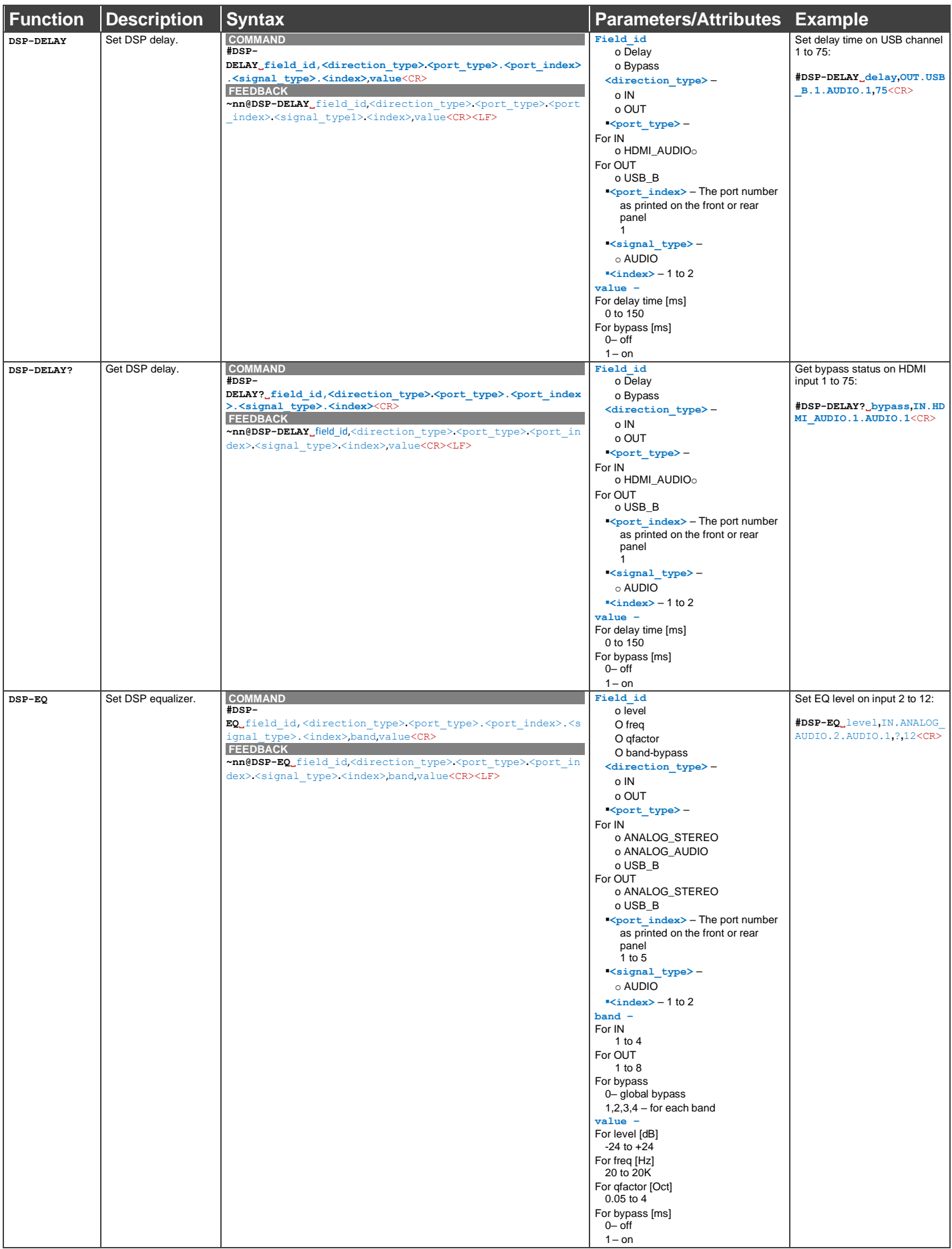

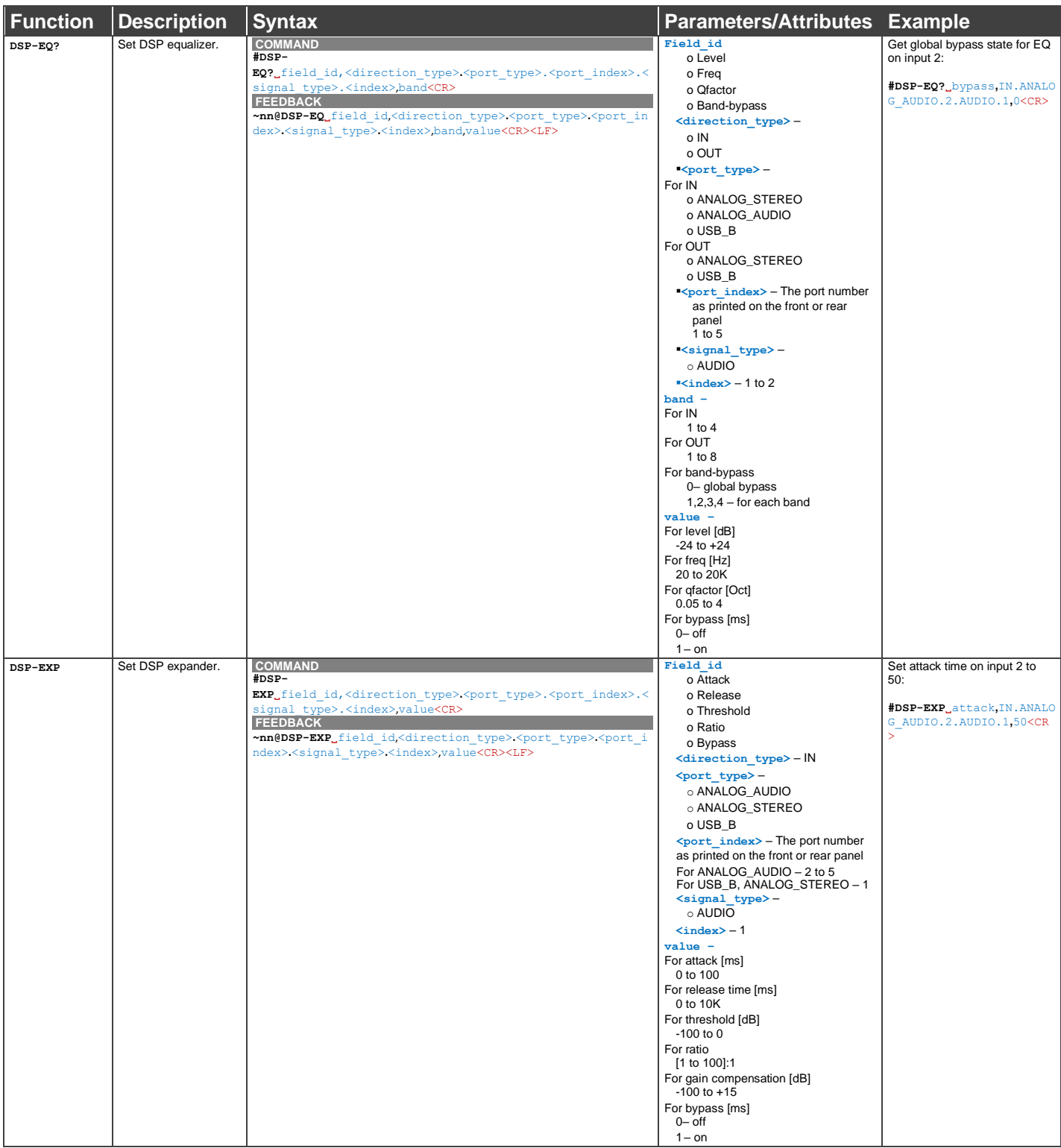

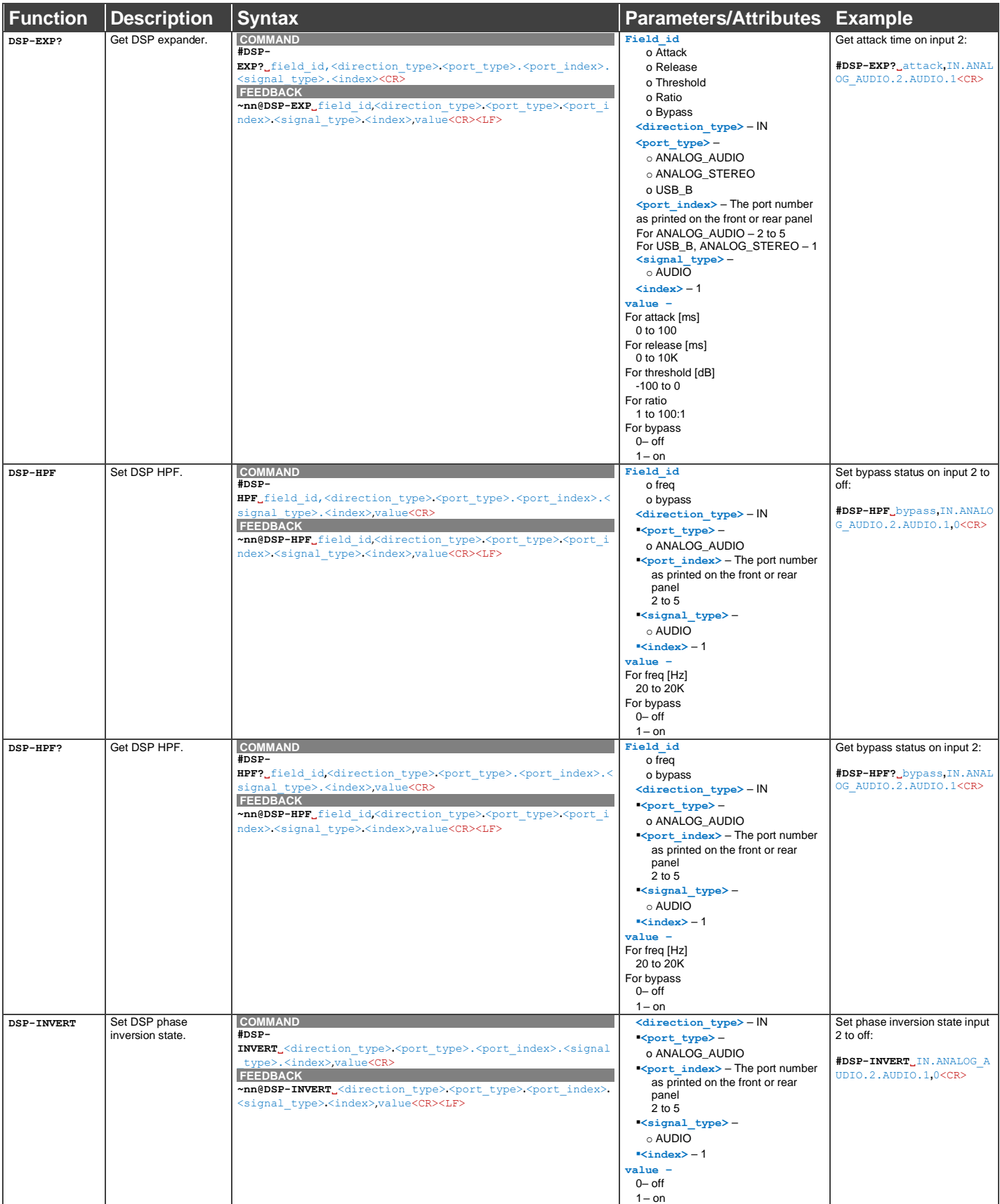

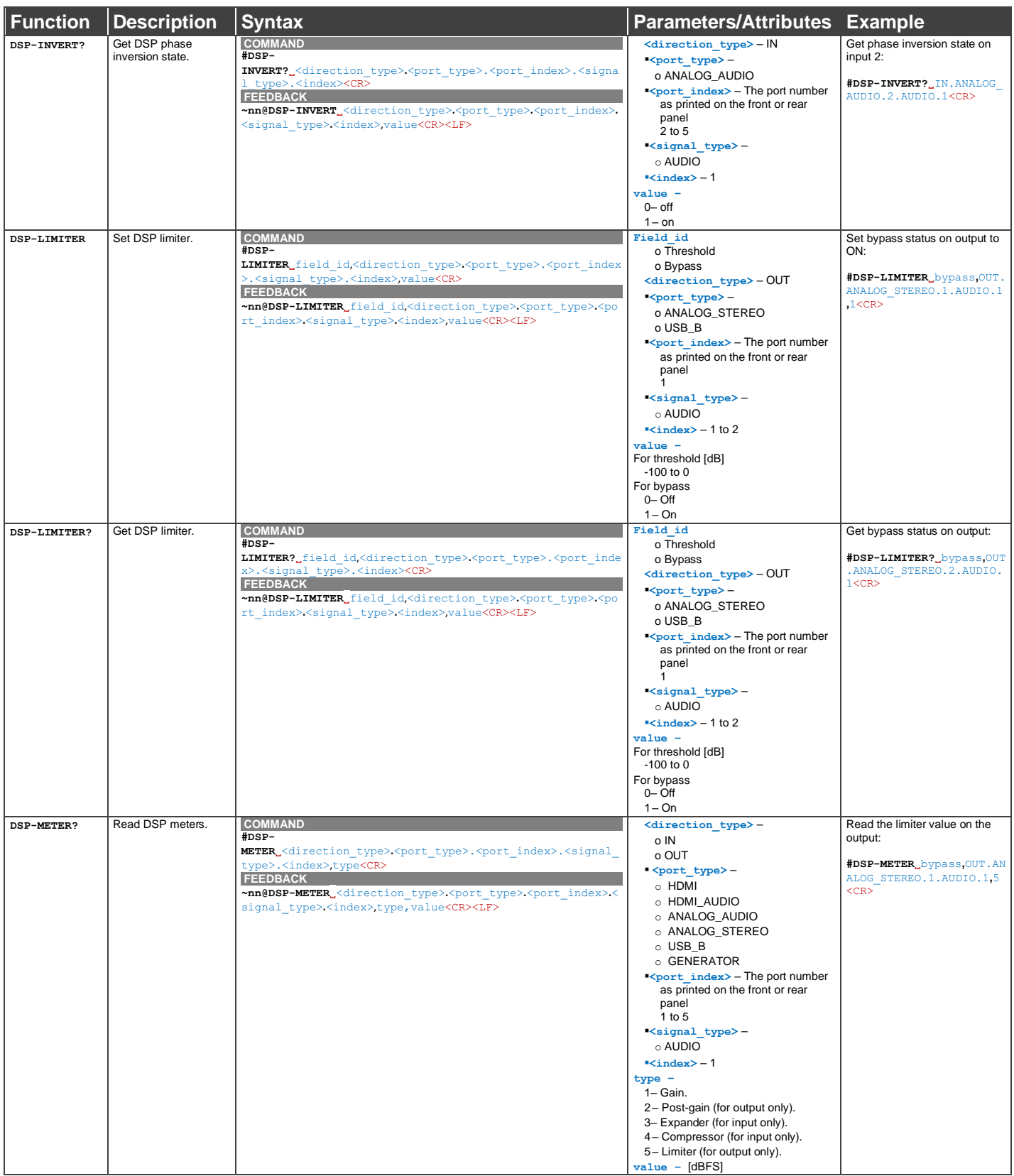

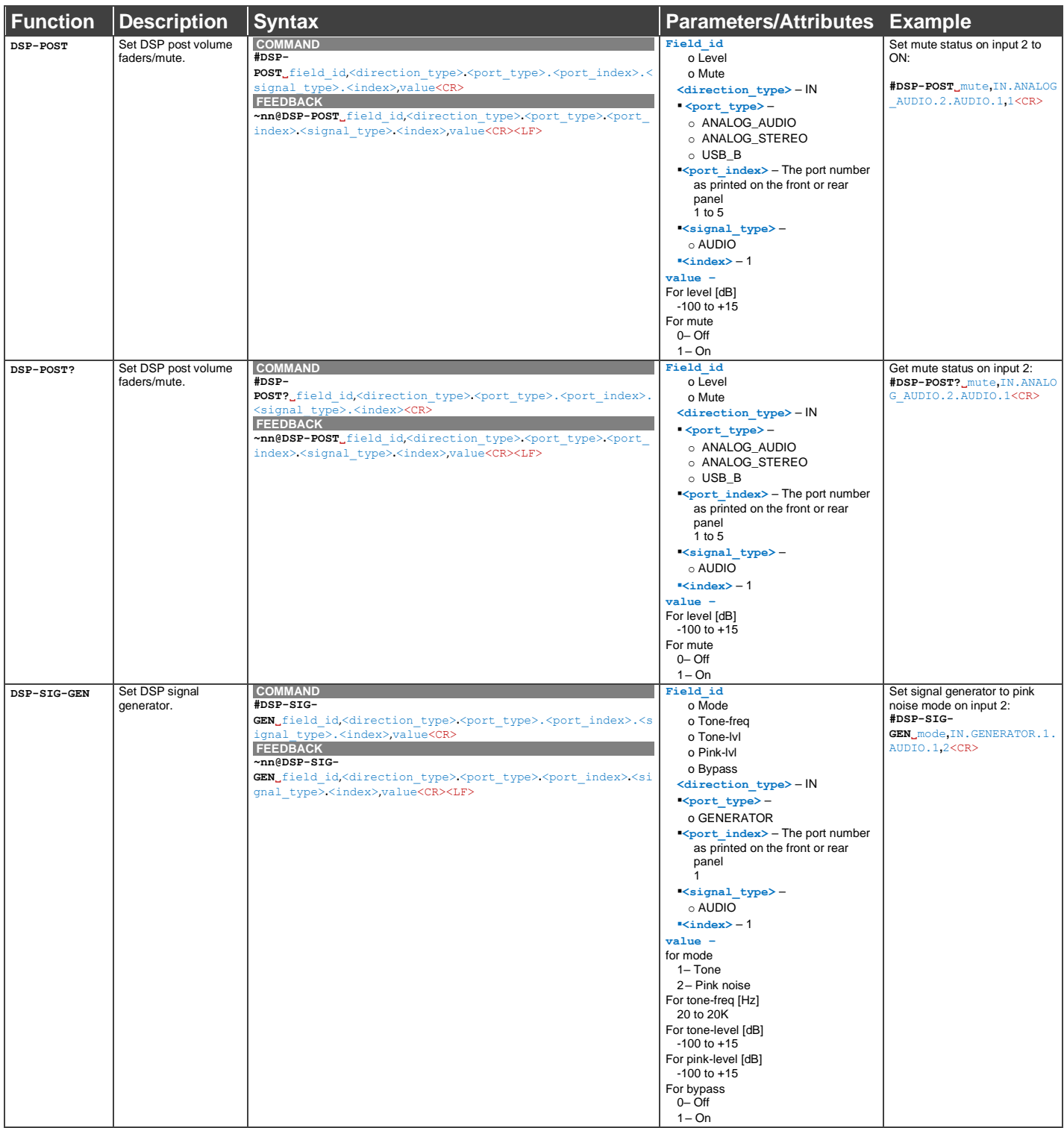

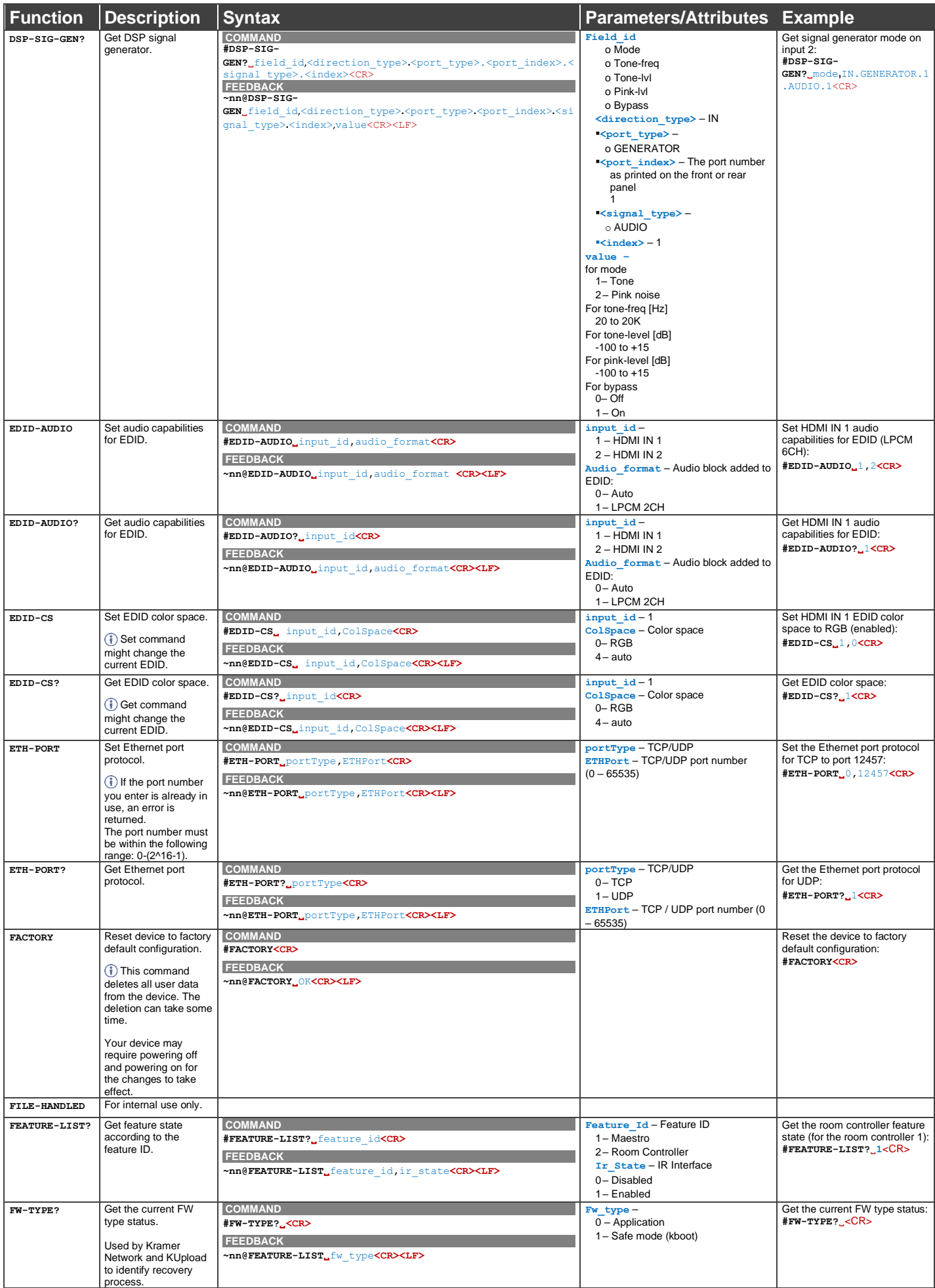

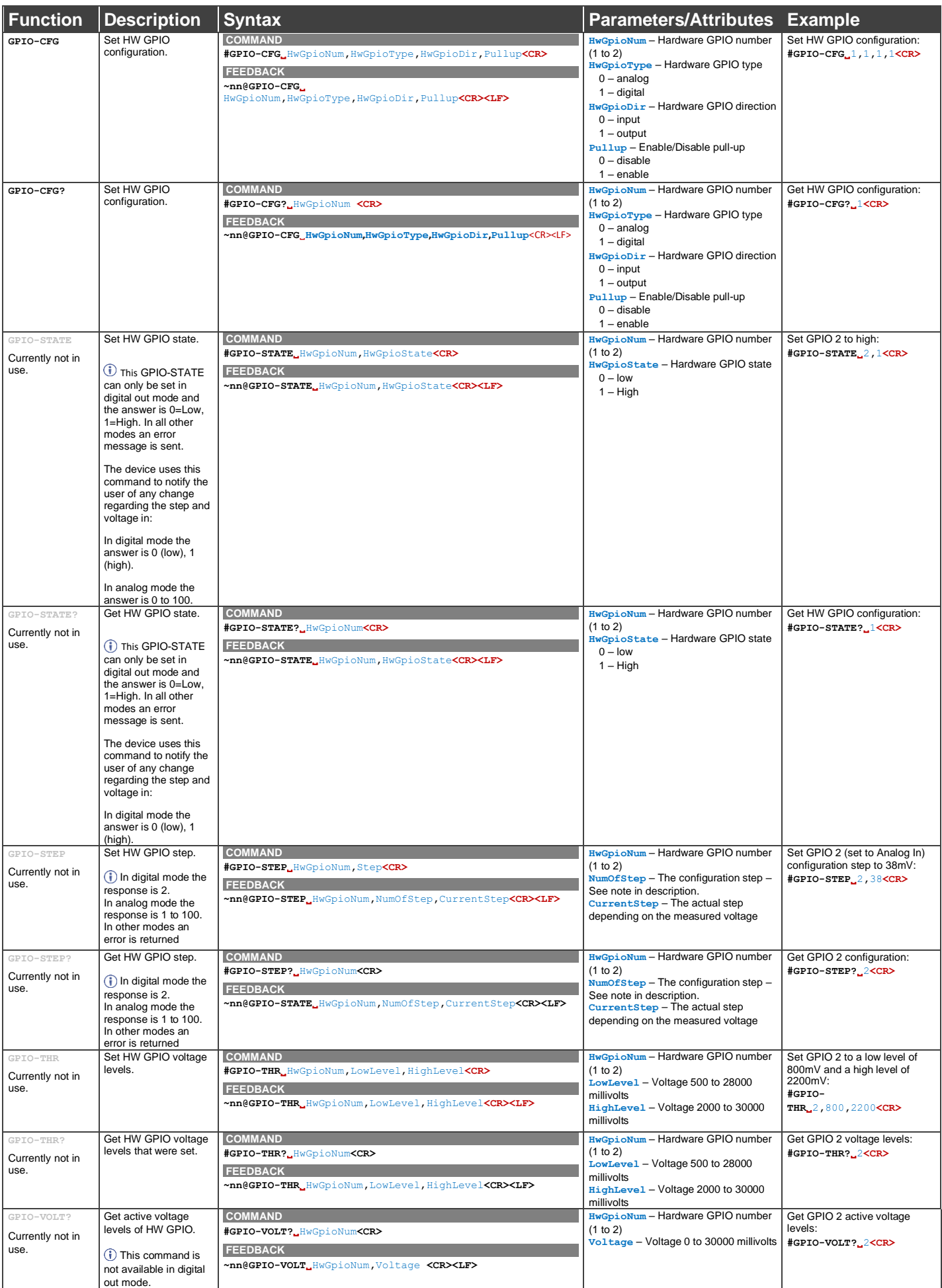

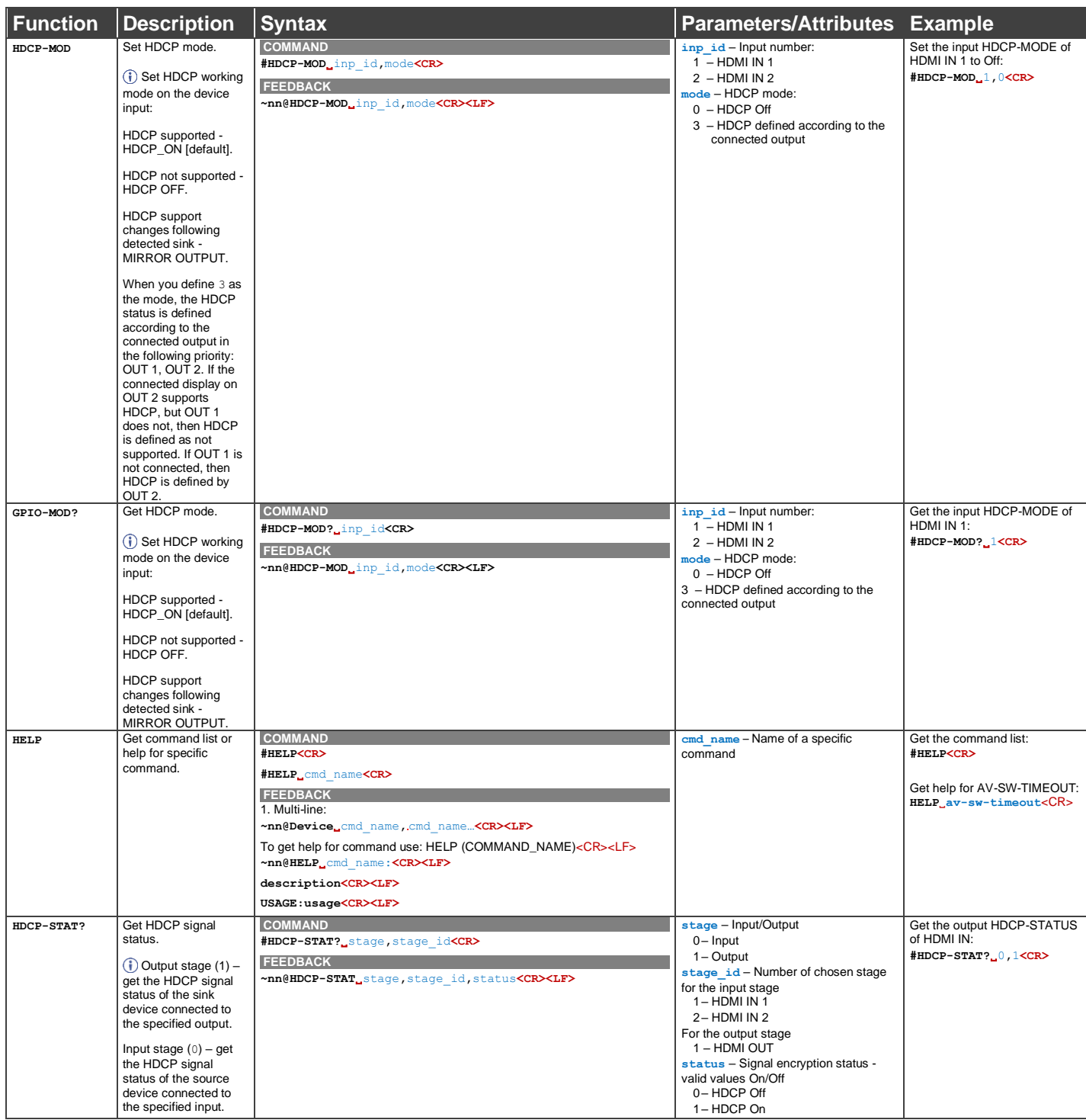

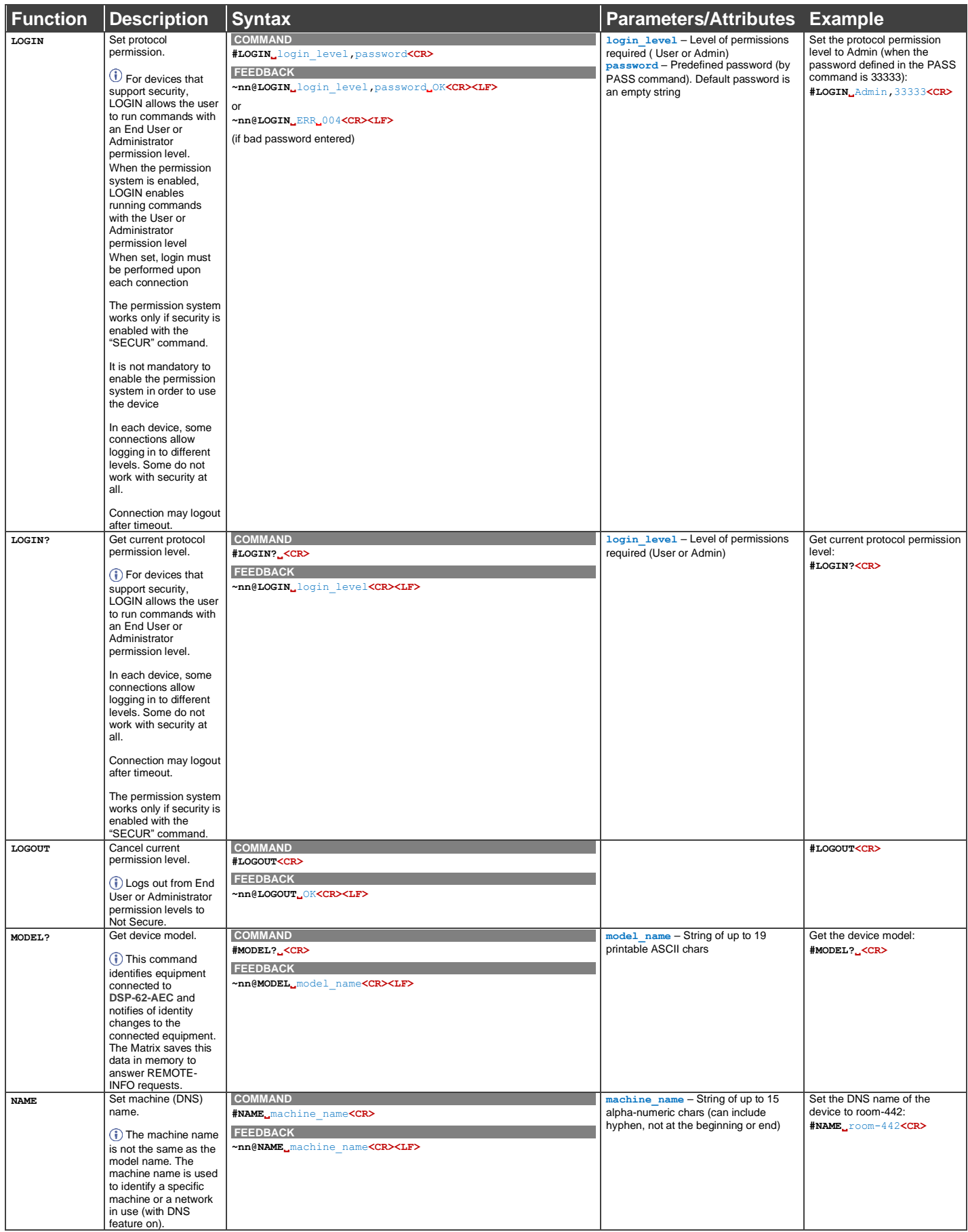

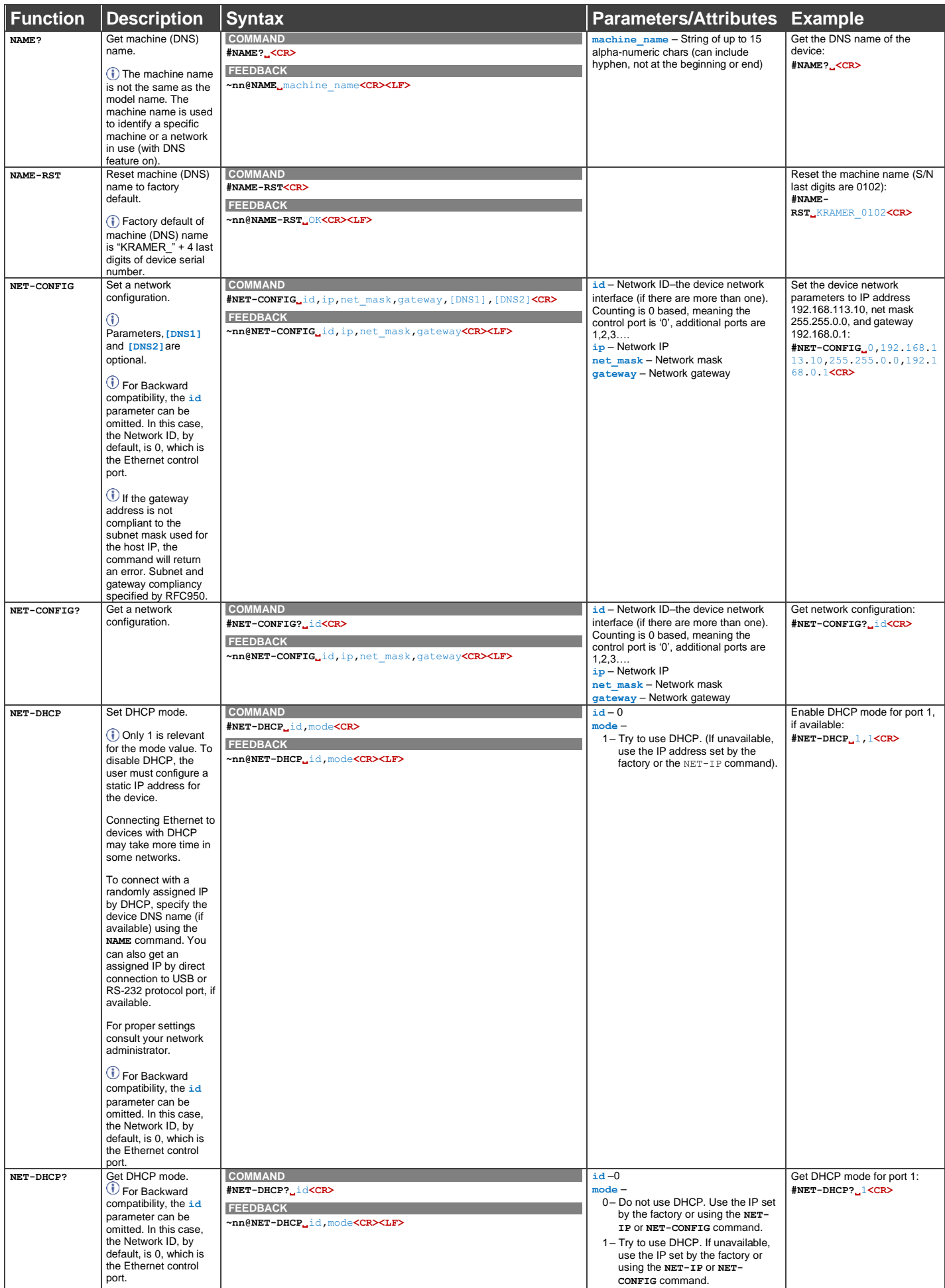

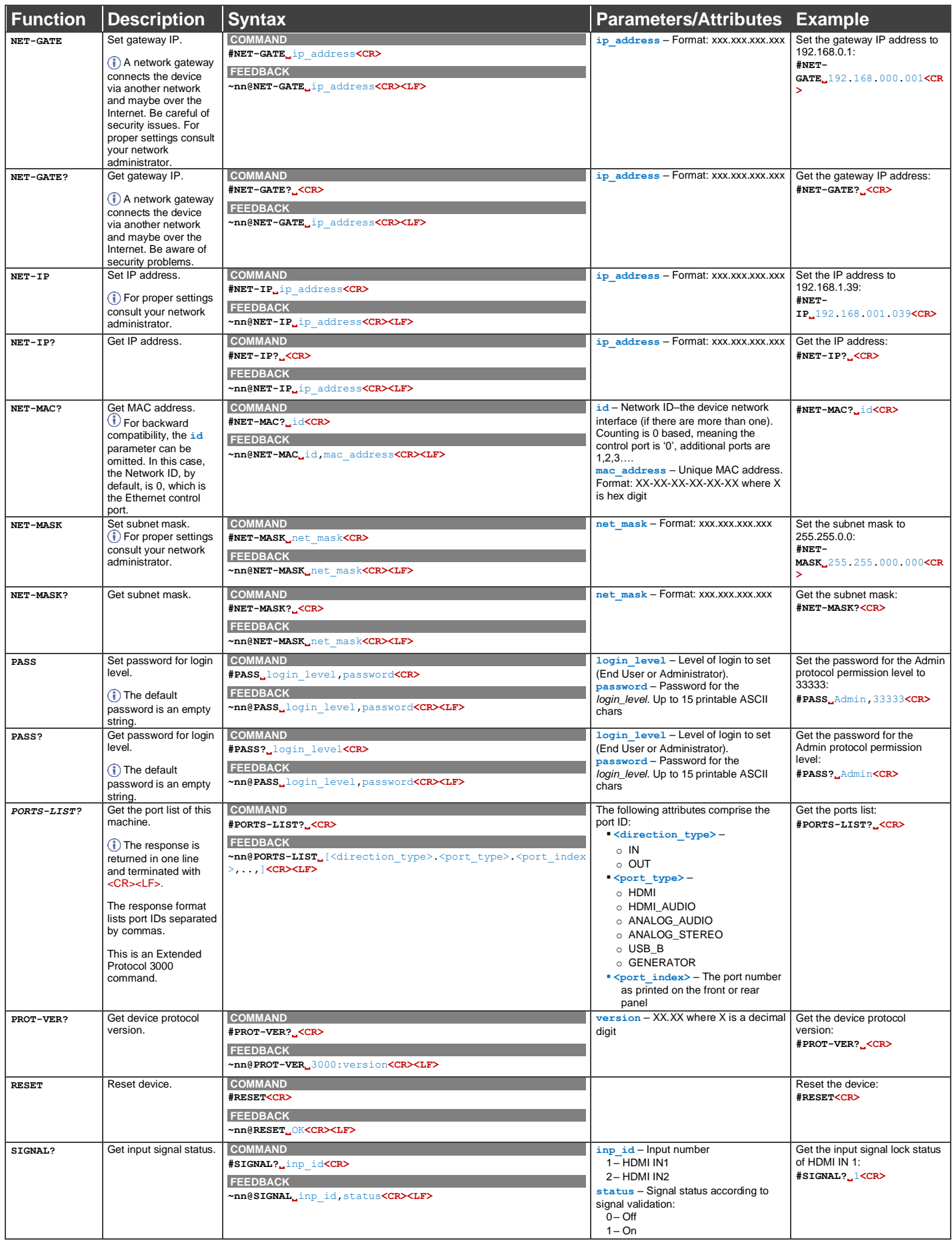

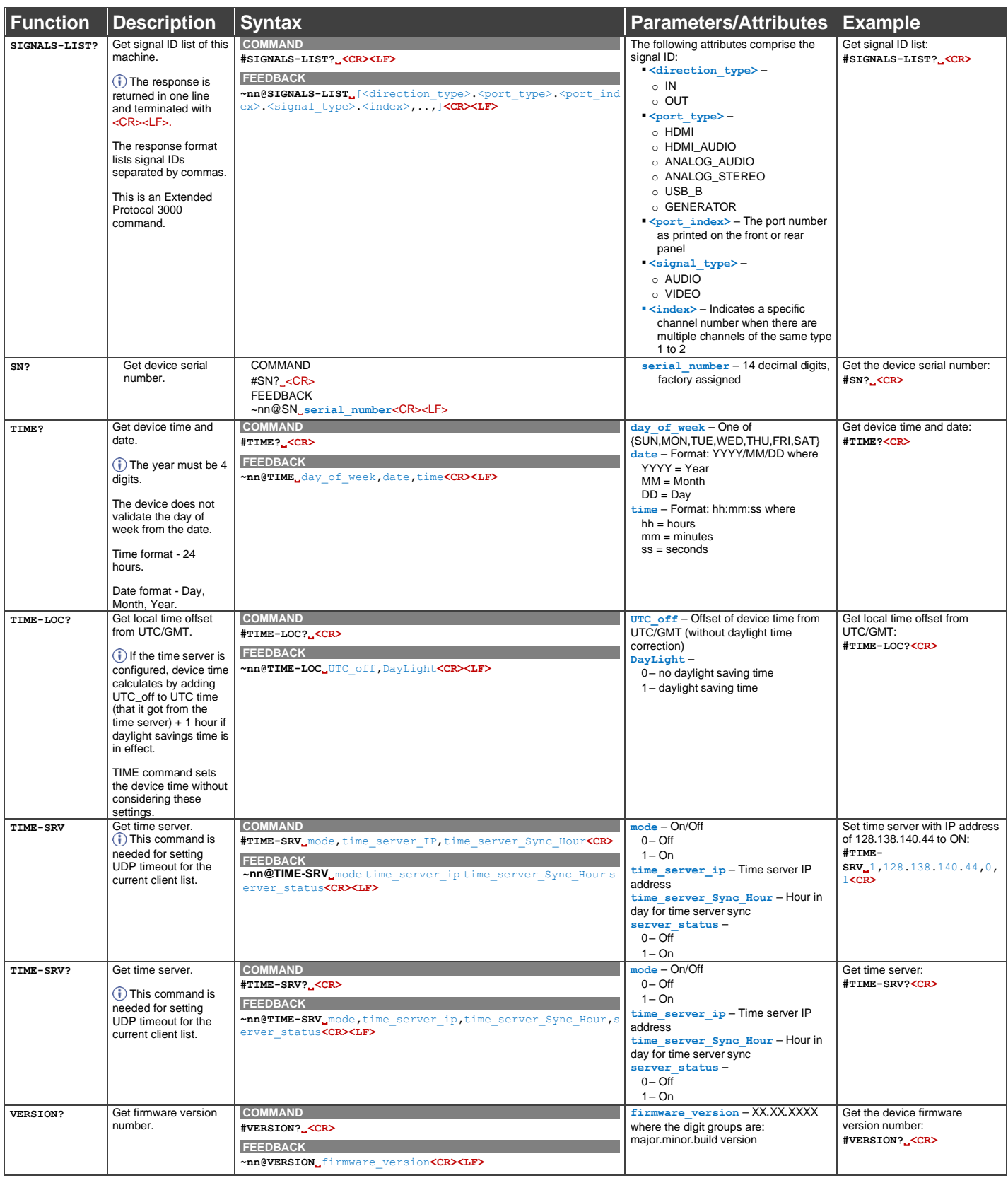
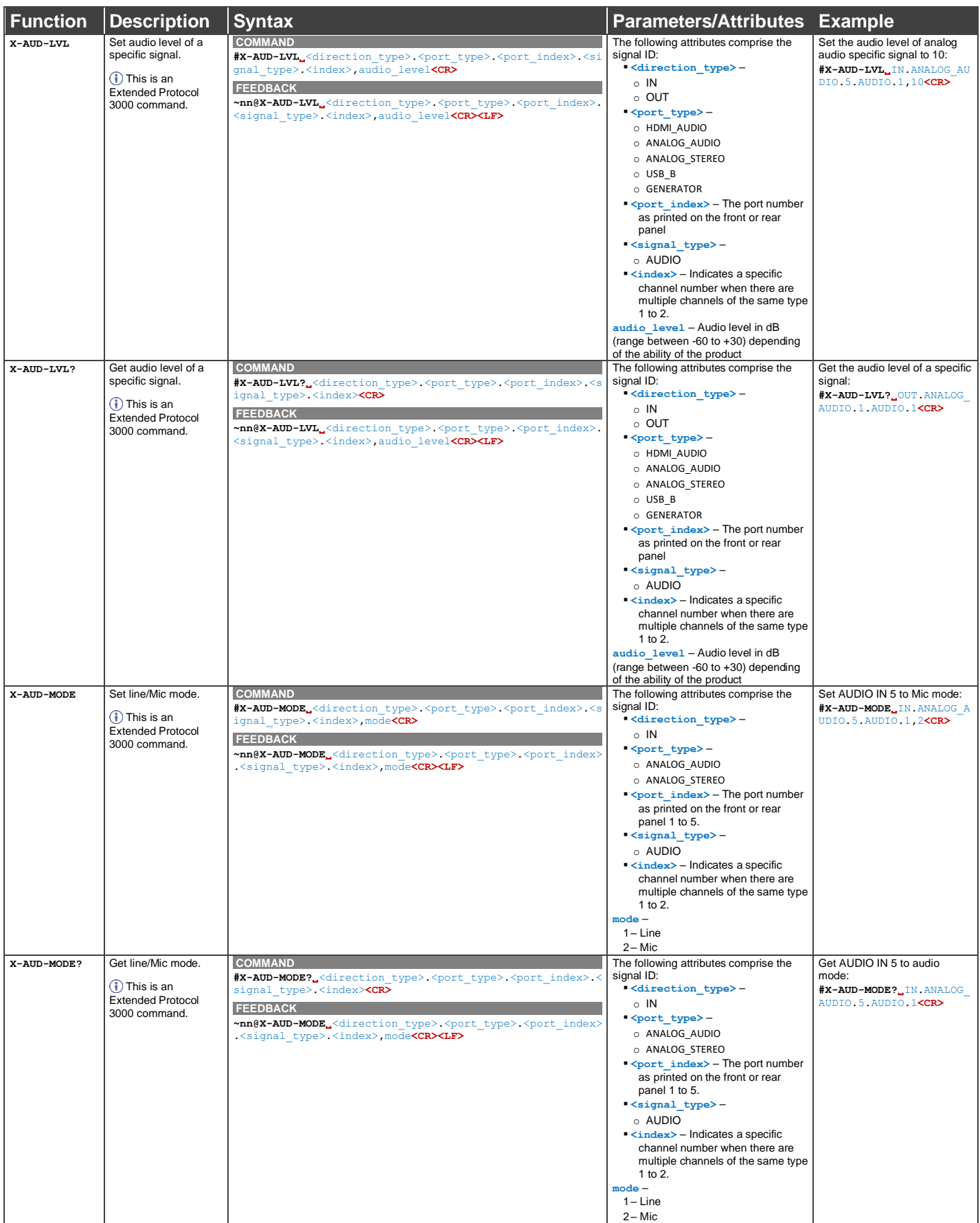

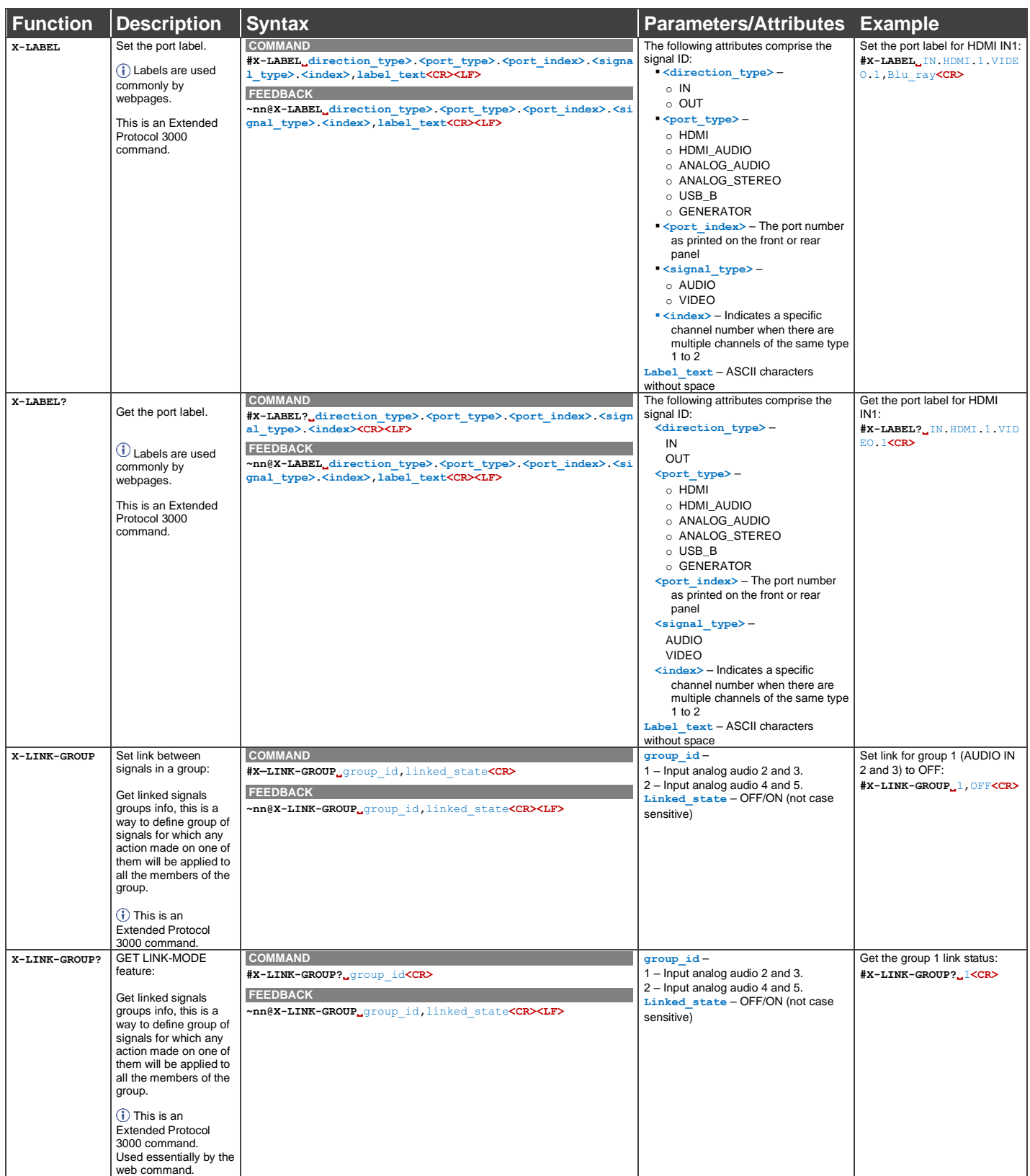

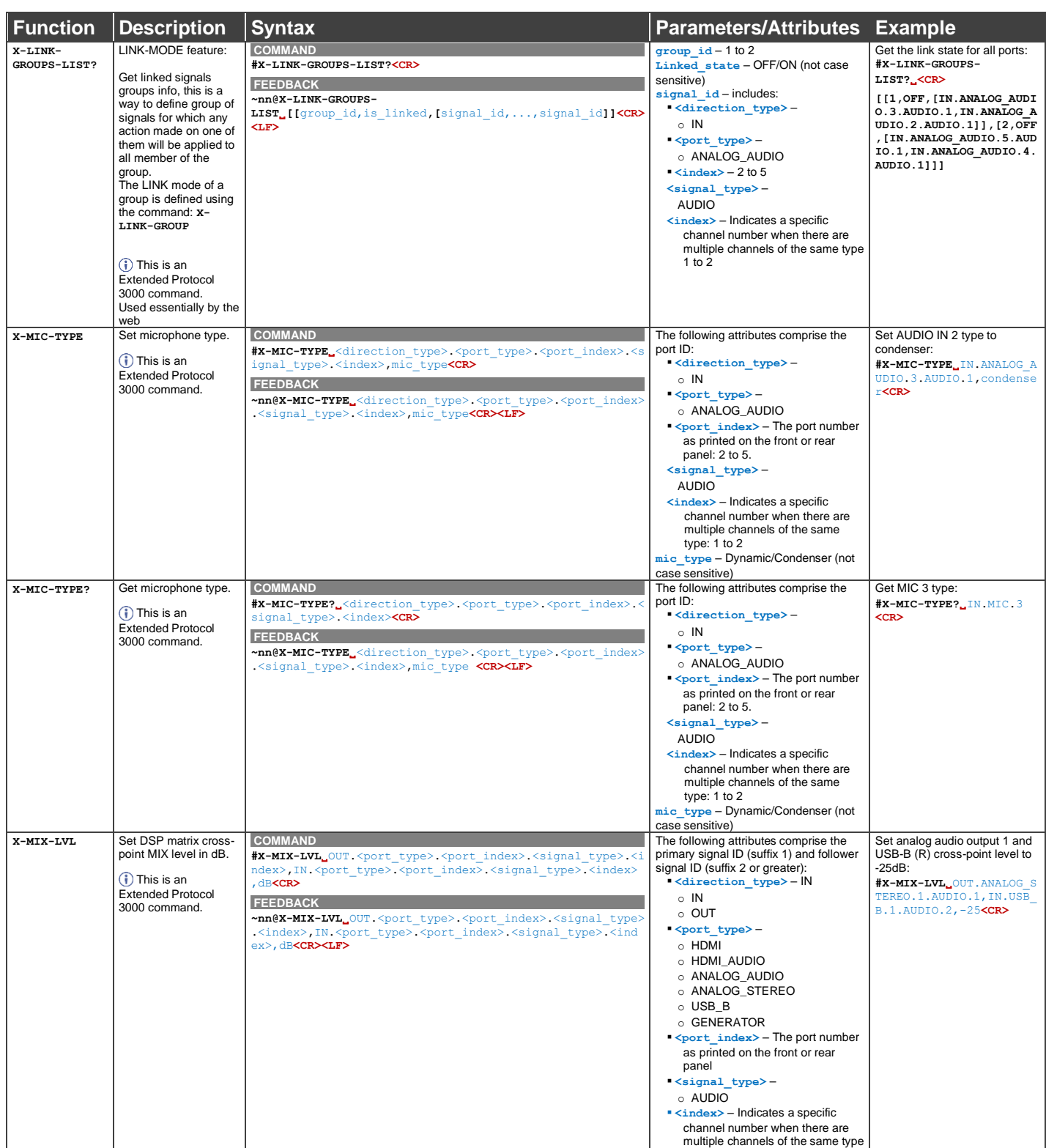

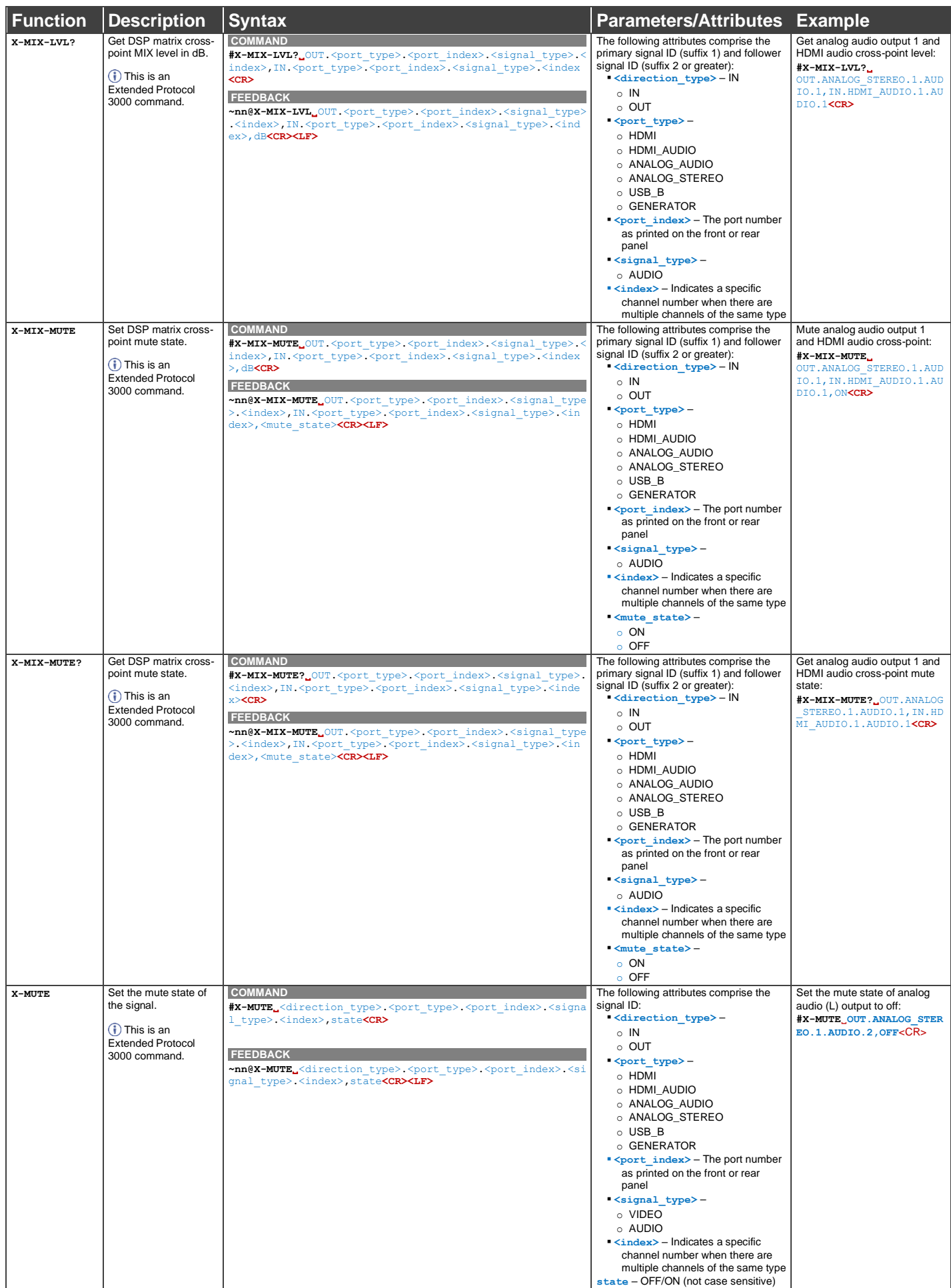

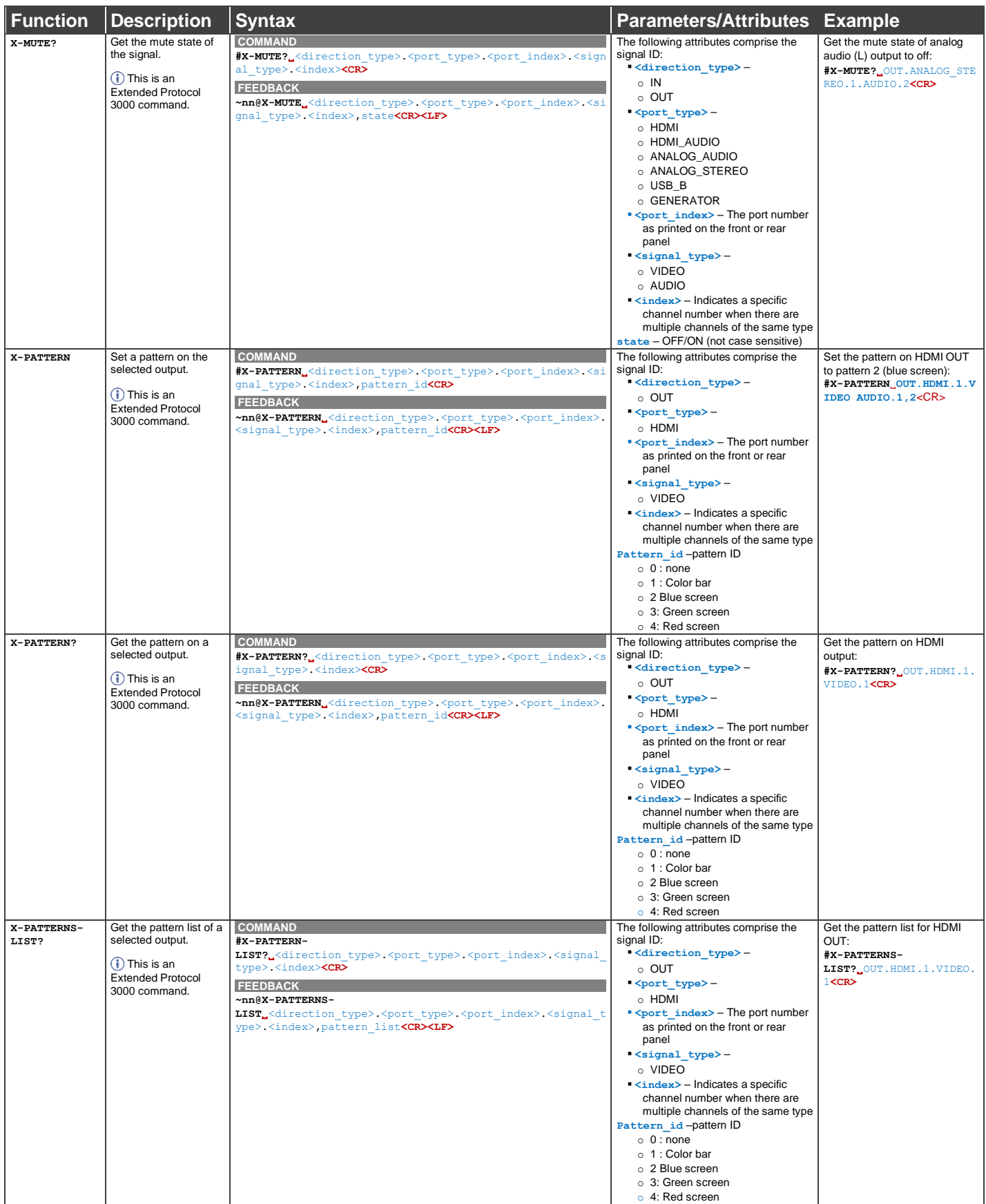

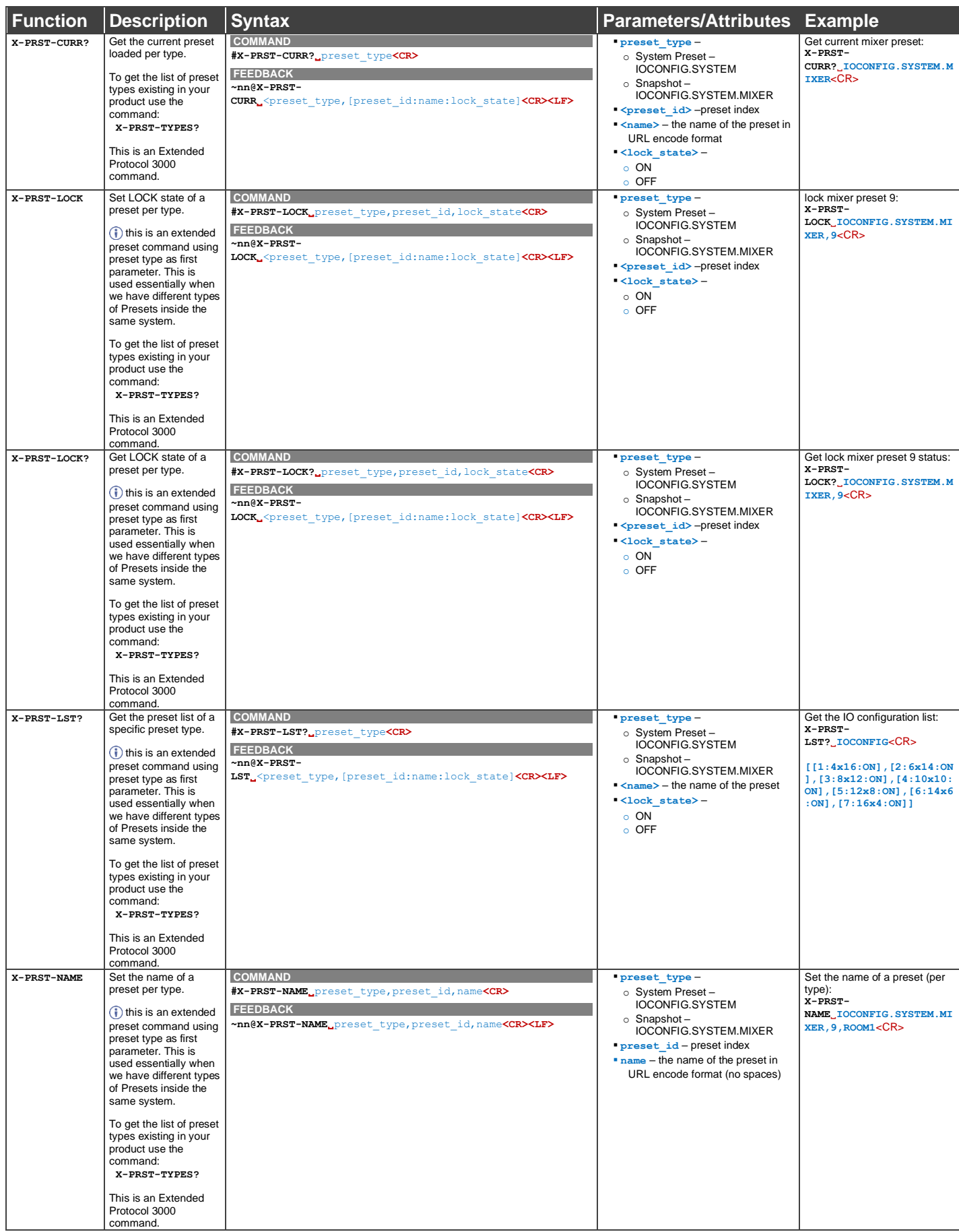

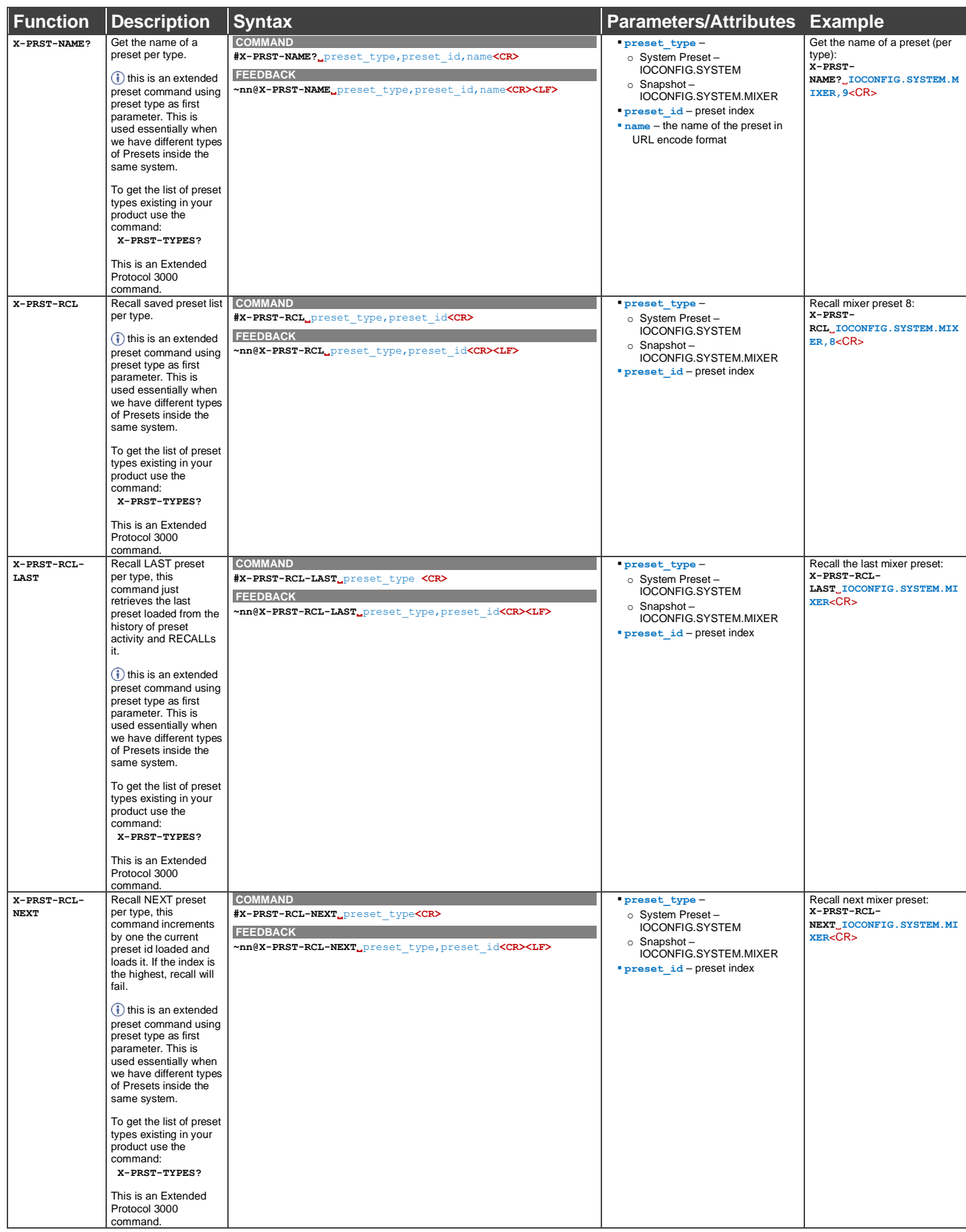

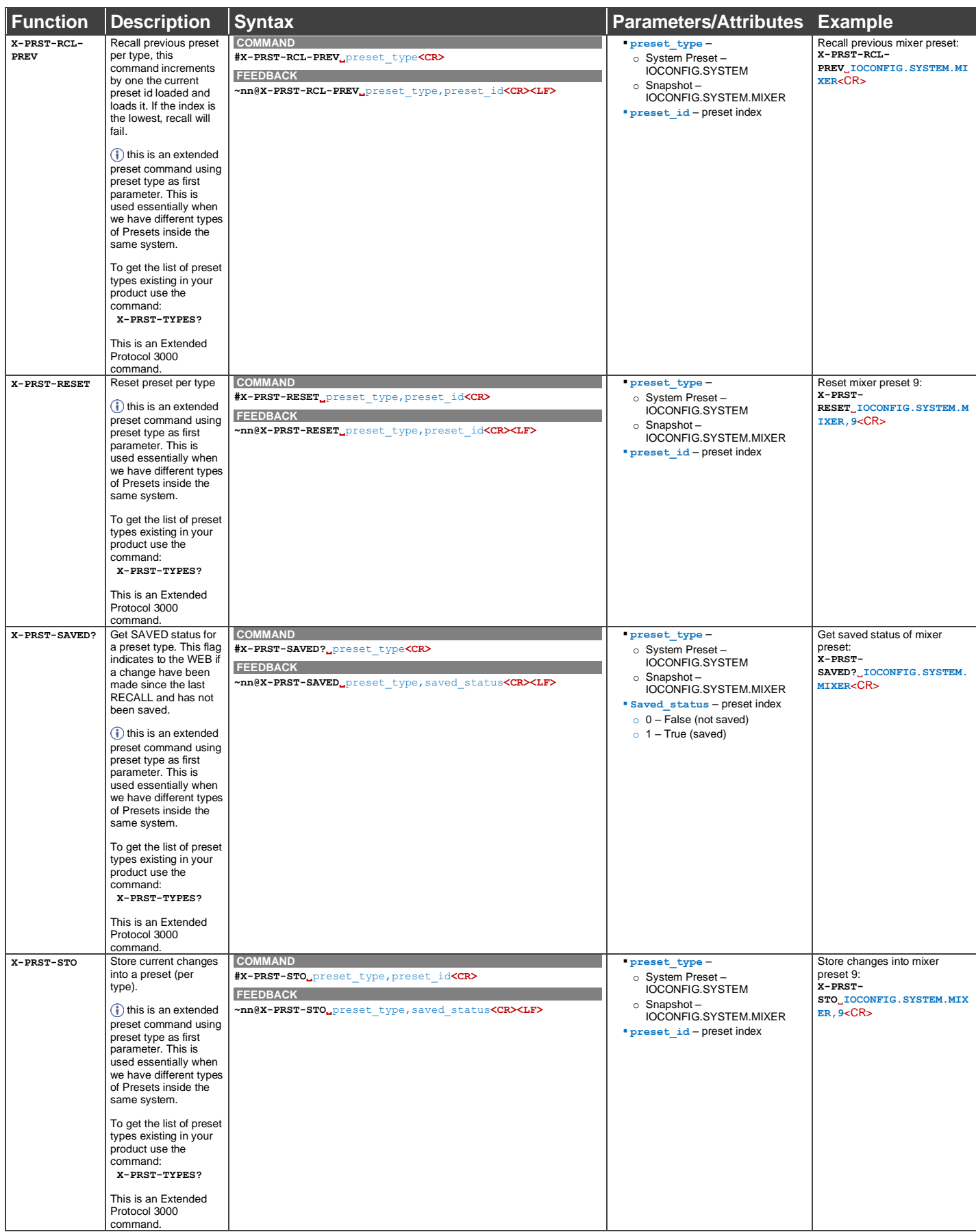

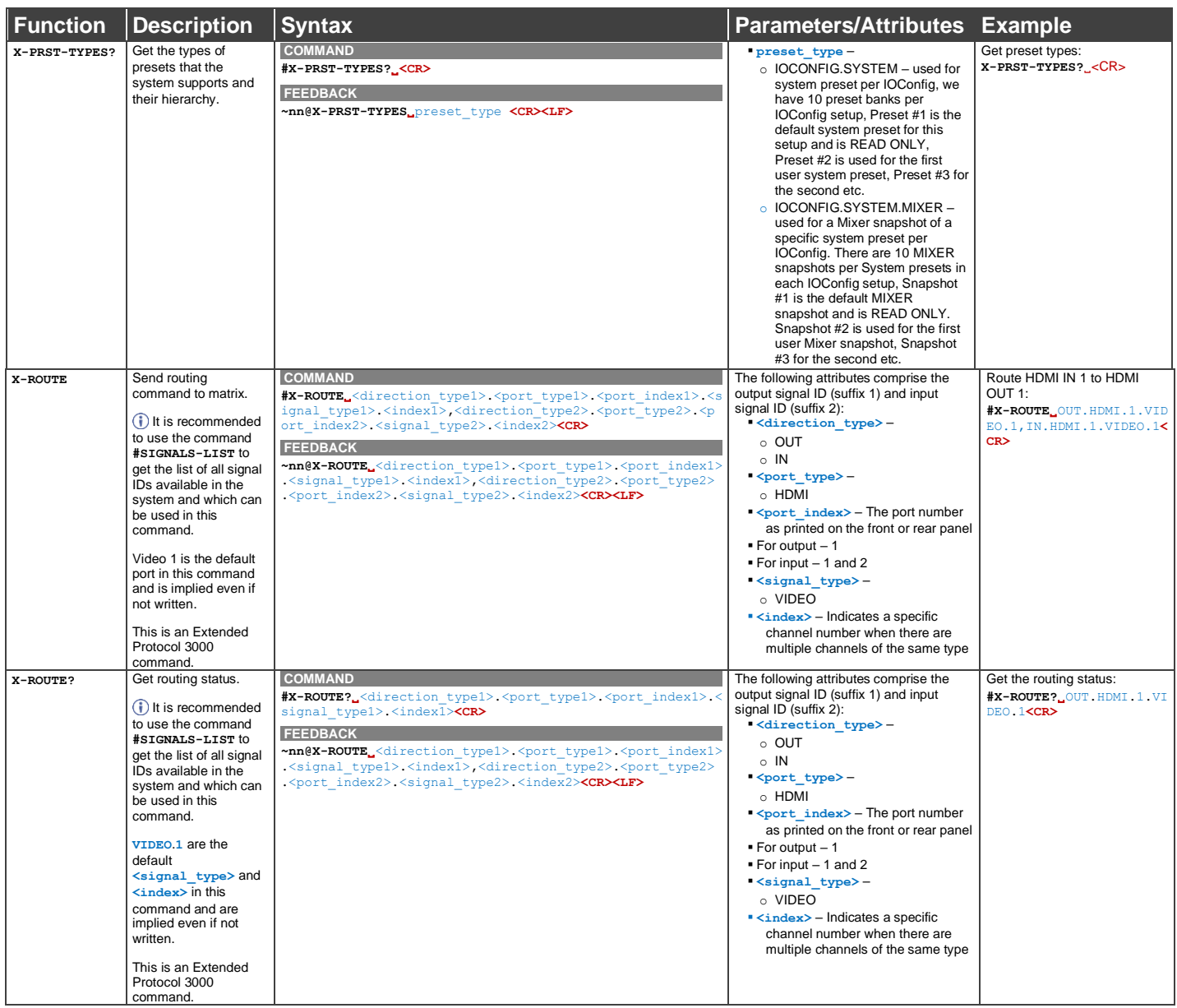

# Result and Error Codes

## **Syntax**

In case of an error, the device responds with an error message. The error message syntax:

- **~NN@ERR XXX<CR><LF>** when general error, no specific command
- **~NN@CMD ERR XXX<CR><LF>** for specific command
- $NN$  machine number of device, default =  $01$
- **XXX** error code

## Error Codes

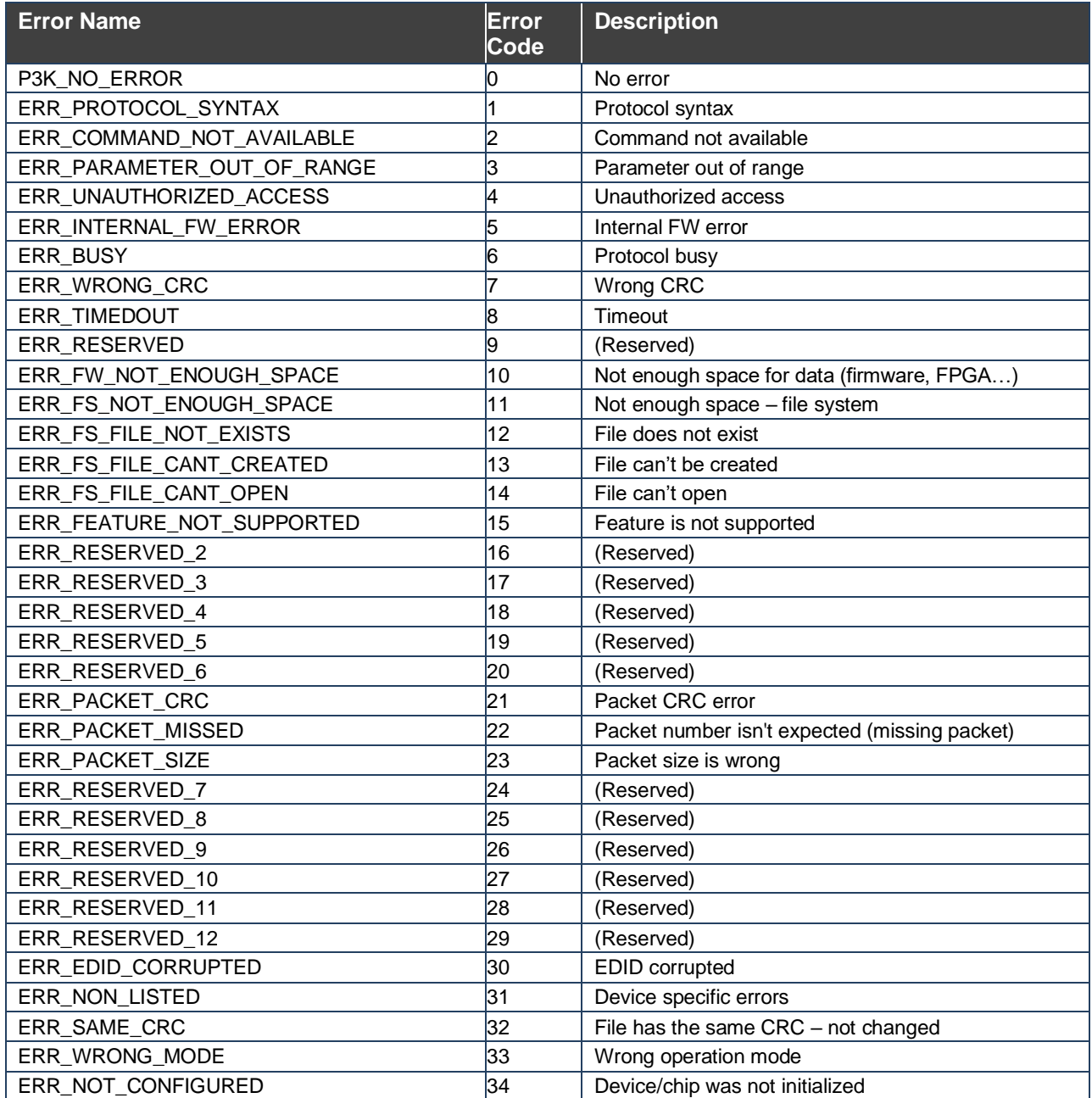

The warranty obligations of Kramer Electronics Inc. ("Kramer Electronics") for this product are limited to the terms set forth below:

## **What is Covered**

This limited warranty covers defects in materials and workmanship in this product.

### **What is Not Covered**

This limited warranty does not cover any damage, deterioration or malfunction resulting from any alteration, modification, improper or unreasonable use or maintenance, misuse, abuse, accident, neglect, exposure to excess moisture, fire, improper packing and shipping (such claims must be presented to the carrier), lightning, power surges, or other acts of nature. This limited warranty does not cover any damage, deterioration or malfunction resulting from the installation or<br>removal of this product from any installation, any unauthor to make such repairs, or any other cause which does not relate directly to a defect in materials and/or workmanship of this product. This limited warranty does not cover cartons, equipment enclosures, cables or accessories used in conjunction with this product.

Without limiting any other exclusion herein, Kramer Electronics does not warrant that the product covered hereby, including, without limitation, the technology and/or integrated circuit(s) included in the product, will not become obsolete or that such items are or will remain compatible with any other product or technology with which the product may be used.

## **How Long this Coverage Lasts**

The standard limited warranty for Kramer products is seven (7) years from the date of original purchase, with the following exceptions:

- 1. All Kramer VIA hardware products are covered by a standard three (3) year warranty for the VIA hardware and a standard three (3) year warranty for firmware and software updates; all Kramer VIA accessories, adapters, tags, and dongles are covered by a standard one (1) year warranty.
- 2. Kramer fiber optic cables, adapter-size fiber optic extenders, pluggable optical modules, active cables, cable retractors, ring mounted adapters, portable power chargers, Kramer speakers, and Kramer touch panels are covered by a standard one (1) year warranty. Kramer 7-inch touch panels purchased on or after April 1st, 2020 are covered by a standard two (2) year warranty.
- 3. All Kramer Calibre products, all Kramer Minicom digital signage products, all HighSecLabs products, all streaming, and all wireless products are covered by a standard three (3) year warranty.
- 4. All Sierra Video MultiViewers are covered by a standard five (5) year warranty.
- 5. Sierra switchers & control panels are covered by a standard seven (7) year warranty (excluding power supplies and fans that are covered for three (3) years).
- 6. K-Touch software is covered by a standard one (1) year warranty for software updates.
- All Kramer passive cables are covered by a lifetime warranty.

#### **Who is Covered**

Only the original purchaser of this product is covered under this limited warranty. This limited warranty is not transferable to subsequent purchasers or owners of this product.

## **What Kramer Electronics Will Do**

Kramer Electronics will, at its sole option, provide one of the following three remedies to whatever extent it shall deem necessary to satisfy a proper claim under this limited warranty:

- 1. Elect to repair or facilitate the repair of any defective parts within a reasonable period of time, free of any charge for the necessary parts and labor to complete the repair and restore this product to its proper operating condition. Kramer Electronics will also pay the shipping costs necessary to return this product once the repair is complete.
- 2. Replace this product with a direct replacement or with a similar product deemed by Kramer Electronics to perform substantially the same function as the original product. If a direct or similar replacement product is supplied, the original product's end warranty date remains unchanged and is transferred to the replacement product.
- 3. Issue a refund of the original purchase price less depreciation to be determined based on the age of the product at the time remedy is sought under this limited warranty.

#### **What Kramer Electronics Will Not Do Under This Limited Warranty**

If this product is returned to Kramer Electronics or the authorized dealer from which it was purchased or any other party authorized to repair Kramer Electronics products, this product must be insured during shipment, with the insurance and shipping charges prepaid by you. If this product is returned uninsured, you assume<br>all risks of loss or damage during shipment. Kramer Electron into any installation. Kramer Electronics will not be responsible for any costs related to any setting up this product, any adjustment of user controls or any programming required for a specific installation of this product.

#### **How to Obtain a Remedy Under This Limited Warranty**

To obtain a remedy under this limited warranty, you must contact either the authorized Kramer Electronics reseller from whom you purchased this product or the<br>Kramer Electronics office nearest you. For a list of authorized site at www.kramerav.com or contact the Kramer Electronics office nearest you.

In order to pursue any remedy under this limited warranty, you must possess an original, dated receipt as proof of purchase from an authorized Kramer Electronics reseller. If this product is returned under this limited warranty, a return authorization number, obtained from Kramer Electronics, will be required (RMA number). You may also be directed to an authorized reseller or a person authorized by Kramer Electronics to repair the product.

If it is decided that this product should be returned directly to Kramer Electronics, this product should be properly packed, preferably in the original carton, for shipping. Cartons not bearing a return authorization number will be refused.

#### **Limitation of Liability**

THE MAXIMUM LIABILITY OF KRAMER ELECTRONICS UNDER THIS LIMITED WARRANTY SHALL NOT EXCEED THE ACTUAL PURCHASE PRICE PAID FOR THE PRODUCT. TO THE MAXIMUM EXTENT PERMITTED BY LAW, KRAMER ELECTRONICS IS NOT RESPONSIBLE FOR DIRECT, SPECIAL, INCIDENTAL OR CONSEQUENTIAL DAMAGES RESULTING FROM ANY BREACH OF WARRANTY OR CONDITION, OR UNDER ANY OTHER LEGAL THEORY. Some countries, districts or states do not allow the exclusion or limitation of relief, special, incidental, consequential or indirect damages, or the limitation of liability to specified amounts, so the above limitations or exclusions may not apply to you.

#### **Exclusive Remedy**

TO THE MAXIMUM EXTENT PERMITTED BY LAW, THIS LIMITED WARRANTY AND THE REMEDIES SET FORTH ABOVE ARE EXCLUSIVE AND IN LIEU OF ALL OTHER WARRANTIES, REMEDIES AND CONDITIONS, WHETHER ORAL OR WRITTEN, EXPRESS OR IMPLIED. TO THE MAXIMUM EXTENT PERMITTED BY LAW, KRAMER ELECTRONICS SPECIFICALLY DISCLAIMS ANY AND ALL IMPLIED WARRANTIES, INCLUDING, WITHOUT LIMITATION,<br>WARRANTIES OF MERCHANTABILITY AND FITNESS FOR A PARTICULAR PURPOSE. IF KRAMER ELECTRONICS CANNOT LA EXCLUDE IMPLIED WARRANTIES UNDER APPLICABLE LAW, THEN ALL IMPLIED WARRANTIES COVERING THIS PRODUCT, INCLUDING WARRANTIES<br>OF MERCHANTABILITY AND FITNESS FOR A PARTICULAR PURPOSE, SHALL APPLY TO THIS PRODUCT AS PROVIDED UNDE IF ANY PRODUCT TO WHICH THIS LIMITED WARRANTY APPLIES IS A "CONSUMER PRODUCT" UNDER THE MAGNUSON-MOSS WARRANTY ACT (15 U.S.C.A. §2301, ET SEQ.) OR OTHER APPLICABLE LAW, THE FOREGOING DISCLAIMER OF IMPLIED WARRANTIES SHALL NOT APPLY TO YOU, AND<br>ALL IMPLIED WARRANTIES ON THIS PRODUCT, INCLUDING WARRANTIES OF MERCHANTABILITY AND FITNESS FOR T SHALL APPLY AS PROVIDED UNDER APPLICABLE LAW.

## **Other Conditions**

This limited warranty gives you specific legal rights, and you may have other rights which vary from country to country or state to state. This limited warranty is void if (i) the label bearing the serial number of this product has been removed or defaced, (ii) the product is not distributed by Kramer Electronics or (iii) this product is not purchased from an authorized Kramer Electronics reseller. If you are unsure whether a reseller is an authorized Kramer Electronics reseller, visit our web site at www.kramerav.com or contact a Kramer Electronics office from the list at the end of this document. Your rights under this limited warranty are not diminished if you do not complete and return the product registration form or complete and submit the online product registration form. Kramer Electronics thanks you for purchasing a Kramer Electronics product. We hope it will give you years of satisfaction.

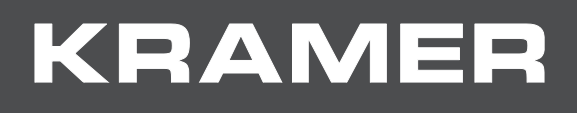

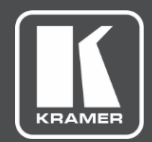

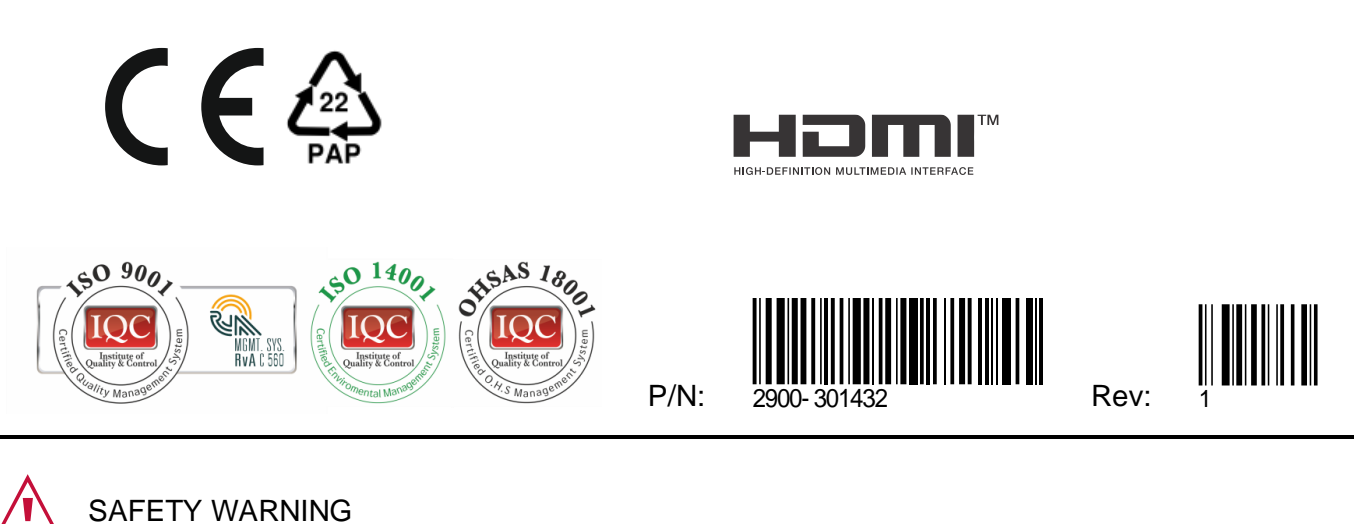

Disconnect the unit from the power supply before opening andservicing

For the latest information on our products and a list of Kramer distributors, visit our website where updates to this user manual may be found.

We welcome your questions, comments, and feedback.

The terms HDMI, HDMI High-Definition Multimedia Interface, and the HDMI Logo are trademarks or registered trademarks of HDMI Licensing Administrator, Inc. All brand names, product names, and trademarks are the property of their respective owners.